# **Latitude 7420**

Manuale di servizio

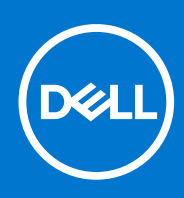

**Modello normativo: P135G/P136G Tipo normativo: P135G001/P136G001 Agosto 2021 Rev. A02**

### Messaggi di N.B., Attenzione e Avvertenza

**N.B.:** un messaggio N.B. (Nota Bene) indica informazioni importanti che contribuiscono a migliorare l'utilizzo del prodotto.

**ATTENZIONE: un messaggio di ATTENZIONE evidenzia la possibilità che si verifichi un danno all'hardware o una perdita di dati ed indica come evitare il problema.**

**AVVERTENZA: un messaggio di AVVERTENZA evidenzia un potenziale rischio di danni alla proprietà, lesioni personali o morte.**

© 2021 Dell Inc. o sue società controllate. Tutti i diritti riservati. Dell, EMC e altri marchi sono marchi commerciali di Dell Inc. o di sue società controllate. Altri marchi possono essere marchi dei rispettivi proprietari.

# Sommario

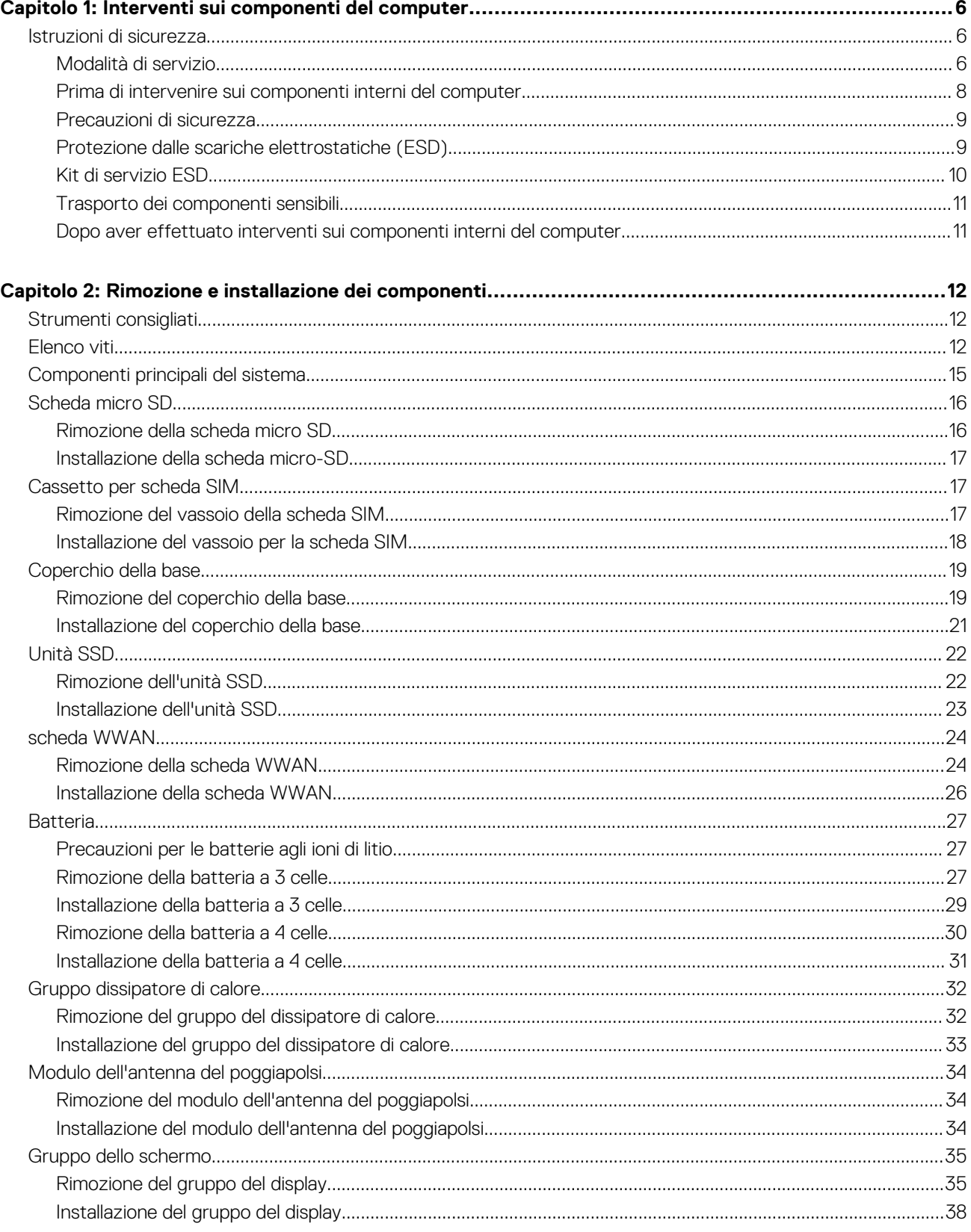

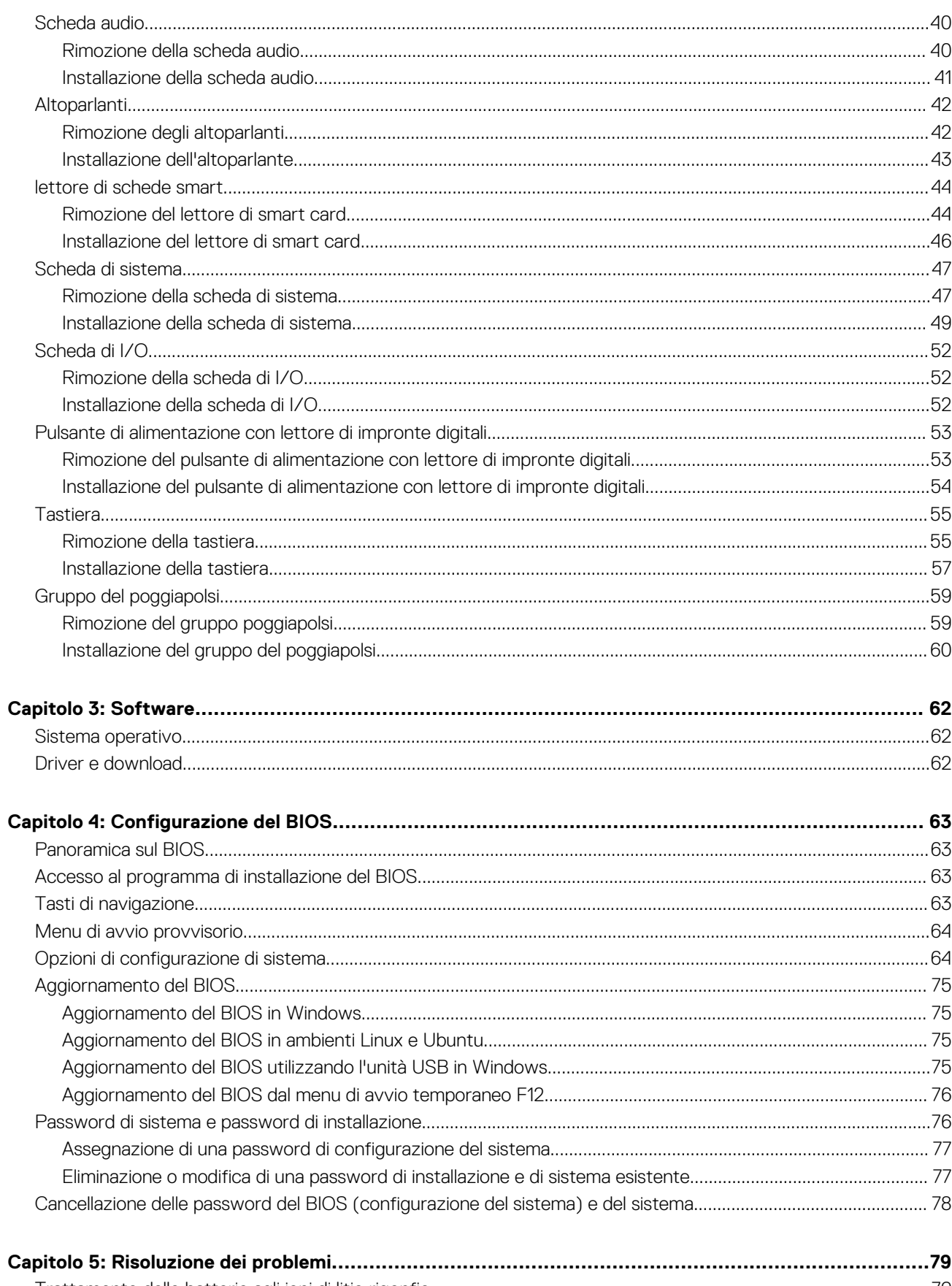

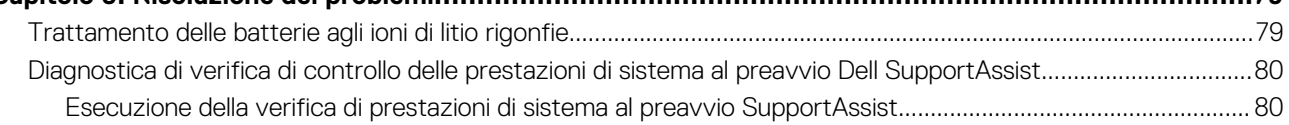

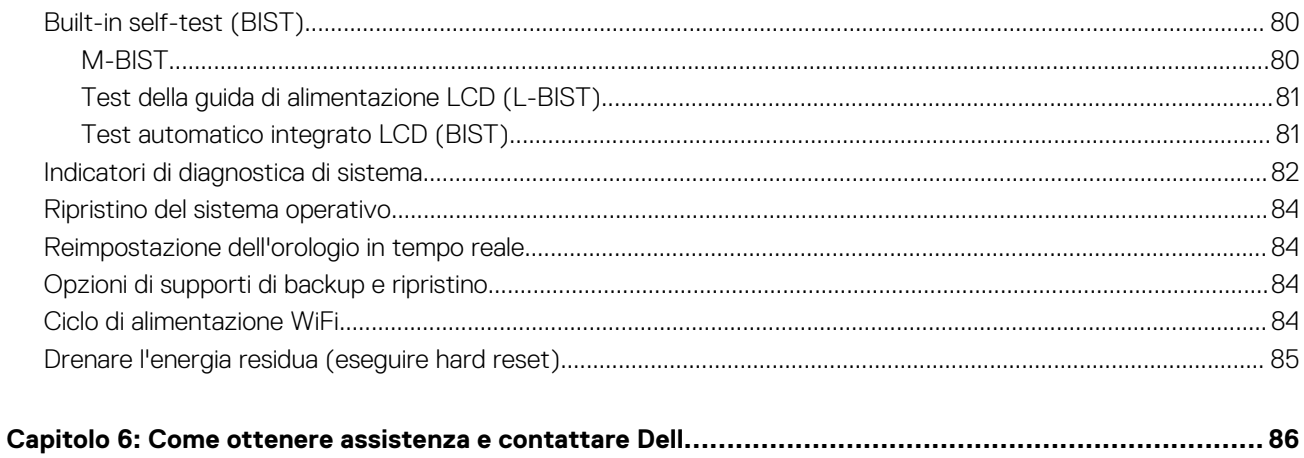

# **Interventi sui componenti del computer**

### <span id="page-5-0"></span>**Argomenti:**

• Istruzioni di sicurezza

# **Istruzioni di sicurezza**

Utilizzare le seguenti istruzioni di sicurezza per proteggere il computer da danni potenziali e per garantire la propria sicurezza personale. Salvo diversamente indicato, ogni procedura inclusa in questo documento presuppone che siano state lette le informazioni sulla sicurezza spedite assieme al computer.

- **AVVERTENZA: Prima di effettuare interventi sui componenti interni, leggere le informazioni sulla sicurezza fornite assieme al computer. Per maggiori informazioni sulle procedure consigliate relative alla sicurezza, consultare la home page Conformità alle normative su [www.dell.com/regulatory\\_compliance](https://www.dell.com/regulatory_compliance).**
- **AVVERTENZA: Scollegare tutte le sorgenti di alimentazione prima di aprire il coperchio o i pannelli del computer. Dopo** W **aver eseguito gli interventi sui componenti interni del computer, ricollocare tutti i coperchi, i pannelli e le viti prima di collegare il computer alla presa elettrica.**
- **ATTENZIONE: Per evitare danni al computer, assicurarsi che la superficie di lavoro sia piana, asciutta e pulita.**
- **ATTENZIONE: Per evitare danni ai componenti e alle schede, maneggiarli dai bordi ed evitare di toccare i piedini e i contatti.**
- **ATTENZIONE: L'utente dovrà eseguire solo interventi di risoluzione dei problemi e le riparazioni nella misura autorizzata e secondo le direttive ricevute dal team dell'assistenza tecnica Dell. I danni dovuti alla manutenzione non autorizzata da Dell non sono coperti dalla garanzia. Consultare le istruzioni relative alla sicurezza fornite con il prodotto o all'indirizzo [www.dell.com/regulatory\\_compliance](https://www.dell.com/regulatory_compliance).**
- **ATTENZIONE: Prima di toccare qualsiasi componente interno del computer, scaricare a terra l'elettricità statica del corpo toccando una superficie metallica non verniciata, ad esempio sul retro del computer. Durante il lavoro, toccare a intervalli regolari una superficie metallica non verniciata per scaricare l'eventuale elettricità statica, che potrebbe danneggiare i componenti interni.**
- **ATTENZIONE: Per scollegare un cavo, afferrare il connettore o la linguetta di rilascio, non il cavo stesso. Per evitare danni al computer, assicurarsi che la superficie di lavoro sia piana, asciutta e pulita. Quando si scollegano i cavi, mantenerli allineati uniformemente per evitare di piegare eventuali piedini dei connettori. Quando si collegano i cavi, accertarsi che le porte e i connettori siano orientati e allineati correttamente.**

**ATTENZIONE: Premere ed estrarre eventuali schede installate nel lettore di schede multimediali.**

**ATTENZIONE: Fare attenzione quando si manipolano le batterie agli ioni di litio nei notebook. Le batterie rigonfie non devono essere utilizzate e devono essere sostituite e smaltite nel modo corretto.**

(i) **N.B.:** Il colore del computer e di alcuni componenti potrebbe apparire diverso da quello mostrato in questo documento.

### **Modalità di servizio**

La **Modalità di servizio** consente agli utenti di interrompere immediatamente l'alimentazione dal sistema ed effettuare riparazioni senza scollegare il cavo della batteria dalla scheda di sistema:

- 1. Spegnere il sistema e scollegare l'adattatore CA.
- 2. Premere e tenere premuto il tasto **<B>** sulla tastiera quindi premere il pulsante di alimentazione. Il sistema si avvia.

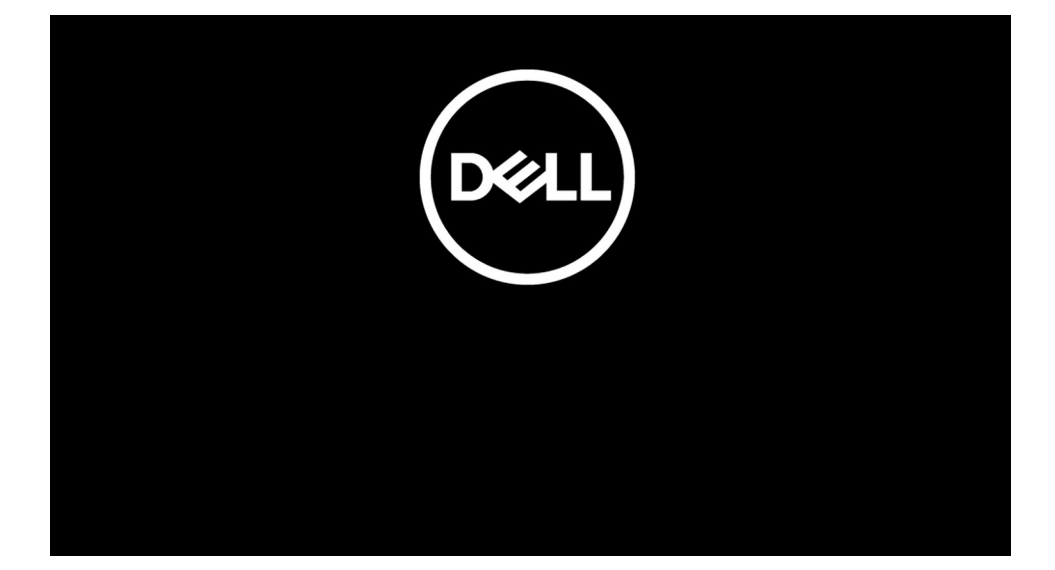

3. *[Per i modelli configurati con un codice proprietario]* Quando le informazioni sul codice proprietario vengono visualizzate sullo schermo, premere un tasto qualsiasi per procedere.

**N.B.:** La procedura della **Modalità di servizio** ignorerà automaticamente questo passaggio se il codice proprietario del sistema non è preconfigurato dal produttore.

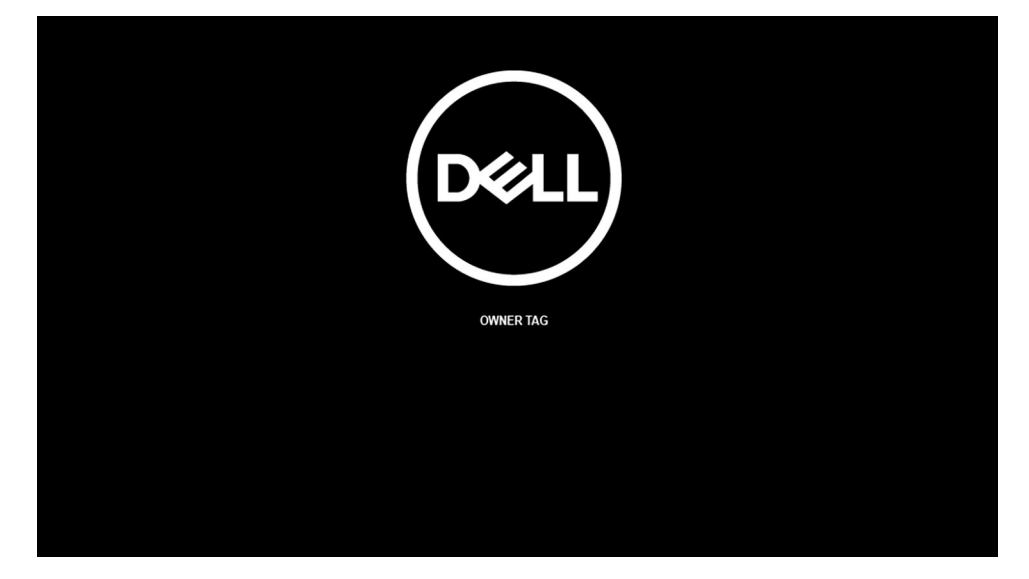

4. Accertarsi che l'adattatore CA sia stato scollegato e premere un tasto per procedere.

<span id="page-7-0"></span>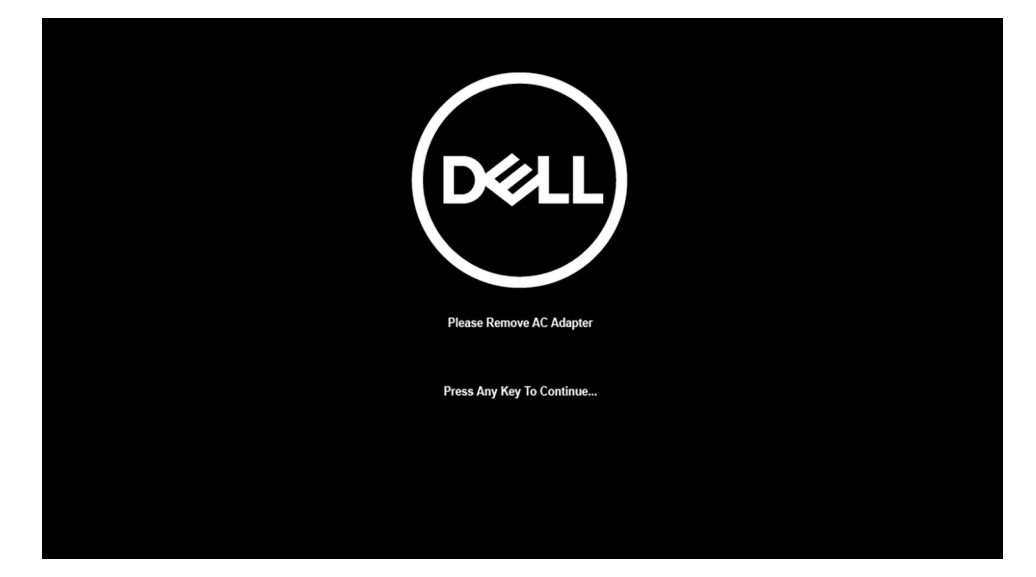

5. Quando viene visualizzato il messaggio pronto per continuare, premere un tasto qualsiasi per procedere. Il sistema emette tre brevi bip e si arresta immediatamente.

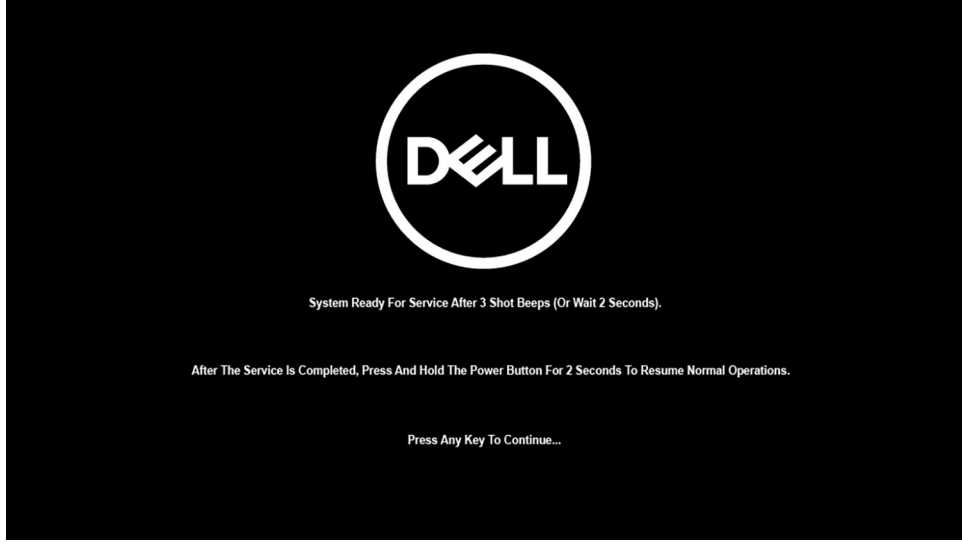

Dopo l'arresto del sistema, è possibile eseguire le procedure di sostituzione senza scollegare il cavo della batteria dalla scheda di sistema.

Per uscire dalla **Modalità di servizio**, collegare l'adattatore CA e premere il pulsante di alimentazione sul computer. Il sistema tornerà automaticamente alla modalità di funzionamento normale.

### **Prima di intervenire sui componenti interni del computer**

### **Informazioni su questa attività**

**N.B.:** Le immagini contenute in questo documento possono differire a seconda della configurazione ordinata.

### **Procedura**

- 1. Salvare e chiudere tutti i file aperti e uscire da tutte le applicazioni in esecuzione.
- 2. Arrestare il computer. Fare clic su **Start** > **Power** > **Shut down**.
	- **N.B.:** Se si utilizza un sistema operativo diverso, consultare la documentazione relativa alle istruzioni sullo spegnimento del sistema operativo.
- 3. Scollegare il computer e tutte le periferiche collegate dalle rispettive prese elettriche.
- 4. Scollegare tutti i dispositivi e le periferiche di rete collegati, come tastiera, mouse e monitor, dal computer.

### <span id="page-8-0"></span>**ATTENZIONE: Per disconnettere un cavo di rete, scollegare prima il cavo dal computer, quindi dal dispositivo di rete.**

5. Rimuovere qualsiasi scheda flash e disco ottico dal computer, se applicabile.

### **Precauzioni di sicurezza**

Il capitolo dedicato alle precauzioni di sicurezza fornisce istruzioni dettagliate su cosa fare prima di procedere allo smontaggio.

Prima di eseguire procedure di installazione o riparazione che prevedono operazioni di smontaggio o riassemblaggio, osservare le seguenti precauzioni.

- Spegnere il sistema e tutte le periferiche collegate.
- Scollegare il sistema e tutte le periferiche collegate dall'alimentazione CA.
- Scollegare dal sistema tutti i cavi di rete, telefonici e delle linee di telecomunicazione.
- Per evitare il rischio di scariche elettrostatiche, quando si interviene all'interno di notebook utilizzare un kit di servizio ESD.
- Dopo aver rimosso un componente del sistema, posizionarlo con cura su un tappetino antistatico.
- Indossare scarpe con suole di gomma isolanti per ridurre la possibilità di elettrocuzione.

### Alimentazione in standby

I prodotti Dell con alimentazione in standby devono essere scollegati dalla presa elettrica prima di aprire il case. In sostanza, i sistemi con alimentazione in standby rimangono alimentati anche da spenti. L'alimentazione interna consente di accendere (Wake on LAN) e mettere in sospensione il sistema da remoto, con in più altre funzionalità avanzate di risparmio energia.

Dopo lo scollegamento, premere e tenere premuto per 20 secondi il pulsante di accensione per scaricare l'energia residua nella scheda di sistema. Rimuovere la batteria da notebook.

### Accoppiamento

Il metodo dell'accoppiamento consente di collegare due o più conduttori di messa a terra allo stesso potenziale elettrico. Questa operazione viene eseguita utilizzando un kit di servizio ESD (scariche elettrostatiche). Nel collegare un cavo di associazione, controllare che sia collegato all'hardware bare metal e mai a una superficie in metallo non verniciato o in altro materiale. Il cinturino da polso deve essere stretto e a contatto con la pelle; prima di effettuare l'associazione con l'apparecchiatura, l'utente deve rimuovere tutti i gioielli, ad esempio orologi, braccialetti o anelli.

# **Protezione dalle scariche elettrostatiche (ESD)**

Le scariche elettrostatiche sono una delle preoccupazioni principali quando si maneggiano componenti elettronici, in particolare se molto sensibili, come le schede di espansione, i processori, i moduli di memoria DIMM e le schede di sistema. Persino la minima scarica può danneggiare i circuiti anche in modo imprevisto, ad esempio con problemi intermittenti o una minore durata del prodotto. Mentre il settore spinge per ridurre i requisiti di alimentazione a fronte di una maggiore densità, la protezione ESD interessa sempre di più.

A causa della maggiore densità dei semiconduttori utilizzati negli ultimi prodotti Dell, ora la sensibilità ai possibili danni da elettricità statica è superiore rispetto al passato. Per questo motivo, alcuni metodi precedentemente approvati per la gestione dei componenti non sono più validi.

Due tipi di protezione contro i danni da scariche elettrostatiche sono i guasti gravi e intermittenti.

- Guasti aravi: rappresentano circa il 20% degli errori da ESD. Il danno provoca una perdita di funzionalità del dispositivo immediata e completa. Un esempio di guasto grave è quello di una memoria DIMM che, dopo una scossa elettrostatica, genera un sintomo "No POST/No Video" emettendo un segnale acustico di memoria mancante o non funzionante.
- **Guasti intermittenti**: rappresentano circa l'80% degli errori da ESD. L'elevato tasso di errori intermittenti indica che la maggior parte dei danni che si verificano non è immediatamente riconoscibile. Il modulo DIMM riceve una scossa elettrostatica, ma il tracciato è solo indebolito e non produce sintomi osservabili nell'immediato. La traccia indebolita può impiegare settimane o mesi prima di manifestare problemi e nel frattempo può compromettere l'integrità della memoria, errori di memoria intermittenti, ecc.

Il danno più difficile da riconoscere e risolvere i problemi è l'errore intermittente.

Per prevenire danni ESD, eseguire le seguenti operazioni:

Utilizzare un cinturino ESD cablato completo di messa a terra. L'uso di cinturini antistatici wireless non è ammesso, poiché non forniscono protezione adeguata. Toccare lo chassis prima di maneggiarne i componenti non garantisce un'adeguata protezione alle parti più sensibili ai danni da ESD.

- <span id="page-9-0"></span>Tutti questi componenti vanno maneggiati in un'area priva di elettricità statica. Se possibile, utilizzare rivestimenti antistatici da pavimento e da scrivania.
- Quando si estrae dalla confezione un componente sensibile all'elettricità statica, non rimuoverlo dall'involucro antistatico fino al momento dell'installazione. Prima di aprire la confezione antistatica, scaricare l'elettricità statica dal proprio corpo.
- Prima di trasportare un componente sensibile all'elettricità statica, riporlo in un contenitore o una confezione antistatica.

## **Kit di servizio ESD**

Il kit di servizio non monitorato è quello utilizzato più comunemente. Ogni kit di servizio include tre componenti principali: tappetino antistatico, cinturino da polso e cavo per l'associazione.

### Componenti del kit di servizio ESD

I componenti del kit di servizio ESD sono:

- **Tappetino antistatico**: il tappetino antistatico è disperdente ed è possibile riporvi i componenti durante le operazioni di manutenzione. Quando si utilizza un tappetino antistatico, il cinturino da polso deve essere stretto e il cavo di associazione collegato al tappetino e a un qualsiasi componente bare metal del sistema al quale si lavora. Dopodiché, è possibile rimuovere i componenti per la manutenzione dal sacchetto di protezione ESD e posizionarli direttamente sul tappetino. Gli elementi sensibili alle scariche elettrostatiche possono essere maneggiati e riposti in tutta sicurezza sul tappetino ESD, nel sistema o dentro una borsa.
- **Cinturino da polso e cavo di associazione**: il cinturino da polso e il cavo di associazione possono essere collegati direttamente al polso e all'hardware bare metal se non è necessario il tappetino ESD oppure al tappetino antistatico per proteggere l'hardware momentaneamente riposto sul tappetino. Il collegamento fisico del cinturino da polso e del cavo di associazione fra l'utente, il tappetino ESD e l'hardware è noto come "associazione". Utilizzare i kit di servizio solo con un cinturino da polso, un tappetino e un cavo di associazione. Non utilizzare mai cinturini da polso senza cavi. Tenere sempre presente che i fili interni del cinturino da polso sono soggetti a danni da normale usura e vanno controllati regolarmente con l'apposito tester per evitare accidentali danni all'hardware ESD. Si consiglia di testare il cinturino da polso e il cavo di associazione almeno una volta alla settimana.
- Tester per cinturino da polso ESD: i fili interni del cinturino ESD sono soggetti a usura. Quando si utilizza un kit non monitorato, è buona norma testare regolarmente il cinturino prima di ogni chiamata di servizio e, comunque, almeno una volta alla settimana. Il modo migliore per testare il cinturino da polso è utilizzare l'apposito tester. Se non si dispone di un tester per il cinturino da polso, rivolgersi alla sede regionale per richiederne uno. Per eseguire il test, collegare al tester il cavo di associazione del cinturino legato al polso e spingere il pulsante di esecuzione del test. Se il test ha esito positivo, si accende un LED verde; nel caso contrario, si accender un LED rosso.
- **Elementi di isolamento**: è fondamentale che i dispositivi sensibili alle scariche elettrostatiche, come gli alloggiamenti in plastica del dissipatore di calore, siano lontani dalle parti interne con funzione di isolamento, che spesso sono altamente cariche.
- **Ambiente operativo**: prima di implementare il kit di servizio ESD, valutare la situazione presso la sede del cliente. Ad esempio, distribuire il kit in un ambiente server è diverso dal farlo in un ambiente desktop o di un portatile. I server sono solitamente installati in rack all'interno di un data center, mentre i desktop o i portatili si trovano in genere sulle scrivanie degli uffici. Prediligere sempre un'area di lavoro ampia e piatta, priva di ingombri e sufficientemente grande da potervi riporre il kit ESD lasciando ulteriore spazio per il tipo di sistema da riparare. Inoltre, l'area di lavoro deve essere tale da non consentire scariche elettrostatiche. Prima di maneggiare i componenti hardware, controllare che i materiali isolanti presenti nell'area di lavoro, come il polistirolo e altri materiali plastici, si trovino sempre ad almeno 30 cm di distanza dalle parti sensibili.
- **Packaging ESD**: i dispositivi sensibili alle scariche elettrostatiche devono essere imballati con materiale antistatico, preferibilmente borse antistatiche. Tuttavia, il componente danneggiato deve essere sempre restituito nella stessa borsa e nello stesso imballaggio ESD del componente nuovo. La borsa ESD deve essere ripiegata e richiusa con nastro avvolto; utilizzare inoltre lo stesso materiale di imballaggio della scatola originale del componente nuovo. Al momento di rimuoverli dalla confezione, i dispositivi sensibili alle scariche elettrostatiche devono essere riposti solo su superfici di lavoro protette dalle scariche ESD e mai sopra la borsa, che è protetta solo all'interno. Questi elementi possono essere maneggiati e riposti solo sul tappetino ESD, nel sistema o dentro una borsa antistatica.
- **Trasporto dei componenti sensibili**: quando si trasportano componenti sensibili alle scariche elettrostatiche, ad esempio le parti di ricambio o componenti da restituire a Dell, per la sicurezza del trasporto è fondamentale riporli all'interno di sacchetti antistatici.

### Riepilogo della protezione ESD

Durante la manutenzione dei prodotti Dell, si consiglia che i tecnici dell'assistenza sul campo utilizzino sempre la normale protezione ESD cablata con cinturino per la messa a terra e il tappetino antistatico protettivo. Inoltre, durante la manutenzione per i tecnici è fondamentale mantenere i componenti sensibili separati da tutte le parti dell'isolamento e utilizzare sacchetti antistatici per il trasporto dei componenti sensibili.

# <span id="page-10-0"></span>**Trasporto dei componenti sensibili**

Quando si trasportano componenti sensibili alle scariche elettrostatiche, ad esempio le parti di ricambio o componenti da restituire a Dell, per la sicurezza del trasporto è fondamentale riporli all'interno di sacchetti antistatici.

### **Dopo aver effettuato interventi sui componenti interni del computer**

### **Informazioni su questa attività**

**N.B.:** Lasciare viti sparse o allentate all'interno del computer potrebbe danneggiarlo gravemente.

#### **Procedura**

- 1. Ricollocare tutte le viti e accertarsi che non rimangano viti sparse all'interno del computer.
- 2. Collegare eventuali periferiche, cavi o dispositivi esterni rimossi prima di aver iniziato gli interventi sul computer.
- 3. Ricollocare eventuali schede multimediali, dischi e qualsiasi altra parte rimossa prima di aver iniziato gli interventi sul computer.
- 4. Collegare il computer e tutte le periferiche collegate alle rispettive prese elettriche.
- 5. Accendere il computer.

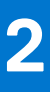

# <span id="page-11-0"></span>**Rimozione e installazione dei componenti**

**N.B.:** Le immagini contenute in questo documento possono differire a seconda della configurazione ordinata.

### **Argomenti:**

- Strumenti consigliati
- Elenco viti
- [Componenti principali del sistema](#page-14-0)
- [Scheda micro SD](#page-15-0)
- [Cassetto per scheda SIM](#page-16-0)
- [Coperchio della base](#page-18-0)
- [Unità SSD](#page-21-0)
- [scheda WWAN](#page-23-0)
- **[Batteria](#page-26-0)**
- [Gruppo dissipatore di calore](#page-31-0)
- [Modulo dell'antenna del poggiapolsi](#page-33-0)
- [Gruppo dello schermo](#page-34-0)
- [Scheda audio](#page-39-0)
- **[Altoparlanti](#page-41-0)**
- [lettore di schede smart](#page-43-0)
- [Scheda di sistema](#page-46-0)
- [Scheda di I/O](#page-51-0)
- [Pulsante di alimentazione con lettore di impronte digitali](#page-52-0)
- **[Tastiera](#page-54-0)**
- [Gruppo del poggiapolsi](#page-58-0)

# **Strumenti consigliati**

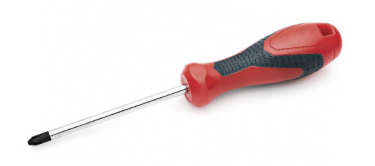

Le procedure in questo documento possono richiedere i seguenti strumenti:

- Cacciavite Philips a croce n. 0
- Cacciavite a croce Philips #1
- Graffietto in plastica

# **Elenco viti**

La seguente tabella mostra l'elenco delle viti e le relative immagini.

### **Tabella 1. Elenco viti**

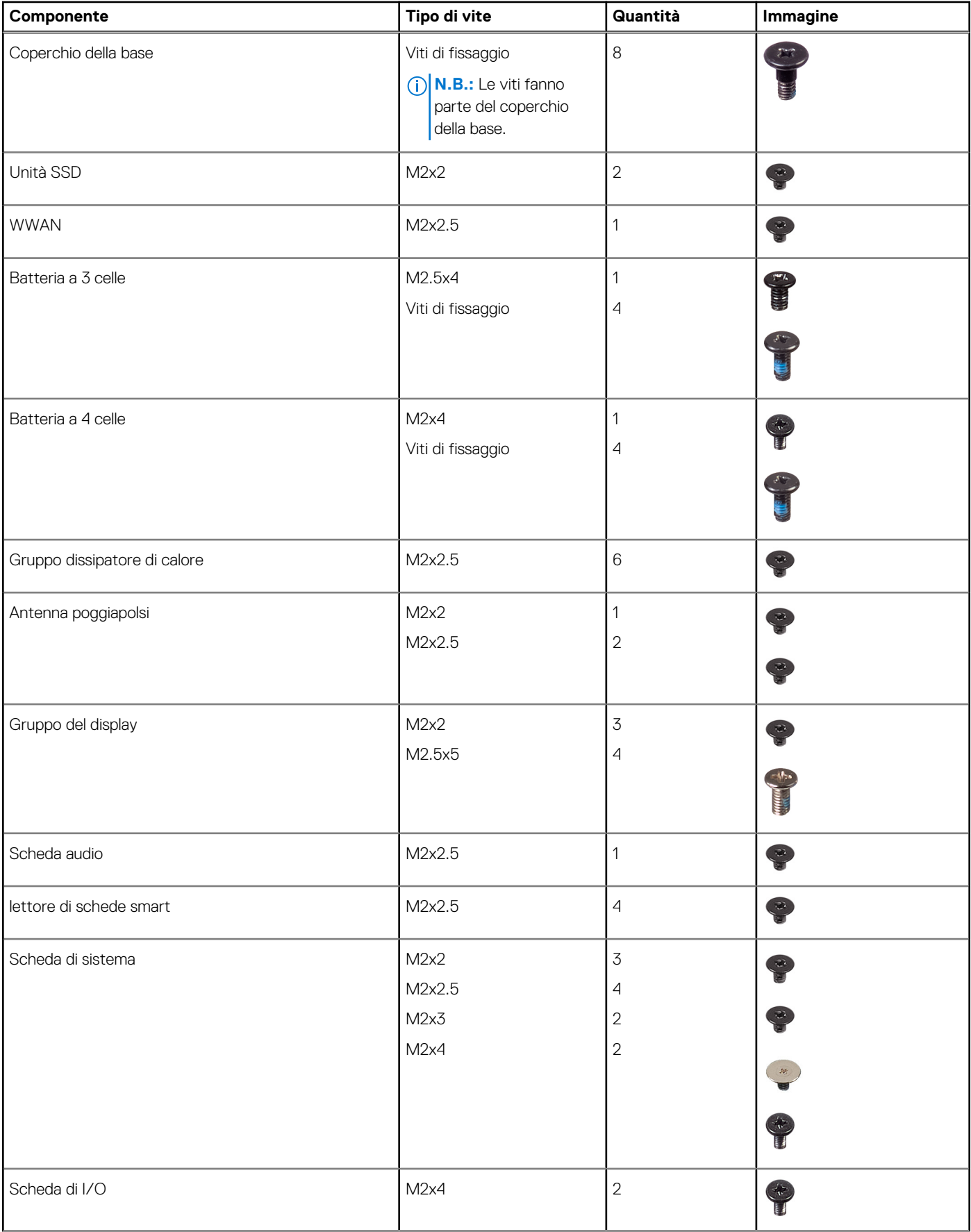

### **Tabella 1. Elenco viti (continua)**

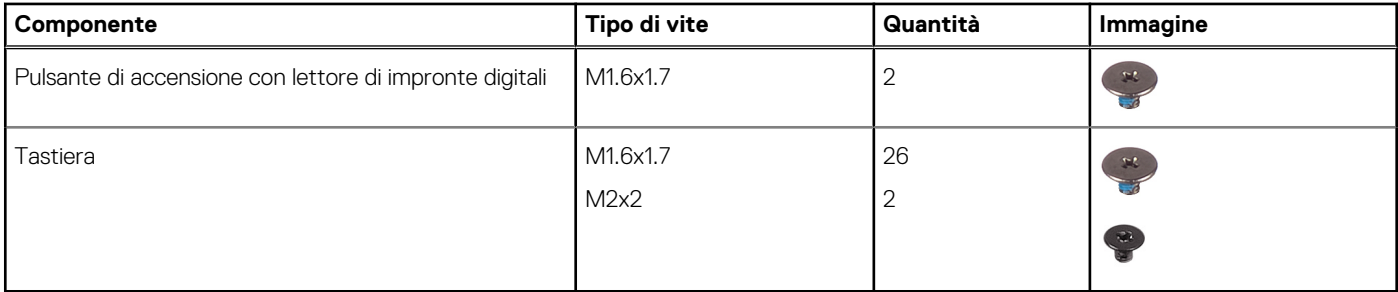

# $-1$  $\overline{\mathbf{c}}$ 18  $17$  $\overline{\mathbf{3}}$ 16 15 4  $14<sub>1</sub>$  $13$ 6  $\overline{\mathbf{z}}$ 8  $12$  $11$ 9  $10$

<span id="page-14-0"></span>**Componenti principali del sistema**

1. Coperchio della base

- <span id="page-15-0"></span>2. Batteria
- 3. scheda I/O
- 4. Dissipatore di calore
- 5. Coperchio dell'unità SSD
- 6. Scheda di sistema
- 7. Altoparlanti
- 8. Scheda audio
- 9. Gruppo del poggiapolsi
- 10. Gruppo del display
- 11. Gruppo della tastiera
- 12. Pulsante di alimentazione con lettore di impronte digitali
- 13. lettore di schede smart
- 14. Antenna poggiapolsi
- 15. Protezione della scheda WWAN
- 16. Unità SSD
- 17. Protezione dell'unità SSD
- 18. scheda WWAN
- **(i) N.B.:** Dell fornisce un elenco di componenti e i relativi numeri parte della configurazione del sistema originale acquistata. Queste parti sono disponibili in base alle coperture di garanzia acquistate dal cliente. Contattare il proprio responsabile vendite Dell per le opzioni di acquisto.

# **Scheda micro SD**

# **Rimozione della scheda micro SD**

### **Informazioni su questa attività**

Le seguenti figure indicano la posizione del lettore di schede micro SD e fornisce una rappresentazione visiva della procedura di rimozione.

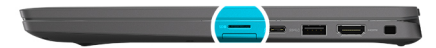

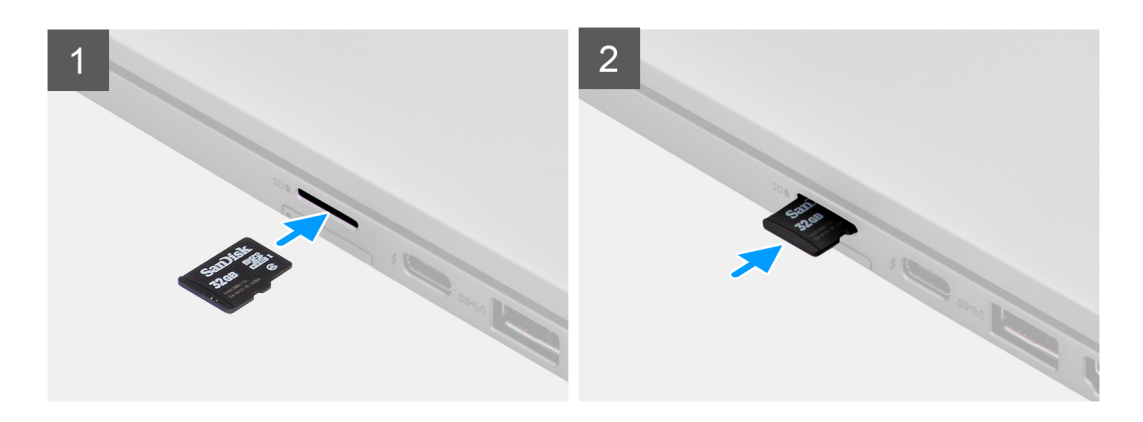

### **Procedura**

- 1. Spingere la scheda micro SD per estrarla dallo slot.
- 2. Rimuovere la scheda micro SD dal computer.

# <span id="page-16-0"></span>**Installazione della scheda micro-SD**

### **Prerequisiti**

Se si sta sostituendo un componente, rimuovere il quello esistente prima di eseguire la procedura di installazione.

### **Informazioni su questa attività**

La seguente immagine indica la posizione dello slot del lettore di schede micro SD e fornisce una rappresentazione visiva della procedura di installazione.

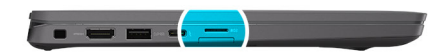

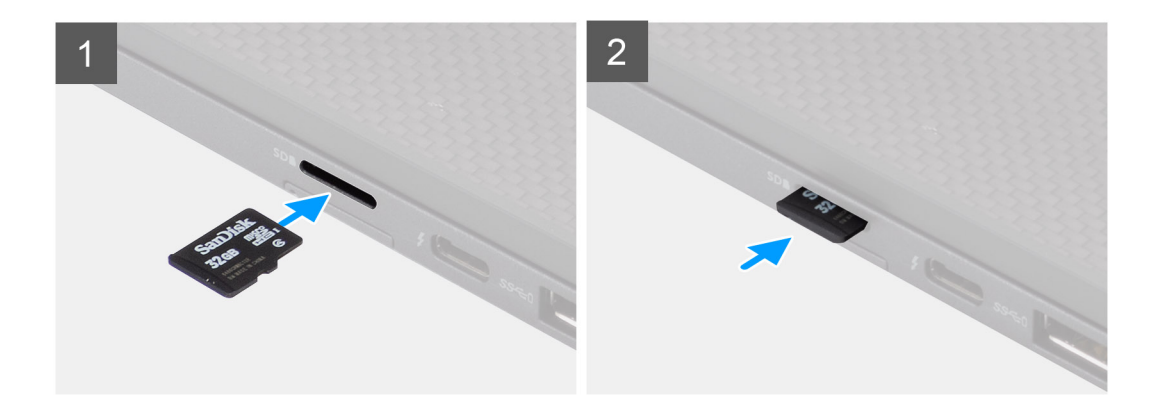

### **Procedura**

Inserire la scheda micro SD nello slot finché non scatta in posizione.

# **Cassetto per scheda SIM**

### **Rimozione del vassoio della scheda SIM**

### **Prerequisiti**

Seguire le procedure descritte in [Prima di effettuare interventi sui componenti interni del computer](#page-7-0).

### **Informazioni su questa attività**

La seguente figura fornisce una rappresentazione visiva della procedura di rimozione del vassoio della scheda SIM.

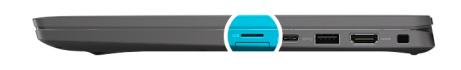

<span id="page-17-0"></span>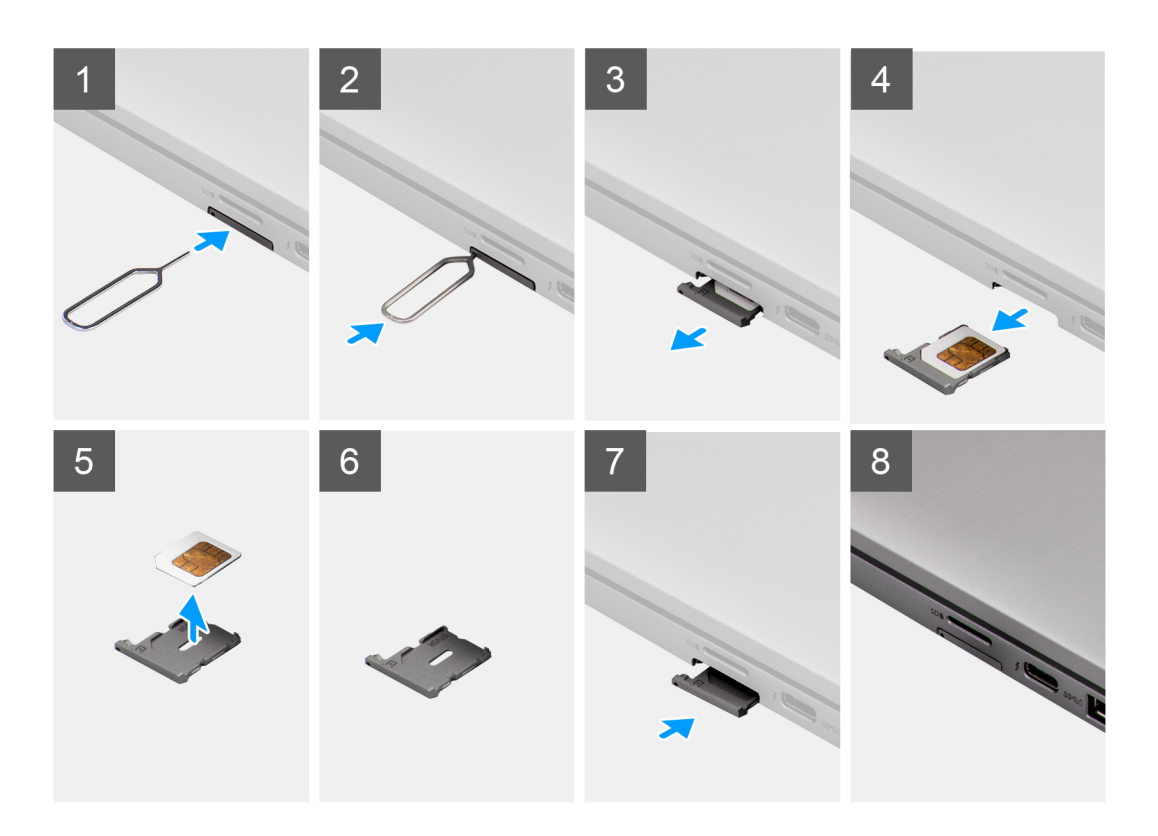

- 1. Inserire uno spillo nel foro di sblocco per sbloccare il vassoio della scheda SIM.
- 2. Spingere il piedino per sganciare il blocco ed espellere il vassoio della scheda SIM.
- 3. Far scorrere il vassoio della scheda SIM fuori dallo slot sul sistema.
- 4. Rimuovere la scheda SIM dal relativo vassoio.
- 5. Far scorrere e reinserire il vassoio della scheda SIM nello slot.

# **Installazione del vassoio per la scheda SIM**

### **Prerequisiti**

Se si sta sostituendo un componente, rimuovere quello esistente prima di eseguire la procedura di installazione.

### **Informazioni su questa attività**

La seguente figura fornisce una rappresentazione visiva della procedura di installazione del vassoio per schede SIM.

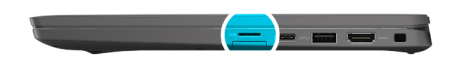

<span id="page-18-0"></span>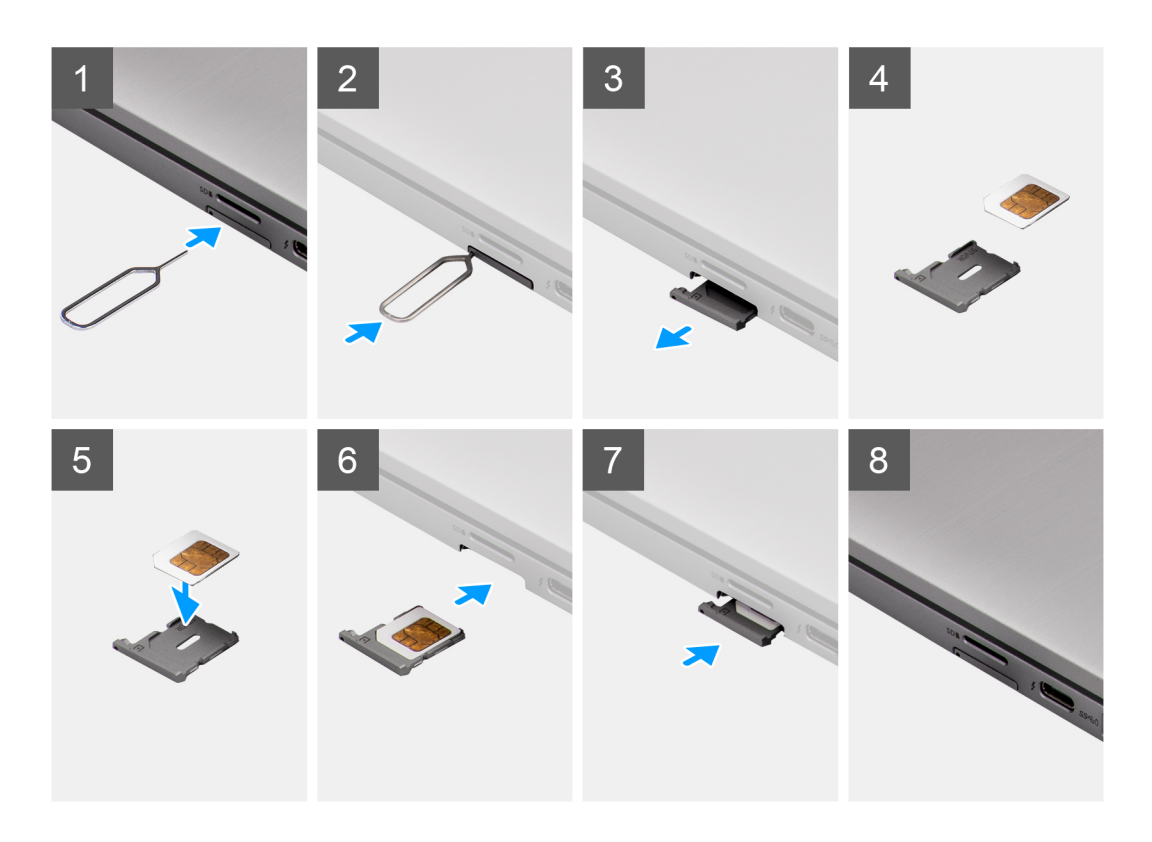

- 1. Allineare e posizionare la scheda SIM nello slot dedicato sul vassoio della scheda SIM.
- 2. Far scorrere il vassoio per scheda SIM nello slot nel sistema [6] e spingere fino a bloccarlo in posizione.

### **Fasi successive**

Seguire le procedure descritte in [Dopo aver effettuato gli interventi sui componenti interni del computer](#page-10-0).

# **Coperchio della base**

### **Rimozione del coperchio della base**

### **Prerequisiti**

- 1. Seguire le procedure descritte in [Prima di effettuare interventi sui componenti interni del computer](#page-7-0).
- 2. Rimuovere la [scheda microSD](#page-15-0).
- 3. Accedere alla [modalità di servizio.](#page-5-0)

**Informazioni su questa attività**

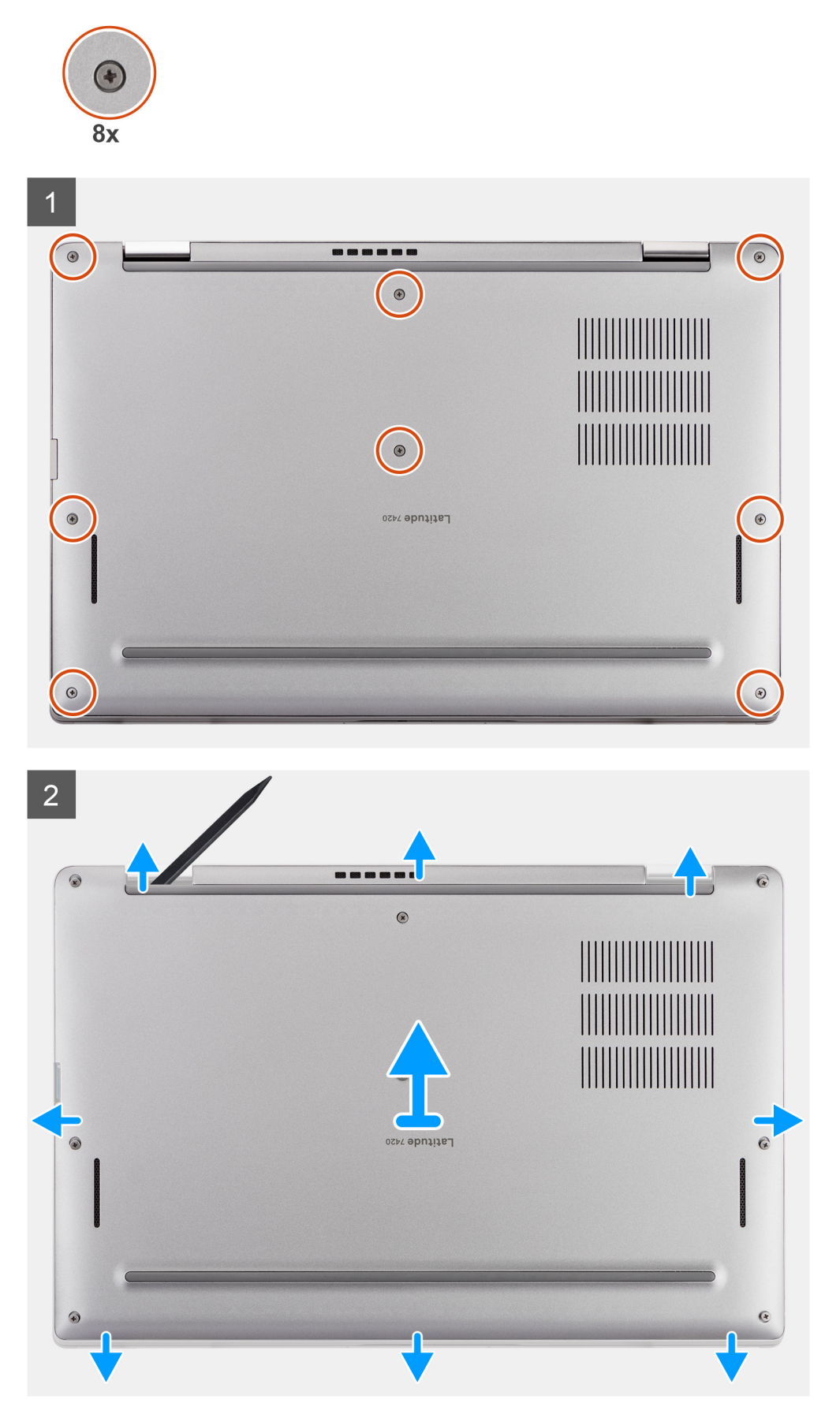

- <span id="page-20-0"></span>1. Allentare le 8 viti di fissaggio che assicurano il coperchio della base al computer.
- 2. Utilizzare un graffietto in plastica per sollevare il coperchio della base partendo dalle cavità a forma di U accanto ai cardini sul bordo superiore del coperchio della base.

**ATTENZIONE: Non inserire il graffietto in plastica attraverso l'estremità del lato superiore del coperchio della base perché potrebbe danneggiare i dispositivi di chiusura all'interno del coperchio.**

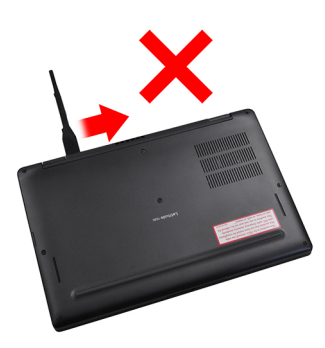

- 3. Far leva e aprire il lato sinistro e destro del coperchio della base.
- 4. Far leva dal lato inferiore del coperchio della base.
- 5. Afferrare il lato sinistro e destro del coperchio della base e rimuoverlo dal sistema.

# **Installazione del coperchio della base**

### **Prerequisiti**

Se si sta sostituendo un componente, rimuovere il quello esistente prima di eseguire la procedura di installazione.

### **Informazioni su questa attività**

La figura seguente indica la posizione del coperchio della base e fornisce una rappresentazione visiva della procedura di installazione.

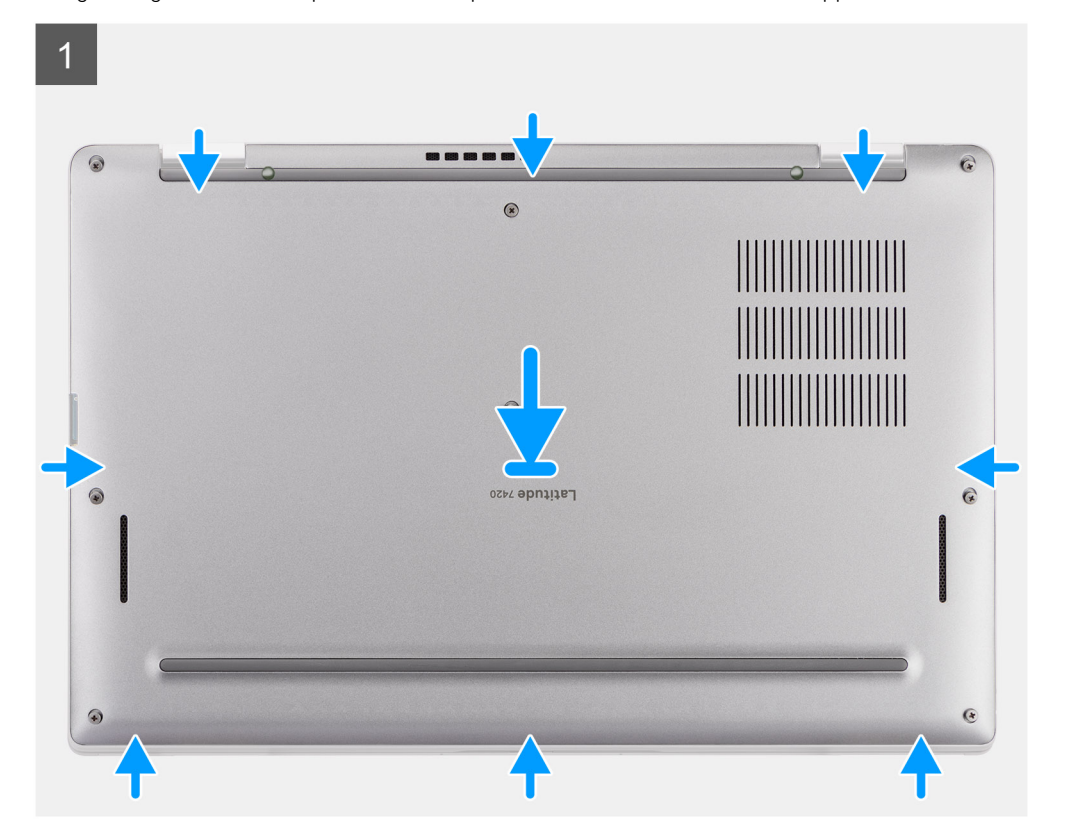

<span id="page-21-0"></span>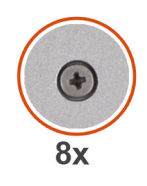

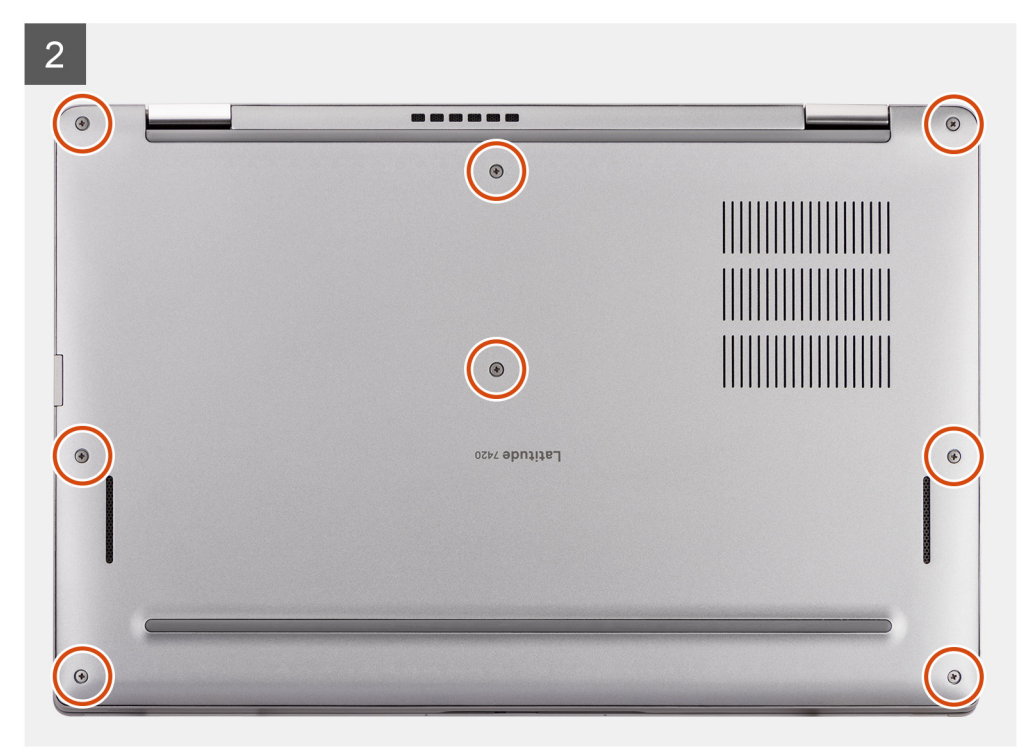

- 1. Allineare e collocare il coperchio della base sul computer, quindi far scattare i dispositivi di chiusura del coperchio della base in posizione.
- 2. Serrare le 8 viti che fissano il coperchio della base al computer.

### **Fasi successive**

- 1. Installare la [scheda microSD](#page-16-0).
- 2. Seguire le procedure descritte in [Dopo aver effettuato gli interventi sui componenti interni del computer.](#page-10-0)

# **Unità SSD**

## **Rimozione dell'unità SSD**

#### **Prerequisiti**

- 1. Seguire le procedure descritte in [Prima di effettuare interventi sui componenti interni del computer](#page-7-0).
- 2. Rimuovere la [scheda microSD](#page-15-0).
- 3. Rimuovere il [coperchio della base](#page-18-0).

#### **Informazioni su questa attività**

La seguente immagine indica la posizione dell'unità SSD e fornisce una rappresentazione visiva della procedura di rimozione.

<span id="page-22-0"></span>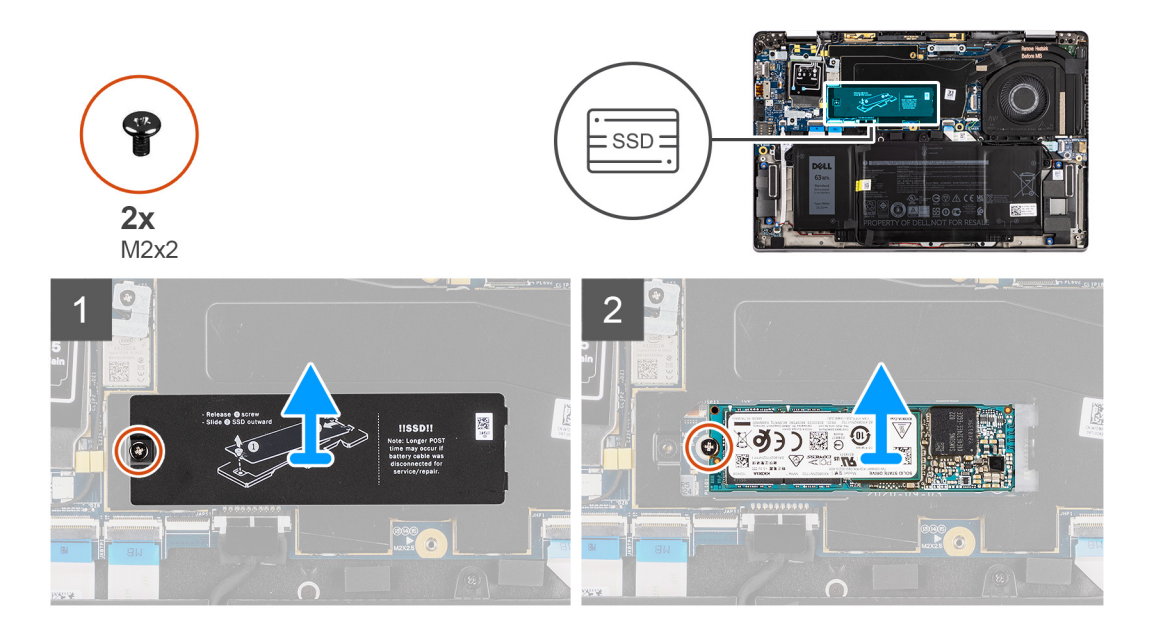

- 1. Rimuovere la vite (M2x2) che fissa la protezione dell'SSD e rimuovere la protezione dall'SSD.
- 2. Rimuovere la vite (M2x2) che fissa l'SSD alla scheda di sistema.
- 3. Far scivolare e rimuovere l'unità SSD dallo slot M.2 sulla scheda di sistema.
	- **N.B.:** Un cuscinetto termico è incluso con la piastra SSD e deve essere sempre aderente alla piastra. Se il cuscinetto termico viene separato dalla piastra o è aderente all'SSD, riattaccare il cuscinetto termico alla piastra SSD prima di reinstallare la piastra sull'SSD.

# **Installazione dell'unità SSD**

### **Prerequisiti**

Se si sta sostituendo un componente, rimuovere il quello esistente prima di eseguire la procedura di installazione.

### **Informazioni su questa attività**

La seguente immagine indica la posizione dell'unità SSD e fornisce una rappresentazione visiva della procedura di installazione.

<span id="page-23-0"></span>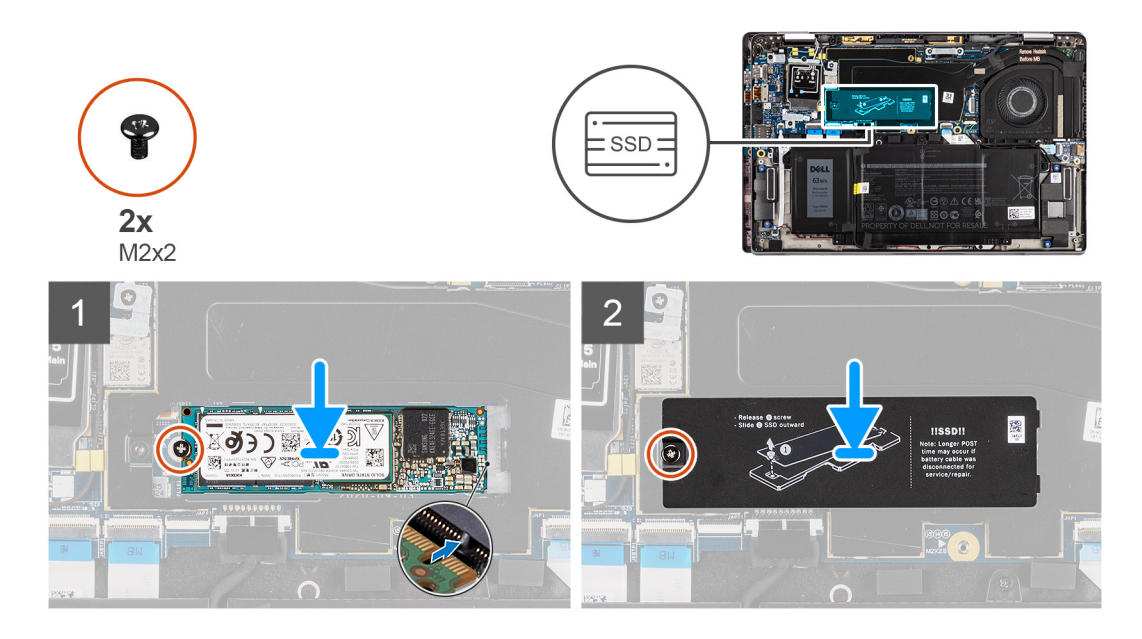

- 1. Allineare la tacca sull'SSD alla linguetta sullo slot M.2 e far scorrere l'SSD nello slot per schede M.2 sulla scheda di sistema.
- 2. Sostituire la vite (M2x2) che fissa l'SSD alla scheda di sistema.
- 3. Ricollocare la protezione SSD, premere per inserila saldamente in modo da coprire l'SSD, fissandola con una vite (M2x2).

### **Fasi successive**

- 1. Installare il [coperchio della base](#page-20-0).
- 2. Installare la [scheda microSD](#page-16-0).
- 3. Seguire le procedure descritte in [Dopo aver effettuato gli interventi sui componenti interni del computer.](#page-10-0)

# **scheda WWAN**

### **Rimozione della scheda WWAN**

### **Prerequisiti**

- 1. Seguire le procedure descritte in [Prima di effettuare interventi sui componenti interni del computer](#page-7-0).
- 2. Rimuovere la [scheda microSD](#page-15-0).
- 3. Rimuovere il [coperchio della base](#page-18-0).

### **Informazioni su questa attività**

La seguente figura indica la posizione della scheda WWAN e fornisce una rappresentazione visiva della procedura di rimozione.

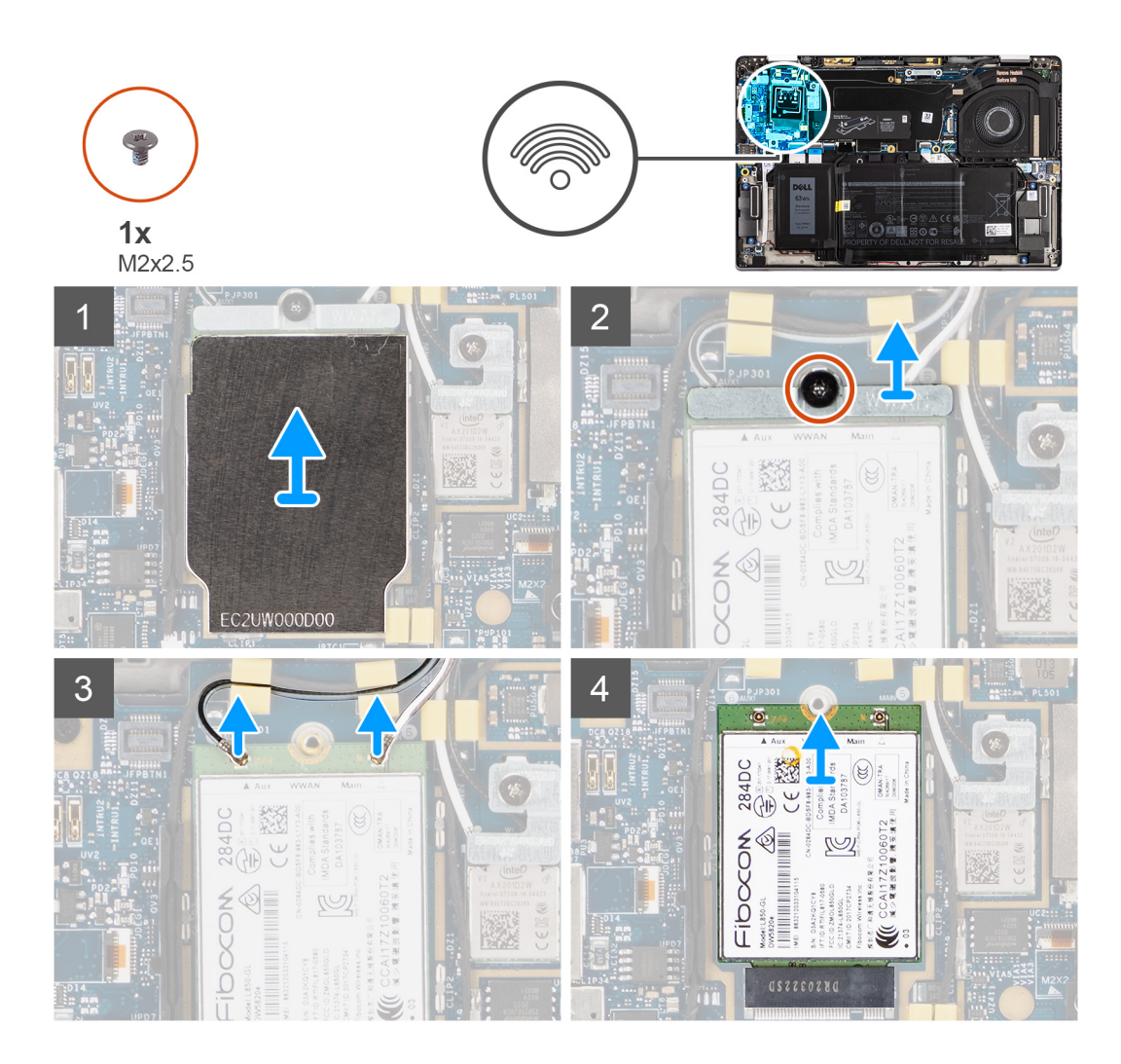

- 1. Utilizzando un graffietto in plastica, far leva e rimuovere la protezione della scheda WWAN che copre la scheda WWAN.
	- **N.B.:** Far leva e aprire la scheda WWAN dalla cavità.

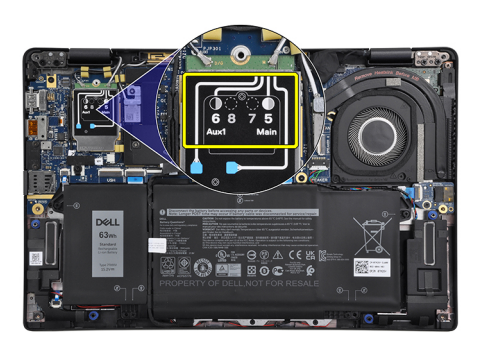

- 2. Allentare la singola vite (M2x2.5) di fissaggio e rimuovere la staffa della scheda WWAN.
- 3. Scollegare i cavi dell'antenna dai connettori sulla scheda WWAN.
- 4. Far scorrere la scheda WWAN e rimuoverla dal connettore M.2 sulla scheda di sistema.

# <span id="page-25-0"></span>**Installazione della scheda WWAN**

### **Prerequisiti**

Se si sta sostituendo un componente, rimuovere il quello esistente prima di eseguire la procedura di installazione.

### **Informazioni su questa attività**

La seguente figura indica la posizione della scheda WWAN e fornisce una rappresentazione visiva della procedura di installazione.

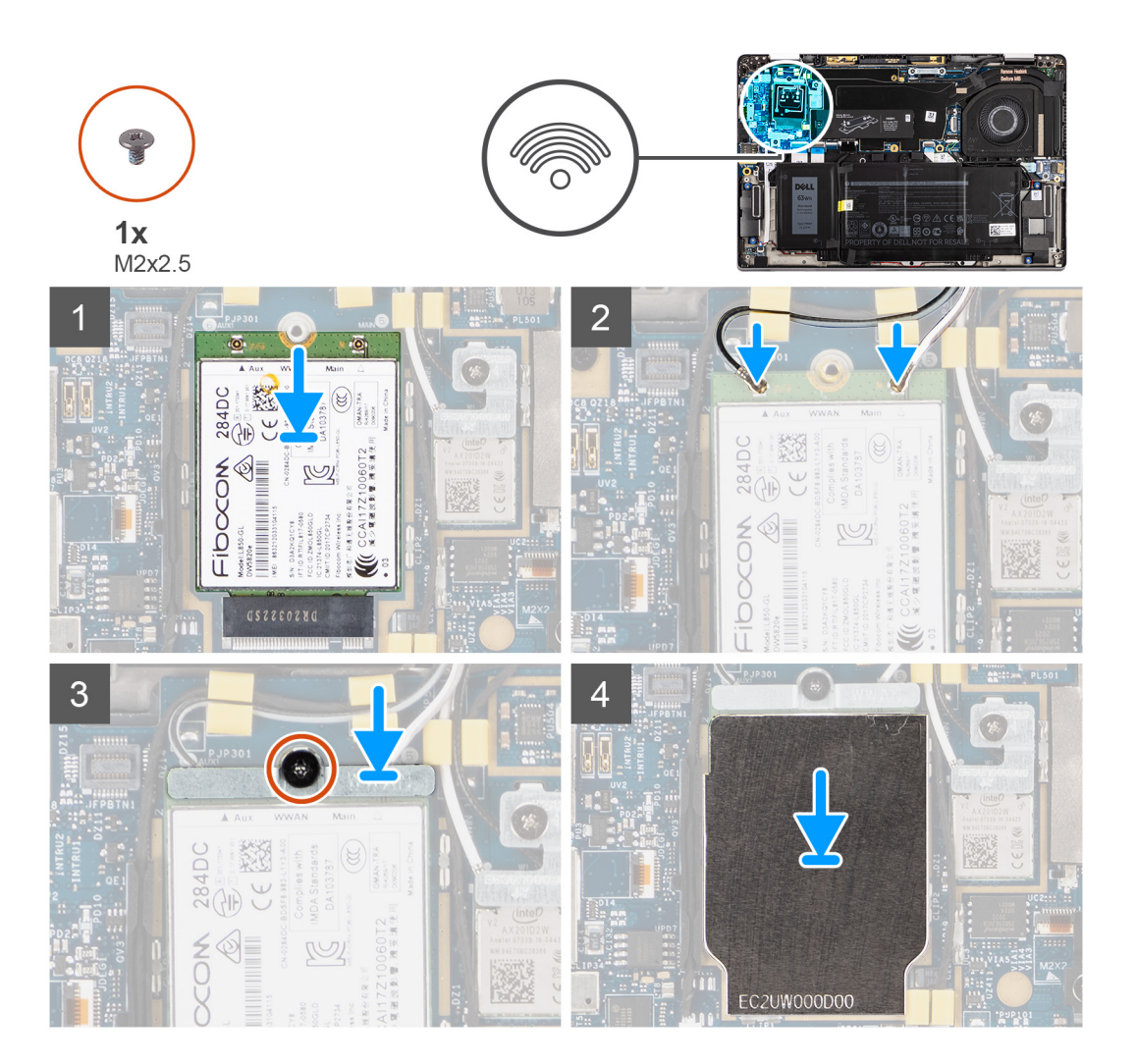

### **Procedura**

- 1. Allineare la tacca sulla scheda WWAN alla linguetta sullo slot per schede WWAN e far scorrere la scheda WWAN nello slot M.2 sulla scheda di sistema.
- 2. Collegare i cavi dell'antenna ai relativi connettori sulla scheda WWAN.
- 3. Allineare e posizionare la staffa della scheda WWAN e serrare la singola vite (M2x2.5) che la fissa alla scheda di sistema.
- 4. Posizionare la protezione della scheda WWAN sulla scheda WWAN.

**N.B.:** Inserire i bordi della protezione della scheda WWAN nei fermagli sulla scheda di sistema per fissarla in posizione.

<span id="page-26-0"></span>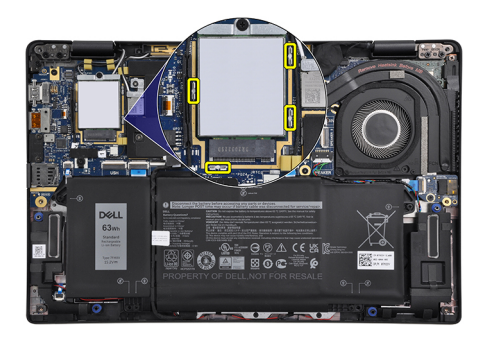

**R.B.:** Per istruzioni su come trovare il numero IMEI (International Mobile Station Equipment Identity) del computer, consultare l'articolo della Knowledge base [000143678](https://www.dell.com/support/kbdoc/en-us/000143678/how-to-find-the-international-mobile-station-equipment-identity-imei-number-in-win-8-x) all'indirizzo<https://www.dell.com/support/>.

### **Fasi successive**

- 1. Installare il [coperchio della base](#page-20-0).
- 2. Installare la [scheda microSD](#page-16-0).
- 3. Seguire le procedure descritte in [Dopo aver effettuato gli interventi sui componenti interni del computer.](#page-10-0)

# **Batteria**

# **Precauzioni per le batterie agli ioni di litio**

### **ATTENZIONE:**

- **● Fare attenzione quando si manipolano le batterie agli ioni di litio.**
- **● Scaricare completamente la batteria prima di rimuoverla. Scollegare l'adattatore per l'alimentazione CA dal sistema e azionare il computer esclusivamente con alimentazione a batteria: la batteria è completamente scarica quando il computer non si accende più quando si preme il pulsante di alimentazione.**
- **● Non comprimere, far cadere, danneggiare o perforare la batteria con corpi estranei.**
- **● Non esporre la batteria a temperature elevate né smontarne pacchi e celle.**
- **● Non premere con forza sulla superficie della batteria.**
- **● Non piegare la batteria.**
- **● Non utilizzare strumenti di alcun tipo per fare leva sulla batteria.**
- **● Assicurarsi che tutte le viti durante la manutenzione di questo prodotto non vengano perse o inserite in modo errato, per evitare perforazioni o danni accidentali alla batteria e ad altri componenti del sistema.**
- **● Se una batteria rimane bloccata in un computer in seguito a un rigonfiamento, non tentare di estrarla, in quando perforare, piegare o comprimere una batteria agli ioni di litio può essere pericoloso. In tal caso, contattare il supporto tecnico Dell per assistenza. Vedere [www.dell.com/contactdell](https://www.dell.com/support).**
- **● Acquistare sempre batterie autentiche da [www.dell.com](https://www.dell.com) o partner e rivenditori Dell autorizzati.**
- **● Le batterie rigonfie non devono essere utilizzate e devono essere sostituite e smaltite nel modo corretto. Per le linee guida su come gestire e sostituire le batterie agli ioni di litio rigonfie, consultare [trattamento delle batterie agli ioni di](#page-78-0) [litio rigonfie](#page-78-0).**

### **Rimozione della batteria a 3 celle**

### **Prerequisiti**

- 1. Seguire le procedure descritte in [Prima di effettuare interventi sui componenti interni del computer](#page-7-0).
- 2. Rimuovere la [scheda microSD](#page-15-0).
- 3. Rimuovere il [coperchio della base](#page-18-0).

**N.B.:** Se la batteria è scollegata dalla scheda di sistema, si verifica un ritardo durante l'avvio del computer poiché viene eseguita la reimpostazione dell'orologio in tempo reale del computer.

### **Informazioni su questa attività**

Le seguenti immagini indicano la posizione delle ventole altoparlanti e forniscono una rappresentazione visiva della procedura di rimozione.

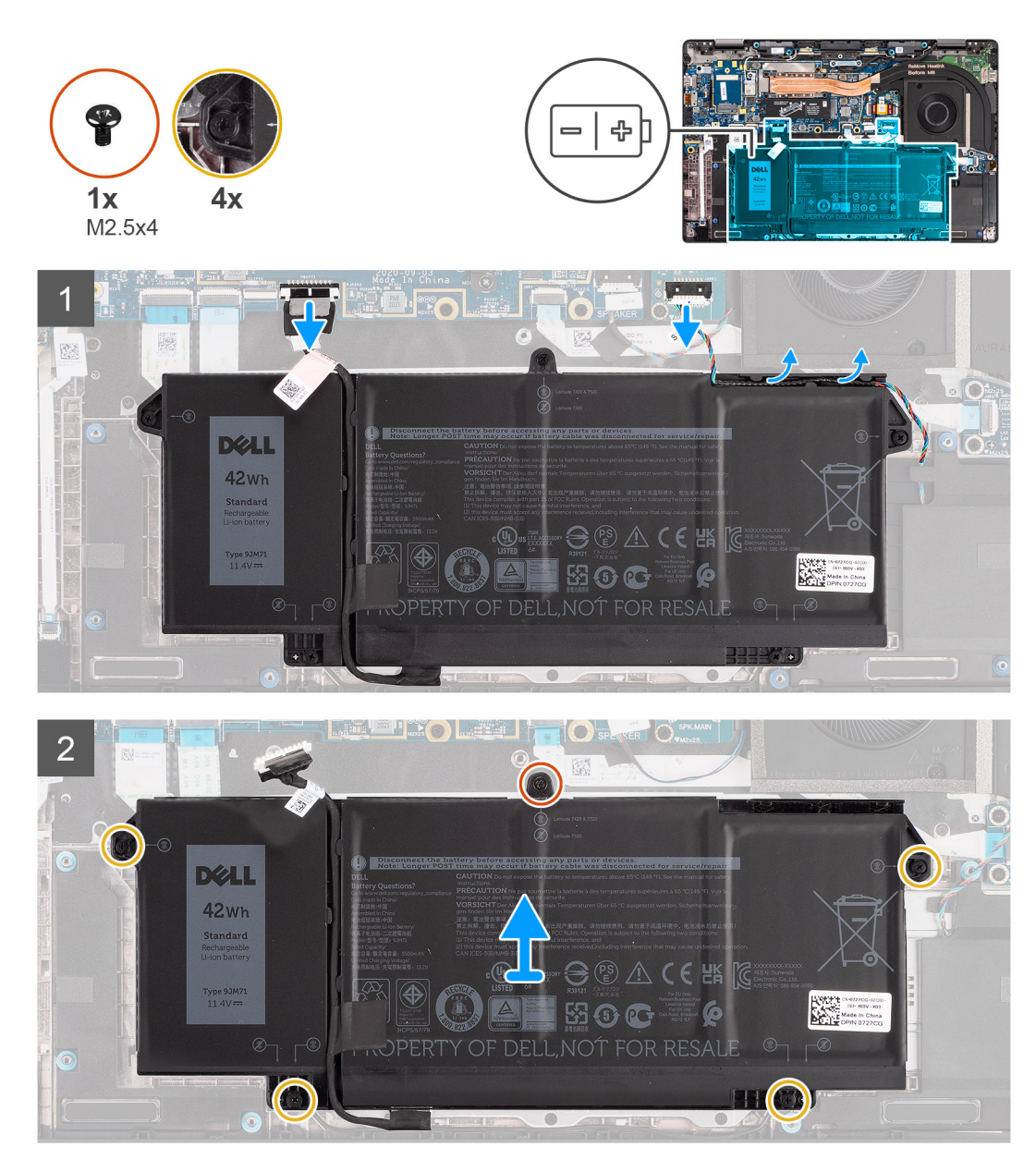

### **Procedura**

- 1. Scollegare il cavo della batteria dalla scheda di sistema.
- 2. Scollegare il cavo degli altoparlanti dalla scheda altoparlanti e rimuovere il cavo degli altoparlanti dalle guide di instradamento sul lato superiore destro della batteria.
- 3. Rimuovere la singola vite (M2.5x4) e allentare le quattro viti di fissaggio che fissano la batteria al computer.
- 4. Sollevare e rimuovere la batteria dal computer.

# <span id="page-28-0"></span>**Installazione della batteria a 3 celle**

### **Prerequisiti**

Se si sta sostituendo un componente, rimuovere il quello esistente prima di eseguire la procedura di installazione.

### **Informazioni su questa attività**

La seguente immagine indica la posizione della batteria e fornisce una rappresentazione visiva della procedura di installazione.

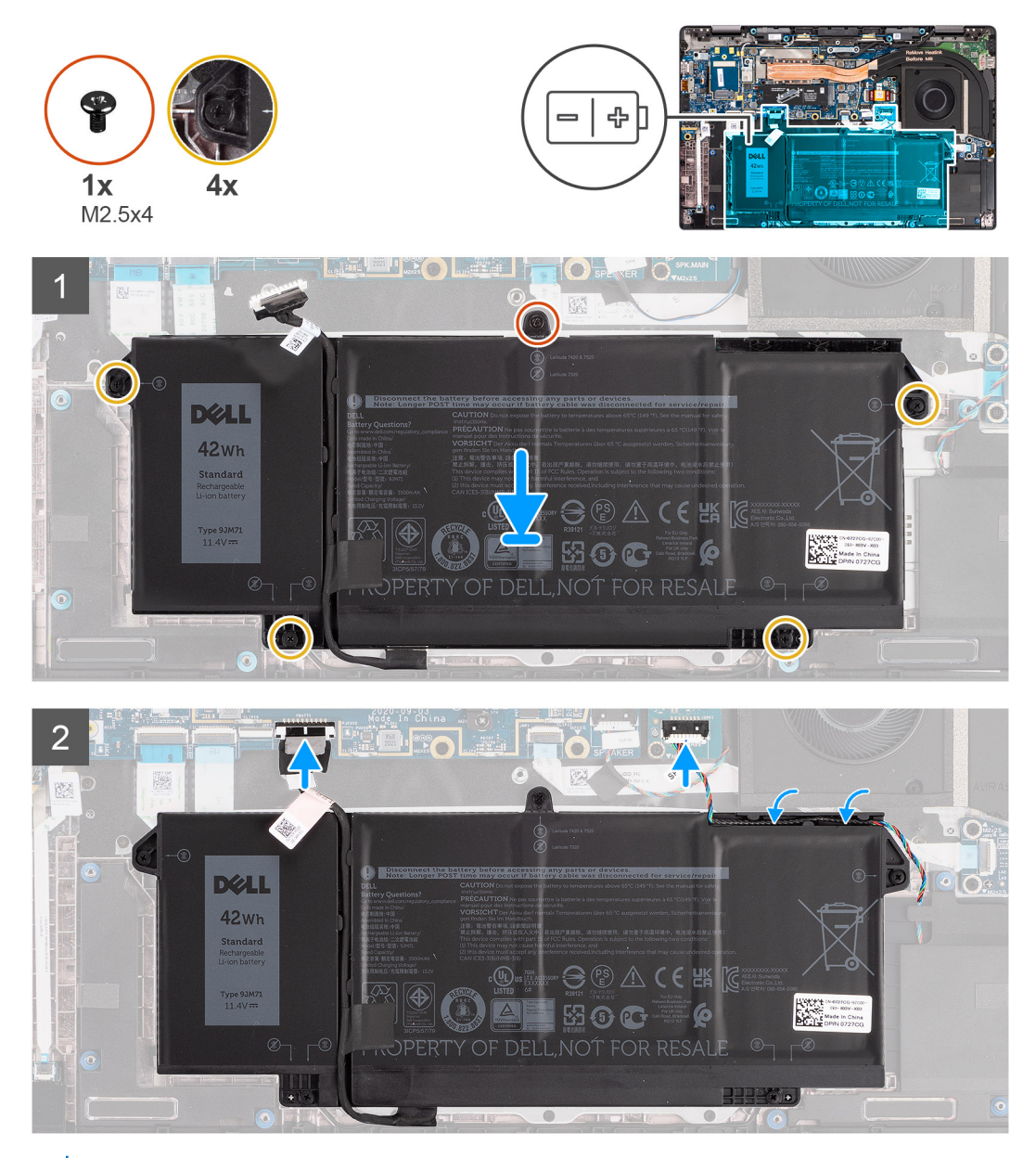

**N.B.:** Se la batteria è scollegata dalla scheda di sistema, si verifica un ritardo durante l'avvio del computer poiché viene eseguita la  $\Omega$ reimpostazione dell'orologio in tempo reale del computer.

### **Procedura**

- 1. Allineare e posizionare la batteria nel computer.
- 2. Installare la vite (M2.5x4) e serrare le quattro viti di fissaggio per fissare la batteria in posizione.
- 3. Collegare il cavo dell'altoparlante alla scheda altoparlanti e reinstradare il cavo dell'altoparlante nel relativo canale di instradamento sul lato superiore destro della batteria.
- 4. Collegare il cavo della batteria alla scheda di sistema.

### <span id="page-29-0"></span>**Fasi successive**

- 1. Installare il [coperchio della base](#page-20-0).
- 2. Installare la [scheda microSD](#page-16-0).
- 3. Seguire le procedure descritte in [Dopo aver effettuato gli interventi sui componenti interni del computer.](#page-10-0)

# **Rimozione della batteria a 4 celle**

### **Prerequisiti**

- 1. Seguire le procedure descritte in [Prima di effettuare interventi sui componenti interni del computer](#page-7-0).
- 2. Rimuovere la [scheda microSD](#page-15-0).
- 3. Rimuovere il [coperchio della base](#page-18-0).
- **N.B.:** Se la batteria è scollegata dalla scheda di sistema, si verifica un ritardo durante l'avvio del computer poiché viene eseguita la reimpostazione dell'orologio in tempo reale del computer.

### **Informazioni su questa attività**

Le seguenti immagini indicano la posizione delle ventole altoparlanti e forniscono una rappresentazione visiva della procedura di rimozione.

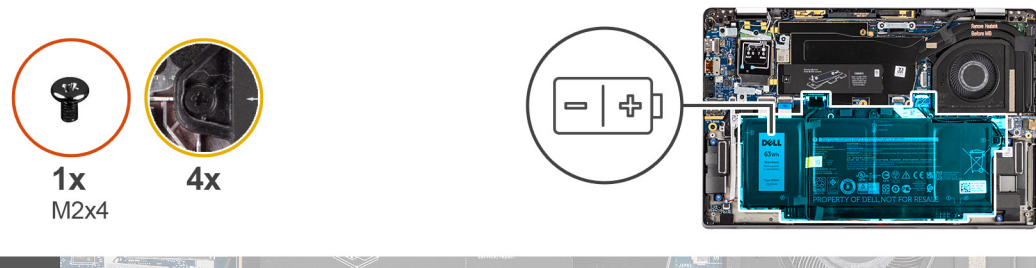

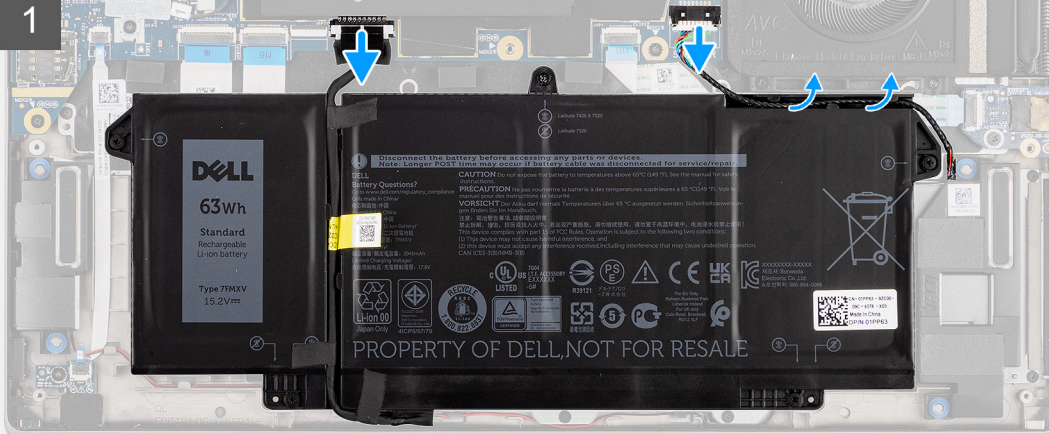

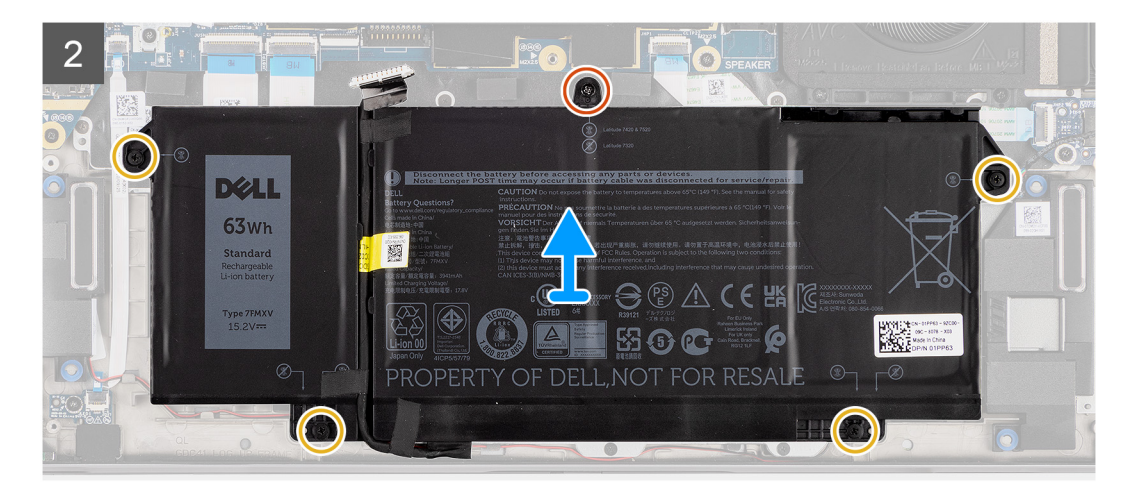

- <span id="page-30-0"></span>1. Scollegare il cavo della batteria dalla scheda di sistema.
- 2. Scollegare il cavo dell'altoparlante dalla scheda altoparlanti e disinstradare il cavo dell'altoparlante dal relativo canale di instradamento sul lato superiore destro della batteria.
- 3. Rimuovere la singola vite (M2x4) e allentare le quattro viti di fissaggio che fissano la batteria al computer.
- 4. Sollevare e rimuovere la batteria dal computer.

# **Installazione della batteria a 4 celle**

### **Prerequisiti**

Se si sta sostituendo un componente, rimuovere il quello esistente prima di eseguire la procedura di installazione.

### **Informazioni su questa attività**

La seguente immagine indica la posizione della batteria e fornisce una rappresentazione visiva della procedura di installazione.

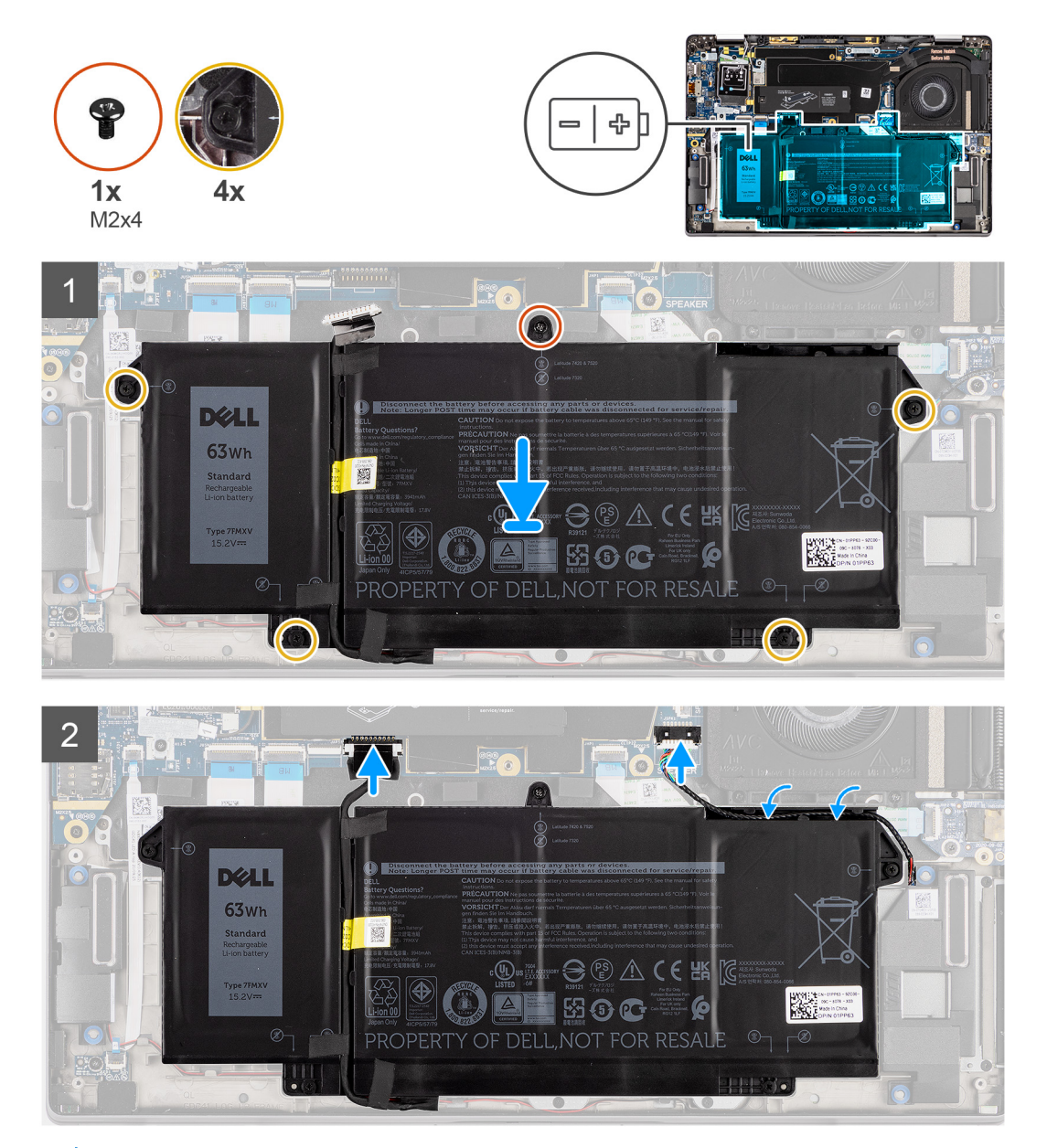

**N.B.:** Se la batteria è scollegata dalla scheda di sistema, si verifica un ritardo durante l'avvio del computer poiché viene eseguita la reimpostazione dell'orologio in tempo reale del computer.

- <span id="page-31-0"></span>1. Allineare e posizionare la batteria nel computer.
- 2. Installare la singola vite (M2x4) e serrare le quattro viti di fissaggio per fissare la batteria in posizione.
- 3. Scollegare il cavo dell'altoparlante dalla scheda altoparlanti e reinstradare il cavo dell'altoparlante nel relativo canale di instradamento sul lato superiore destro della batteria.
- 4. Collegare il cavo della batteria alla scheda di sistema.

### **Fasi successive**

- 1. Installare il [coperchio della base](#page-20-0).
- 2. Installare la [scheda microSD](#page-16-0).
- 3. Seguire le procedure descritte in [Dopo aver effettuato gli interventi sui componenti interni del computer.](#page-10-0)

# **Gruppo dissipatore di calore**

# **Rimozione del gruppo del dissipatore di calore.**

### **Prerequisiti**

- 1. Seguire le procedure descritte in [Prima di effettuare interventi sui componenti interni del computer](#page-7-0).
- 2. Rimuovere la [scheda microSD](#page-15-0).
- 3. Rimuovere il [coperchio della base](#page-18-0).

### **Informazioni su questa attività**

La figura seguente indica la posizione del gruppo del dissipatore di calore e fornisce una rappresentazione visiva della procedura di rimozione.

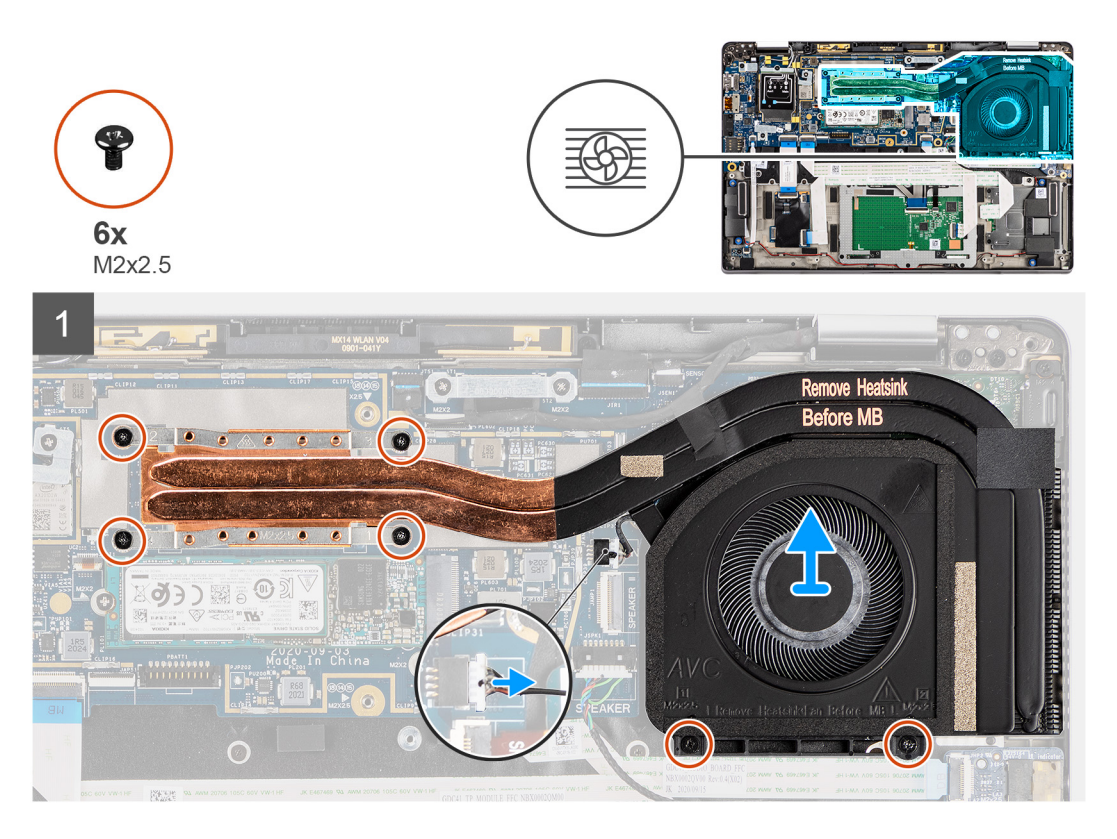

### **Procedura**

1. Scollegare il cavo della ventola dalla scheda di sistema.

- <span id="page-32-0"></span>2. Rimuovere le due viti (M2x2.5) sull'alloggiamento della ventola e le quattro viti (M2x2.5) (in ordine inverso, 4->3->2->1) che fissano il dissipatore di calore al computer.
- 3. Sollevare il gruppo del dissipatore di calore dal computer.

# **Installazione del gruppo del dissipatore di calore**

### **Prerequisiti**

Se si sta sostituendo un componente, rimuovere il quello esistente prima di eseguire la procedura di installazione.

### **Informazioni su questa attività**

La figura seguente indica la posizione del gruppo del dissipatore di calore e fornisce una rappresentazione visiva della procedura di installazione.

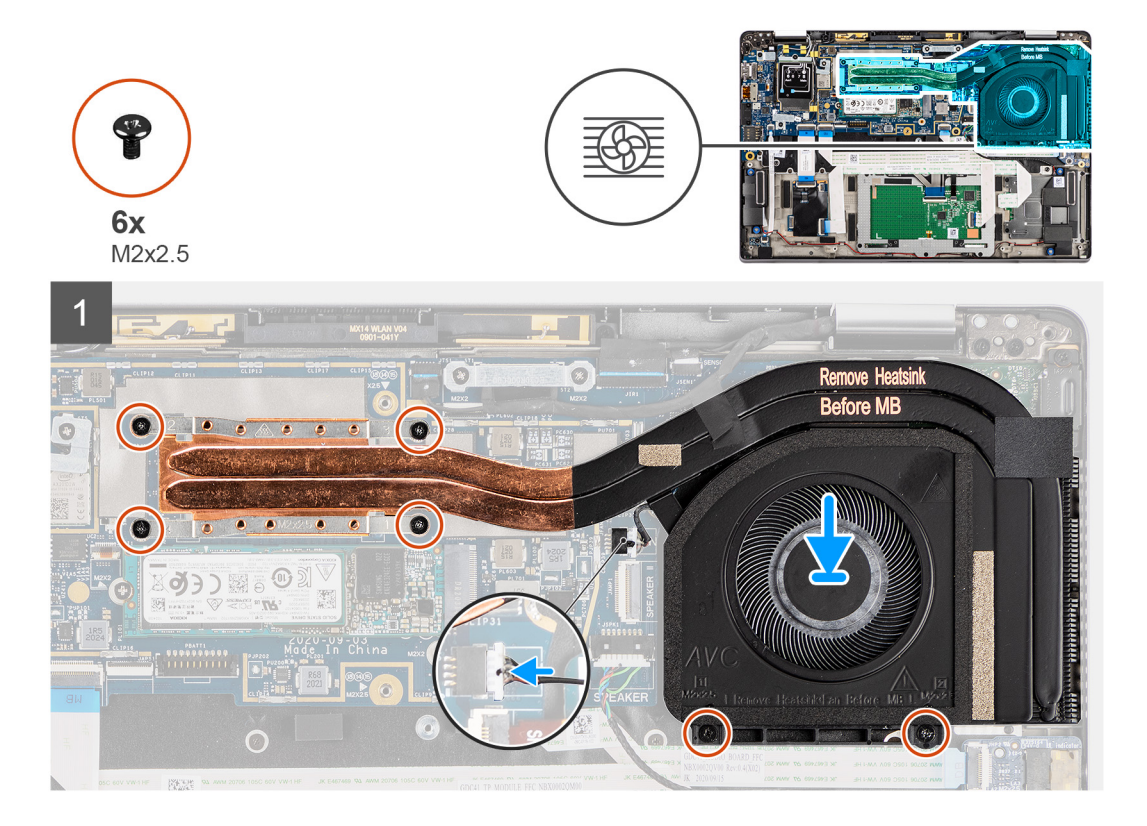

### **Procedura**

- 1. Allineare e posizionare il gruppo del dissipatore di calore nel relativo slot sul computer.
- 2. Ricollocare le due viti (M2x2.5) sull'alloggiamento della ventola e le quattro viti (M2x2.5) (in ordine sequenziale, 1->2->3->4) che fissano il gruppo del dissipatore di calore alla scheda di sistema.
- 3. Collegare il cavo della ventola alla scheda di sistema.

### **Fasi successive**

- 1. Installare il [coperchio della base](#page-20-0).
- 2. Installare la [scheda microSD](#page-16-0).
- 3. Seguire le procedure descritte in [Dopo aver effettuato gli interventi sui componenti interni del computer.](#page-10-0)

# <span id="page-33-0"></span>**Modulo dell'antenna del poggiapolsi**

# **Rimozione del modulo dell'antenna del poggiapolsi**

### **Prerequisiti**

- 1. Seguire le procedure descritte in [Prima di effettuare interventi sui componenti interni del computer](#page-7-0).
- 2. Rimuovere la [scheda microSD](#page-15-0).
- 3. Rimuovere il [coperchio della base](#page-18-0).

### **Informazioni su questa attività**

La seguente immagine indica la posizione del modulo dell'antenna del poggiapolsi e fornisce una rappresentazione visiva della procedura di rimozione.

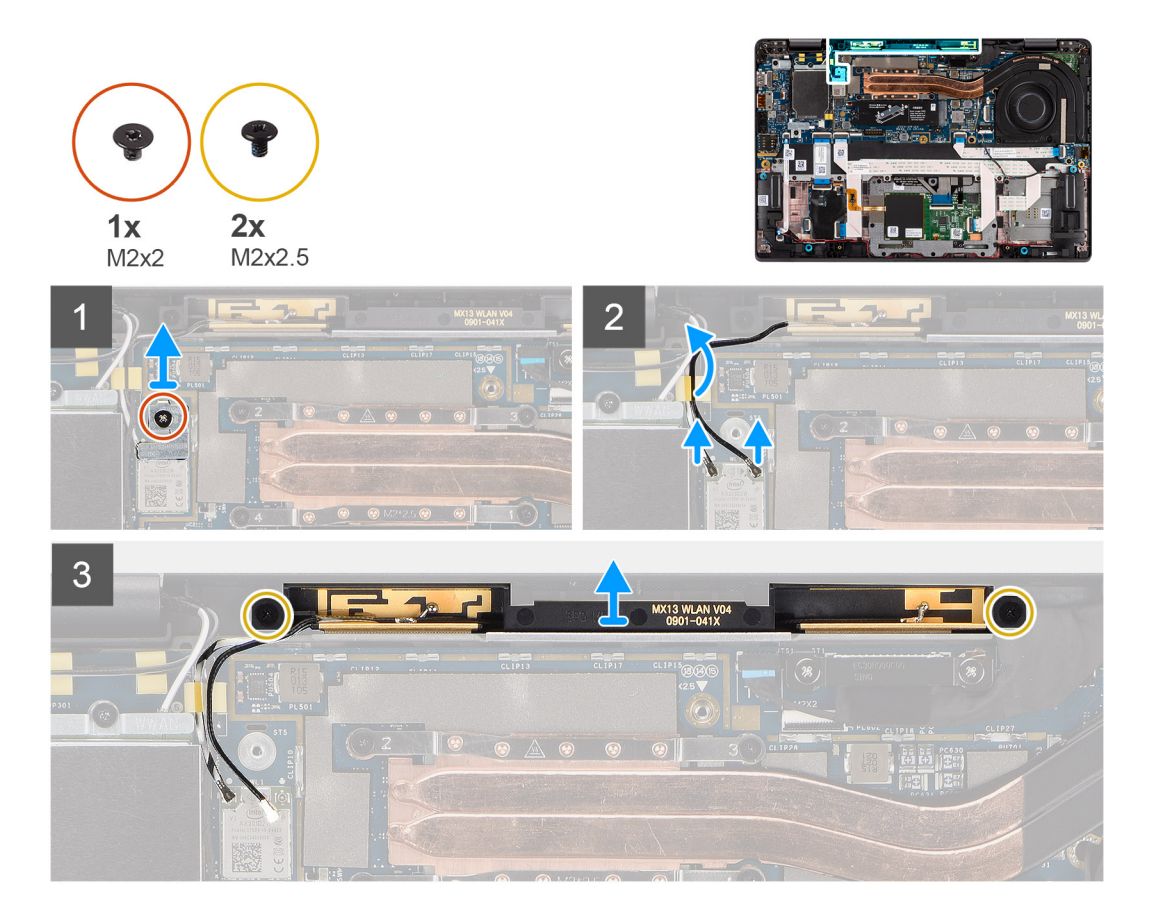

### **Procedura**

- 1. Rimuovere la vite (M2x2) di fissaggio della scheda di WLAN alla scheda di sistema.
- 2. Collegare e disinstradare i cavi dell'antenna collegati al modulo WLAN sulla scheda di sistema.
- 3. Rimuovere le 2 viti (M2x2.5) che fissano il modulo dell'antenna del poggiapolsi al sistema.
- 4. Sollevare il modulo dell'antenna del poggiapolsi dal sistema.

# **Installazione del modulo dell'antenna del poggiapolsi**

### **Prerequisiti**

Se si sta sostituendo un componente, rimuovere il quello esistente prima di eseguire la procedura di installazione.

### <span id="page-34-0"></span>**Informazioni su questa attività**

La seguente immagine indica la posizione del modulo dell'antenna del poggiapolsi e fornisce una rappresentazione visiva della procedura di installazione.

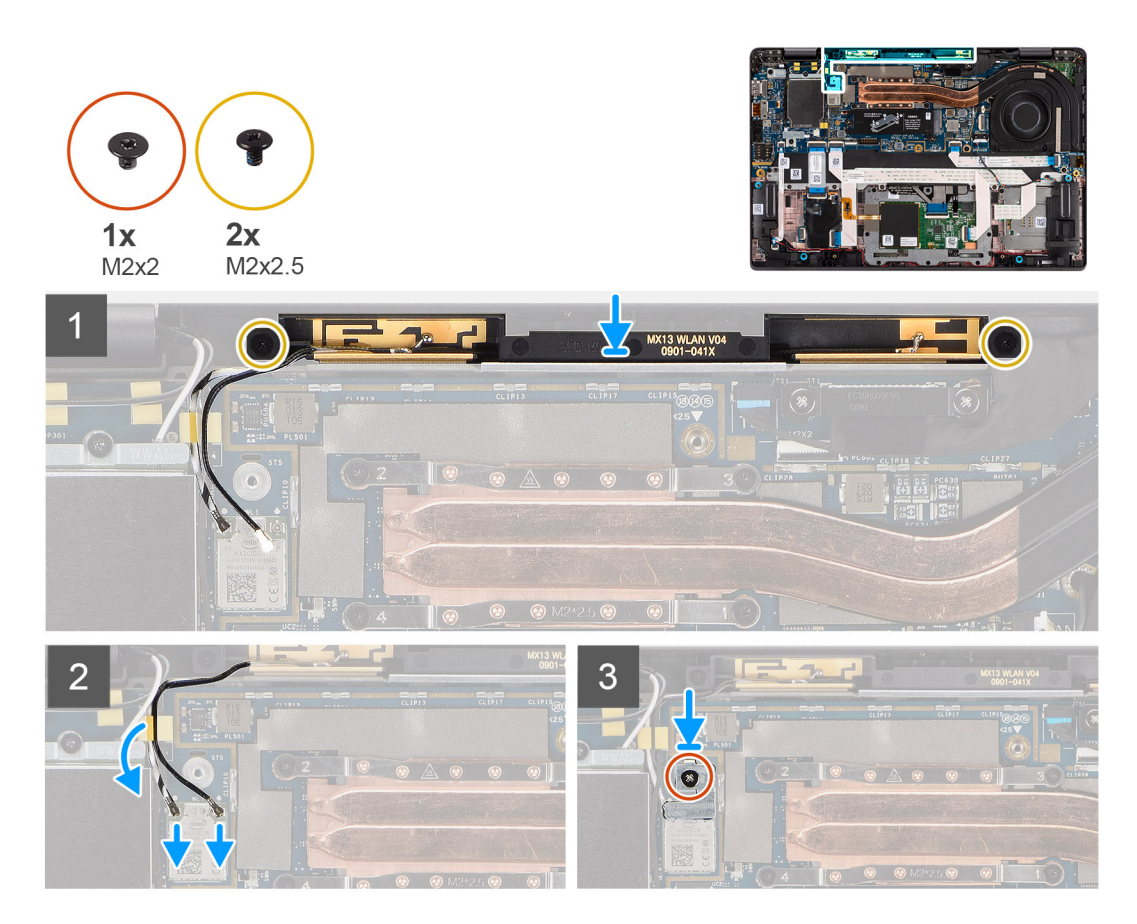

### **Procedura**

- 1. Posizionare il modulo dell'antenna del poggiapolsi sul sistema e ricollocare le due viti (M2x2.5) che lo fissano al sistema.
- 2. Reinstradare i cavi dell'antenna attraverso gli appositi canali e connettere i cavi al modulo WLAN della scheda di sistema.
- 3. Rimontare la vite (M2x2) che fissa la staffa WLAN alla scheda di sistema.

### **Fasi successive**

- 1. Installare il [coperchio della base](#page-20-0).
- 2. Installare la [scheda microSD](#page-15-0).
- 3. Seguire le procedure descritte in Dopo aver effettuato gli interventi sui componenti interni del computer.

# **Gruppo dello schermo**

# **Rimozione del gruppo del display**

### **Prerequisiti**

- 1. Seguire le procedure descritte in [Prima di effettuare interventi sui componenti interni del computer](#page-7-0).
- 2. Rimuovere la [scheda microSD](#page-15-0).
- 3. Rimuovere il [coperchio della base](#page-18-0).
- 4. Rimuovere la [scheda di WWAN](#page-23-0).

### **Informazioni su questa attività**

La figura seguente indica la posizione del gruppo del display e fornisce una rappresentazione visiva della procedura di rimozione.

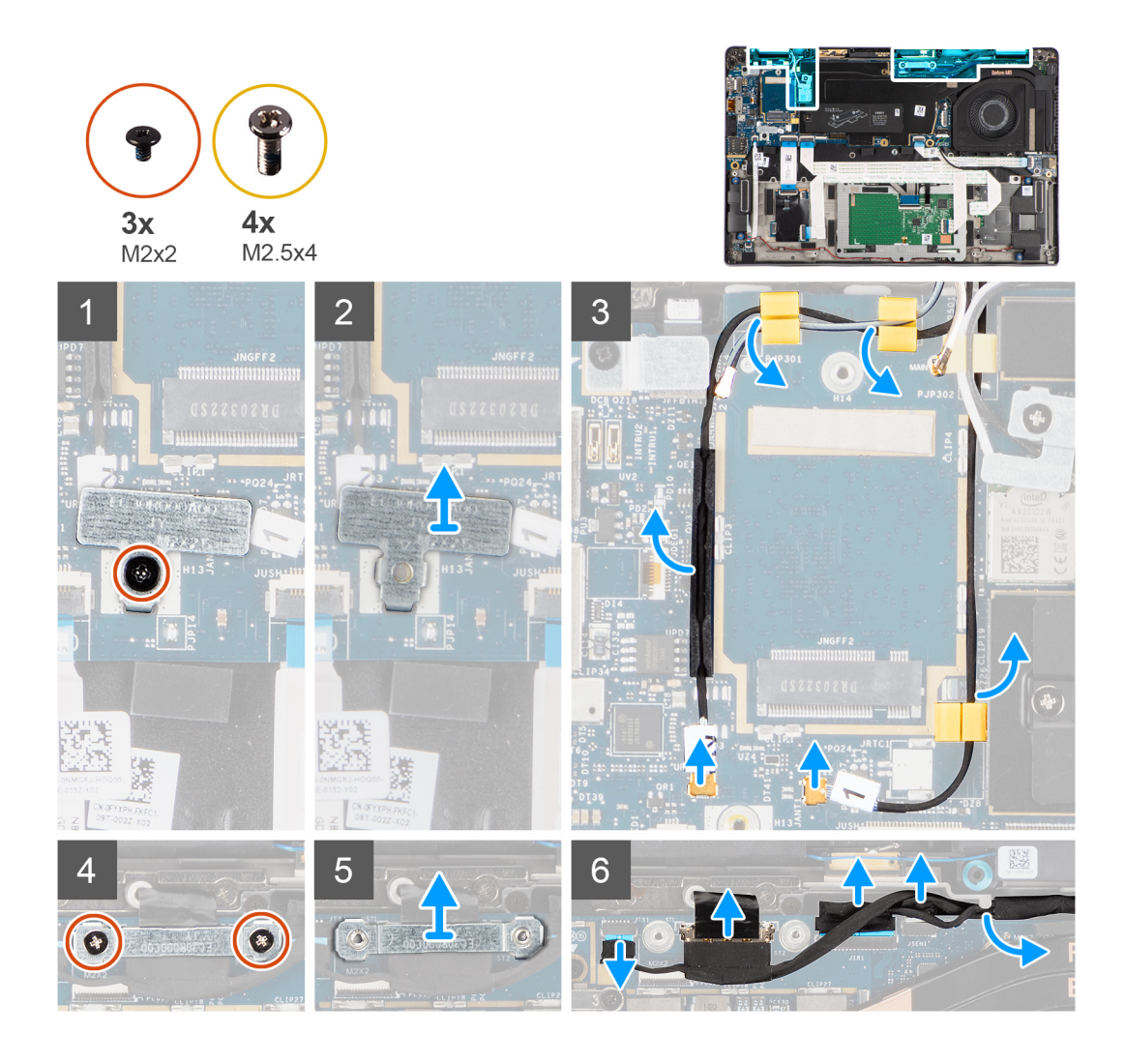
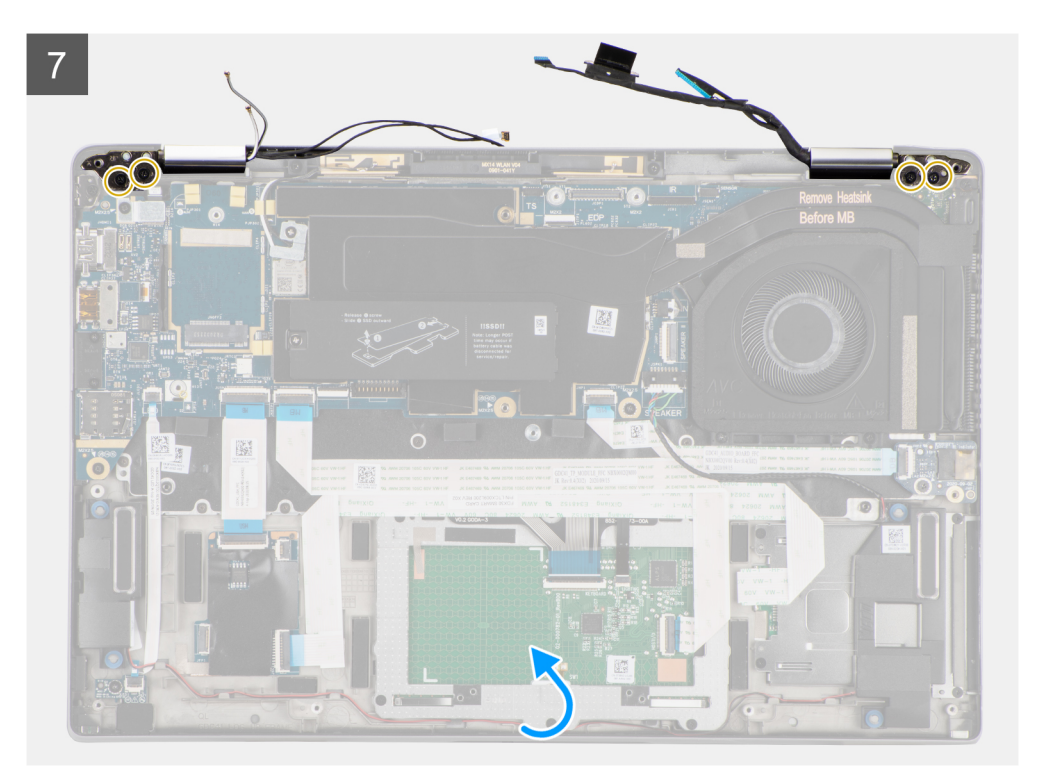

 $\delta$ 

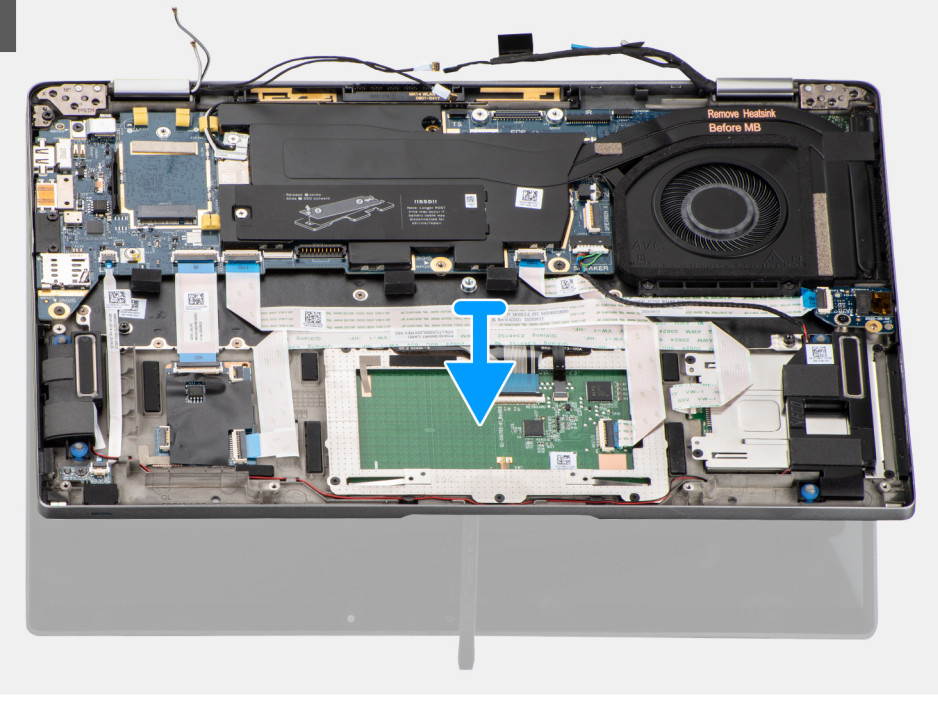

#### **Procedura**

- 1. Ricollocare la singola vite (M2x2) che fissa la staffa della scheda WLAN alla scheda di sistema.
- 2. Sollevare la staffa dal modulo della scheda WLAN sulla scheda di sistema.
- 3. Scollegare i cavi dell'antenna WLAN dal relativo modulo.
- 4. Scollegare il cavo dell'antenna WWAN e sbloccare il cavo dalle guide di gomma sulla scheda di sistema.
- 5. Rimuovere le due (M2x2) che fissano il supporto del cavo del display alla scheda di sistema.
- 6. Rimuovere la staffa del cavo del display dal computer.
- 7. Scollegare il display, la fotocamera, il display touch-screen e i cavi della scheda del sensore dalla scheda di sistema e sbloccarli dalle linguette di guida dei cavi.
- 8. Aprire il coperchio del display a un angolo di 90 º e rimuovere le quattro viti (M2.5x5) che fissano i cardini al gruppo del poggiapolsi.
- 9. Rimuovere il gruppo dello schermo dal computer.
	- **N.B.:** NOTA: il gruppo del display è di tipo Hinge-Up Design (HUD) e non può essere ulteriormente smontato una volta rimosso dalla parte inferiore del telaio. Se uno dei componenti nel gruppo del display touch-screen è guasto e deve essere sostituito, sostituire l'intero gruppo del display.

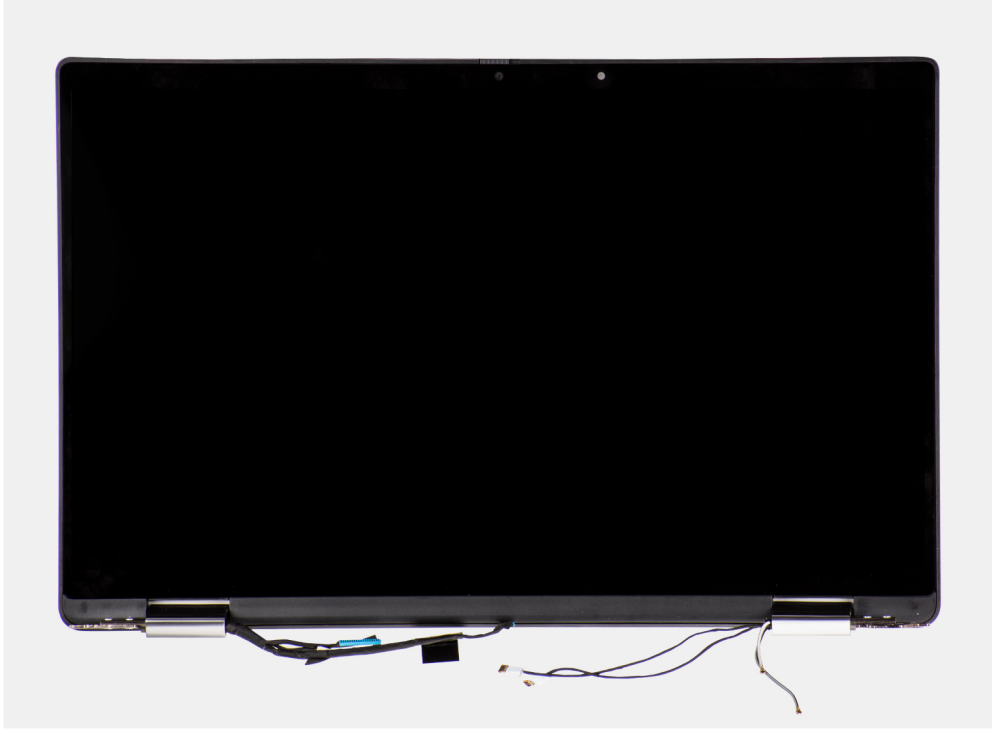

**Figura 1. Gruppo del display con cavi dell'antenna**

## **Installazione del gruppo del display**

#### **Prerequisiti**

Se si sta sostituendo un componente, rimuovere il quello esistente prima di eseguire la procedura di installazione.

#### **Informazioni su questa attività**

La figura seguente indica la posizione del gruppo del display e fornisce una rappresentazione visiva della procedura di installazione.

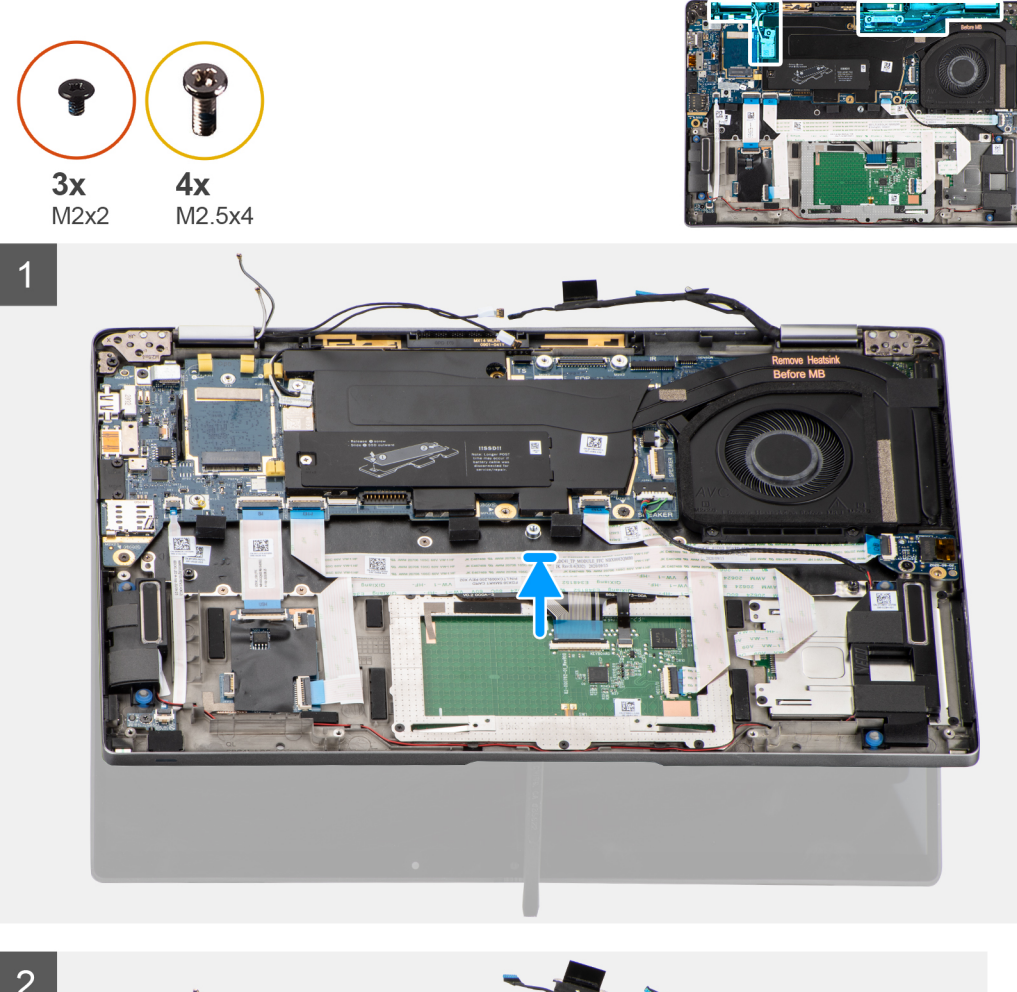

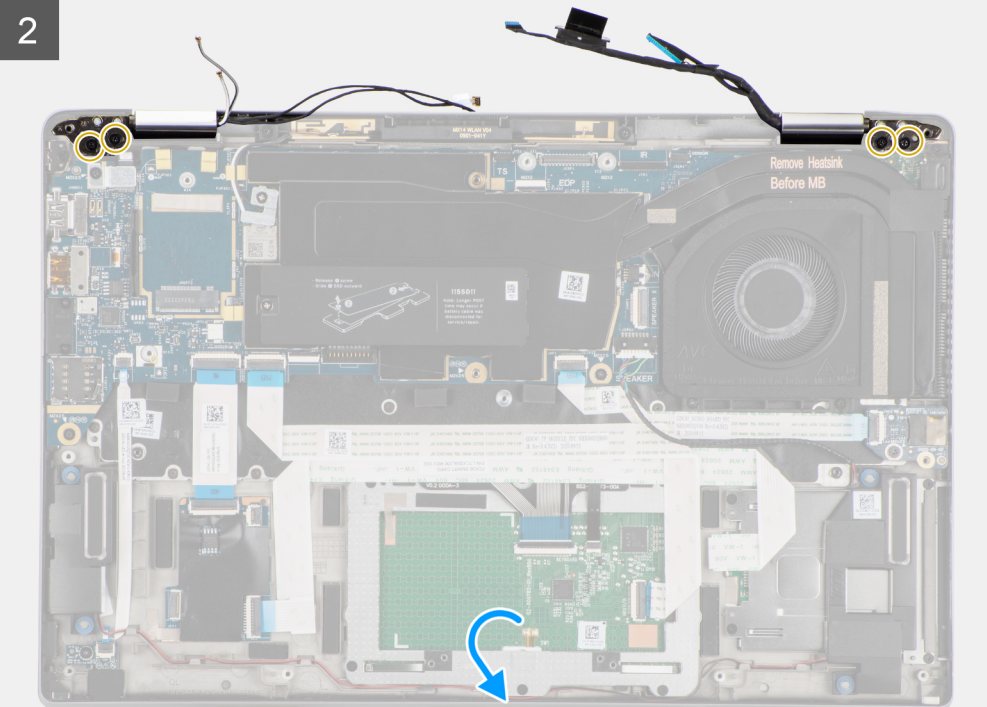

<span id="page-39-0"></span>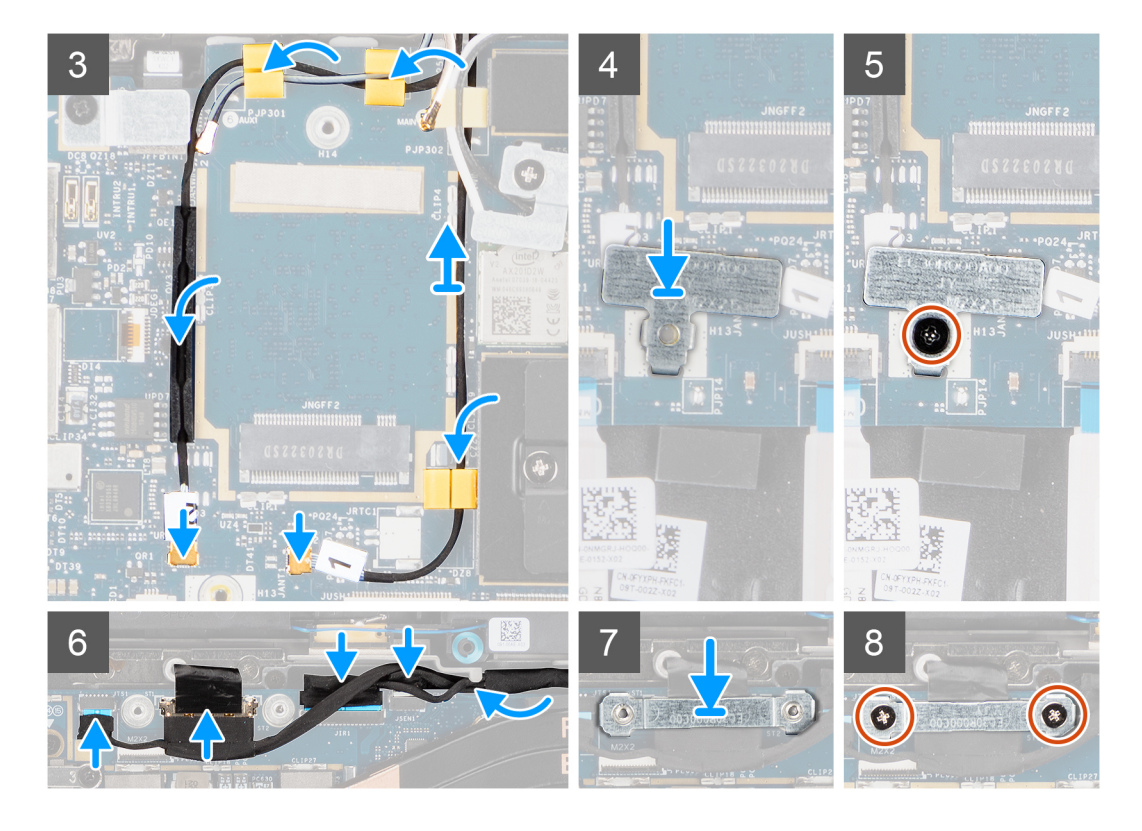

- 1. Allineare e posizionare il gruppo del display a un'angolazione di 90° rispetto allo chassis.
- 2. Ricollocare le quattro viti (M2.5x5) che fissano i cardini al telaio inferiore.
- 3. Instradare il cavo del display lungo le linguette di guida e collegare il display, la fotocamera, il touch-screen e i cavi della scheda del sensore alla scheda di sistema.
- 4. Collegare il cavo dell'antenna al modulo WLAN sulla scheda di sistema.
- 5. Ricollocare la staffa WLAN sul connettore dell'antenna del modulo WLAN sulla scheda di sistema.
- 6. Collegare i cavi dell'antenna WWAN e instradare i cavi dell'antenna lungo le guide in gomma sulla scheda di sistema.
- 7. Ricollocare la singola vite (M2x2) che fissa la staffa della scheda WLAN alla scheda di sistema.
- 8. Allineare e collocare il supporto del cavo del display sul connettore sulla scheda di sistema.
- 9. Installare le due viti (M2x2) che fissano il supporto del cavo del display alla scheda di sistema.

#### **Fasi successive**

- 1. Installare la [scheda WWAN](#page-25-0).
- 2. Installare il [coperchio della base](#page-20-0).
- 3. Installare la [scheda microSD](#page-16-0).
- 4. Seguire le procedure descritte in [Dopo aver effettuato gli interventi sui componenti interni del computer.](#page-10-0)

## **Scheda audio**

### **Rimozione della scheda audio**

#### **Prerequisiti**

- 1. Seguire le procedure descritte in [Prima di effettuare interventi sui componenti interni del computer](#page-7-0).
- 2. Rimuovere la [scheda microSD](#page-15-0).
- 3. Rimuovere il [coperchio della base](#page-18-0).
- 4. Rimuovere la [batteria](#page-26-0).

#### <span id="page-40-0"></span>**Informazioni su questa attività**

La seguente figura indica la posizione della scheda audio e fornisce una rappresentazione visiva della procedura di rimozione.

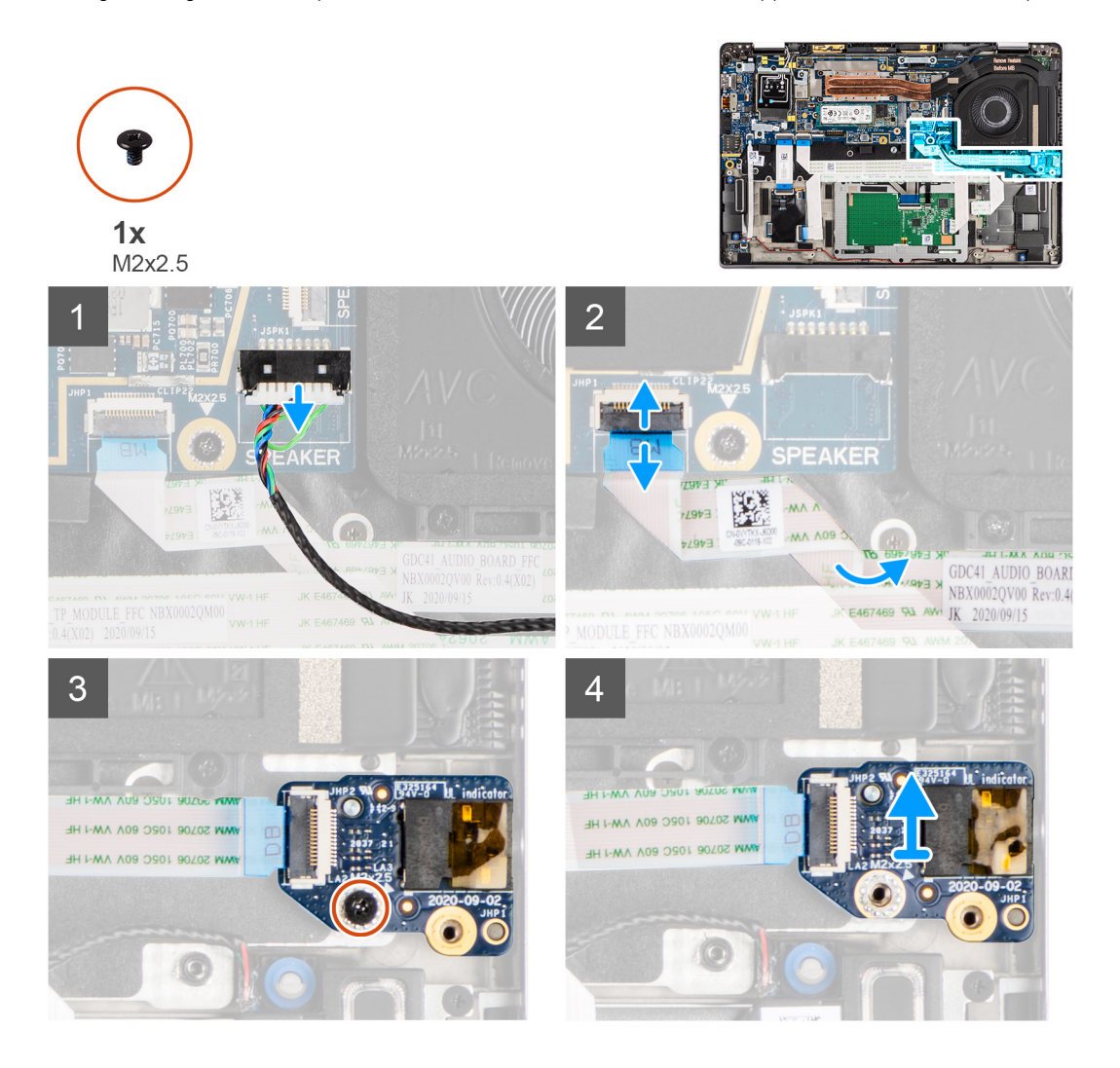

#### **Procedura**

- 1. Scollegare il cavo degli altoparlanti dalla scheda di sistema.
- 2. Scollegare e rimuovere la scheda audio FFC dalla scheda di sistema.
- 3. Rimuovere la vite M2x2.5 che fissa la scheda audio al computer.
- 4. Sollevare e rimuovere la scheda audio dal computer.

### **Installazione della scheda audio**

#### **Prerequisiti**

Se si sta sostituendo un componente, rimuovere il quello esistente prima di eseguire la procedura di installazione.

#### **Informazioni su questa attività**

La seguente figura indica la posizione della scheda audio e fornisce una rappresentazione visiva della procedura di installazione.

<span id="page-41-0"></span>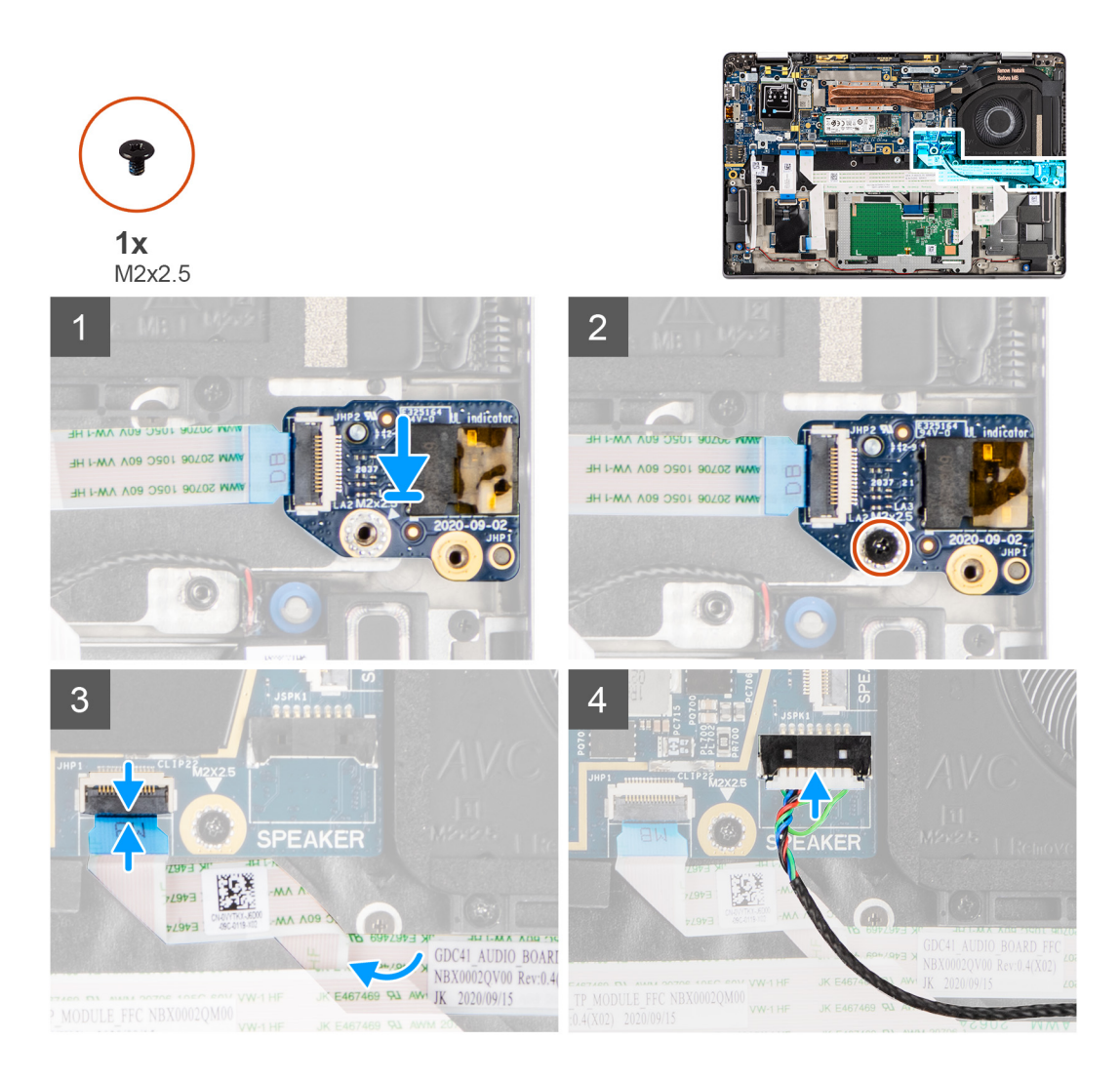

- 1. Allineare e ricollocare la scheda audio nel relativo slot nel computer.
- 2. Ricollocare la vite M2x2.5 per fissare la scheda audio al computer.
- 3. Collegare la scheda audio FCC alla scheda di sistema.
- 4. Collegare il cavo degli altoparlanti alla scheda di sistema.

#### **Fasi successive**

- 1. Installare la [batteria](#page-30-0).
- 2. Installare il [coperchio della base](#page-20-0).
- 3. Seguire le procedure descritte in [Dopo aver effettuato gli interventi sui componenti interni del computer.](#page-10-0)

## **Altoparlanti**

### **Rimozione degli altoparlanti**

#### **Prerequisiti**

- 1. Seguire le procedure descritte in [Prima di effettuare interventi sui componenti interni del computer](#page-7-0).
- 2. Rimuovere la [scheda microSD](#page-15-0).
- 3. Rimuovere il [coperchio della base](#page-18-0).
- 4. Rimuovere la [batteria](#page-26-0).

#### <span id="page-42-0"></span>**Informazioni su questa attività**

La seguente immagine indica la posizione degli altoparlanti e fornisce una rappresentazione visiva della procedura di rimozione.

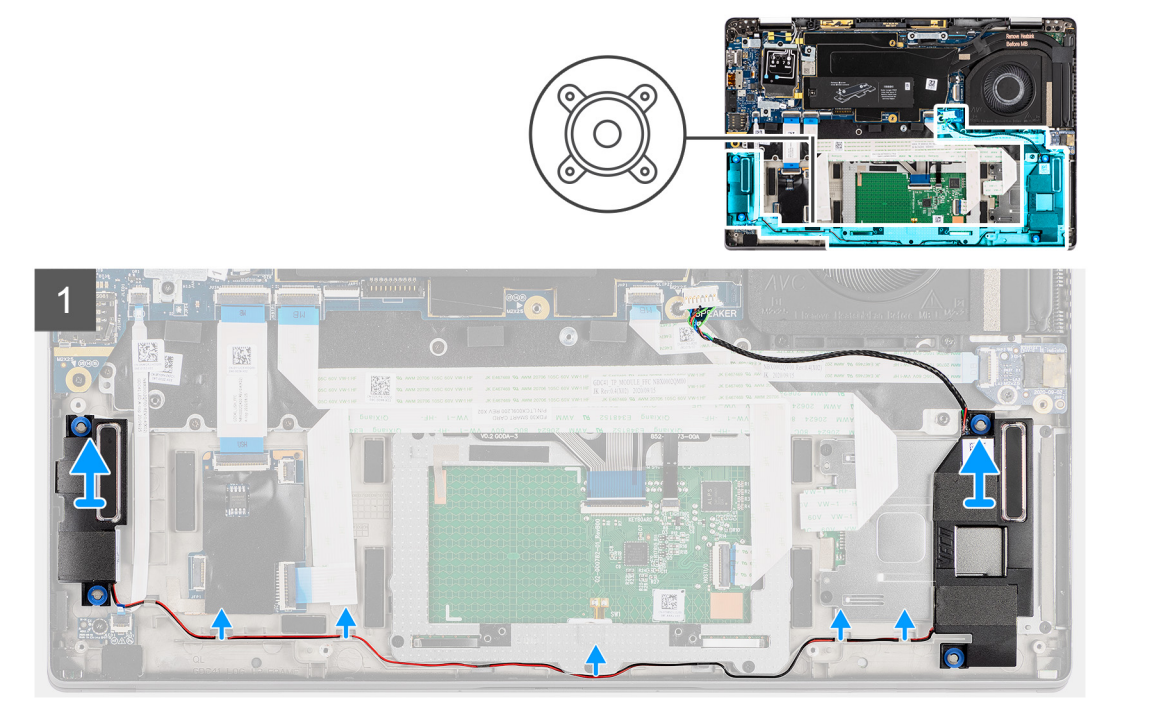

#### **Procedura**

1. **(i) N.B.:** Il cavo dell'altoparlante è già scollegato dalla scheda di sistema.

Rilasciare il cavo dalle linguette sul gruppo poggiapolsi.

2. Sollevare e rimuovere gli altoparlanti dal telaio del computer.

### **Installazione dell'altoparlante**

#### **Prerequisiti**

Se si sta sostituendo un componente, rimuovere il quello esistente prima di eseguire la procedura di installazione.

#### **Informazioni su questa attività**

La seguente immagine indica la posizione dell'altoparlante e fornisce una rappresentazione visiva della procedura di installazione.

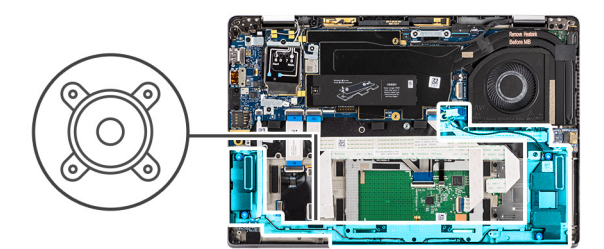

<span id="page-43-0"></span>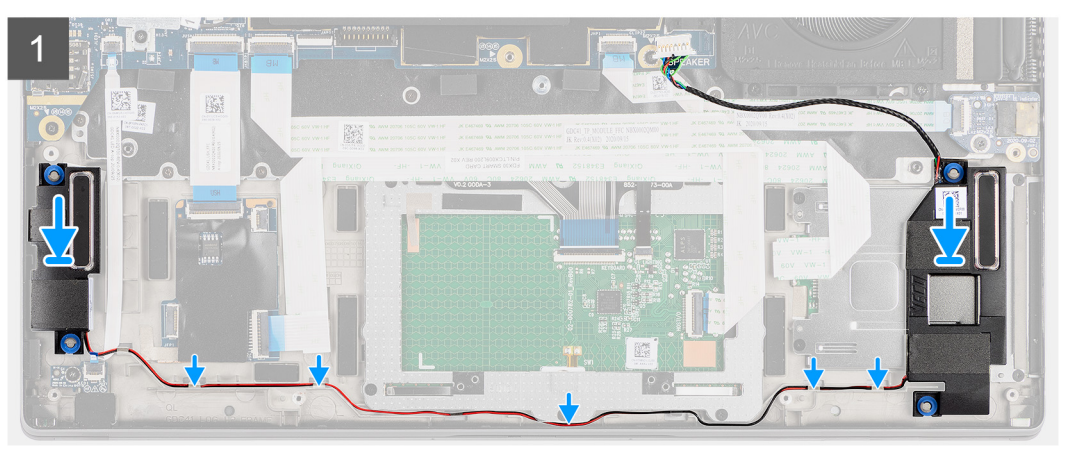

- 1. Ricollocare l'altoparlante nello slot sul computer.
- 2. Instradare il cavo degli altoparlanti attraverso le guide dei cavi sul gruppo del poggiapolsi.
	- **N.B.:** Durante la sostituzione degli altoparlanti, instradare il cavo degli altoparlanti nei canali di instradamento lungo il lato inferiore del poggiapolsi.

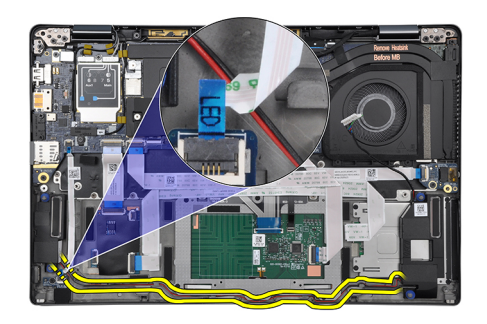

Instradare il cavo dell'altoparlante sotto la scheda LED FCC.

#### **Fasi successive**

- 1. Installare la [batteria](#page-30-0).
- 2. Installare il [coperchio della base](#page-20-0).
- 3. Installare la [scheda microSD](#page-16-0).
- 4. Seguire le procedure descritte in [Dopo aver effettuato gli interventi sui componenti interni del computer.](#page-10-0)

## **lettore di schede smart**

### **Rimozione del lettore di smart card**

#### **Prerequisiti**

1. Seguire le procedure descritte in [Prima di effettuare interventi sui componenti interni del computer](#page-7-0).

- 2. Rimuovere la [scheda microSD](#page-15-0).
- 3. Rimuovere il [coperchio della base](#page-18-0).
- 4. Rimuovere la [batteria](#page-26-0).
- 5. Rimuovere l'[altoparlante.](#page-41-0)

#### **Informazioni su questa attività**

La seguente figura indica la posizione del lettore di smart card e fornisce una rappresentazione visiva della procedura di rimozione.

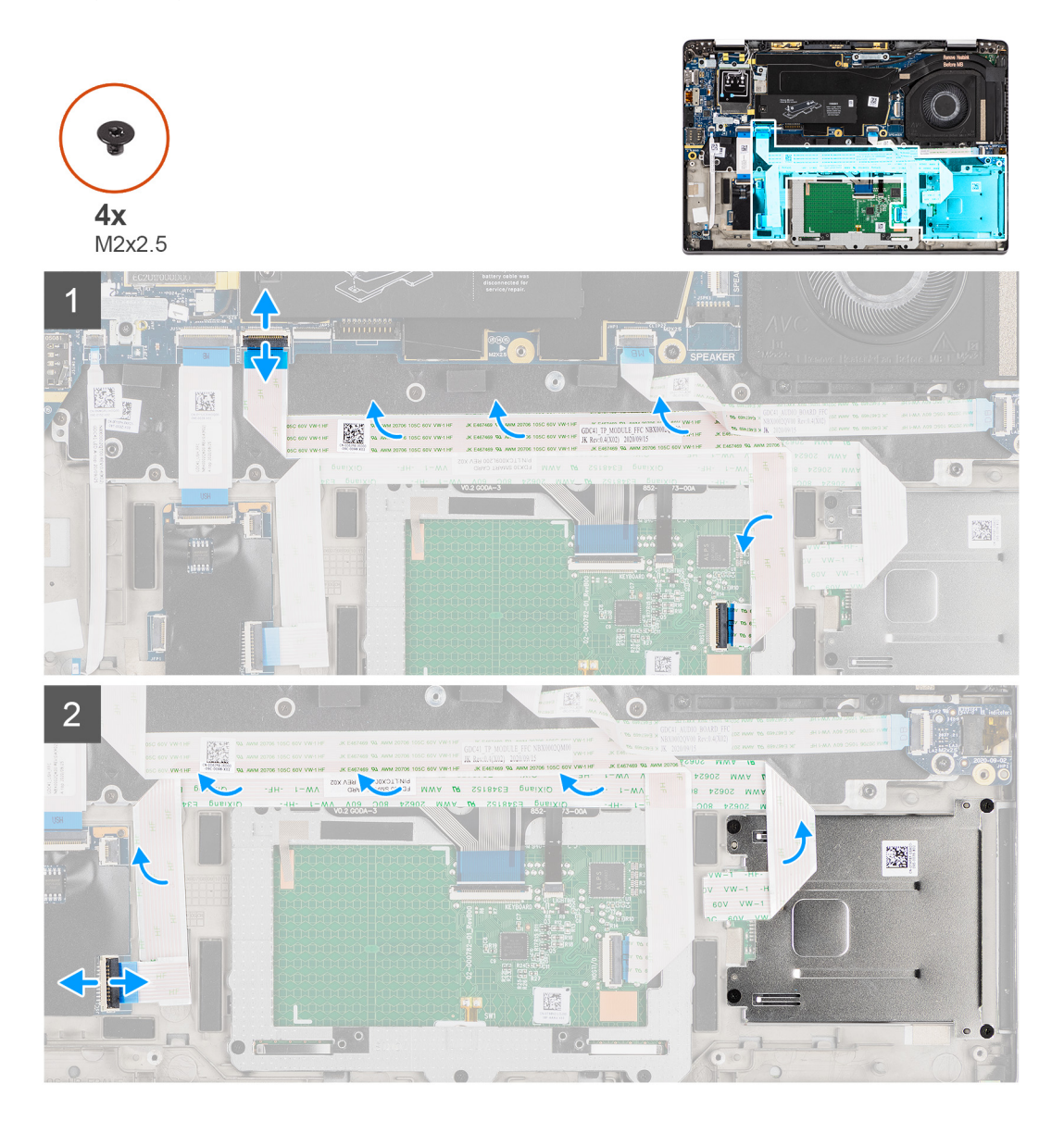

<span id="page-45-0"></span>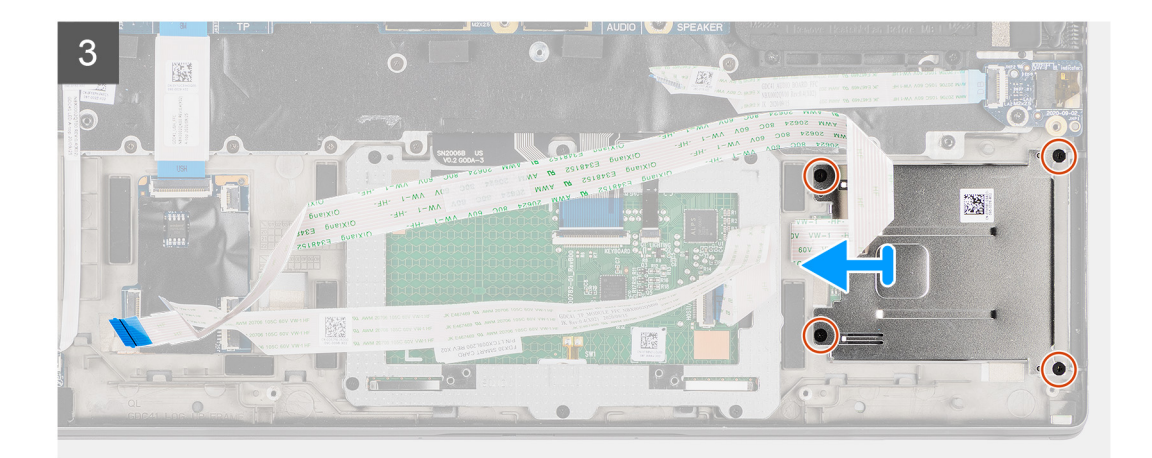

- 1. Scollegare il modulo del touchpad e staccare il cavo FFC dal modulo del touchpad.
- 2. Scollegare il lettore di smart card e i cavi del modulo NFC dalla scheda USH.
- 3. Rimuovere le quattro viti (M2x2.5) e far scorrere il lettore di smart card dal relativo slot nel telaio.

### **Installazione del lettore di smart card**

#### **Prerequisiti**

Se si sta sostituendo un componente, rimuovere il quello esistente prima di eseguire la procedura di installazione.

#### **Informazioni su questa attività**

La seguente immagine indica la posizione del lettore di smart card e fornisce una rappresentazione visiva della procedura di installazione.

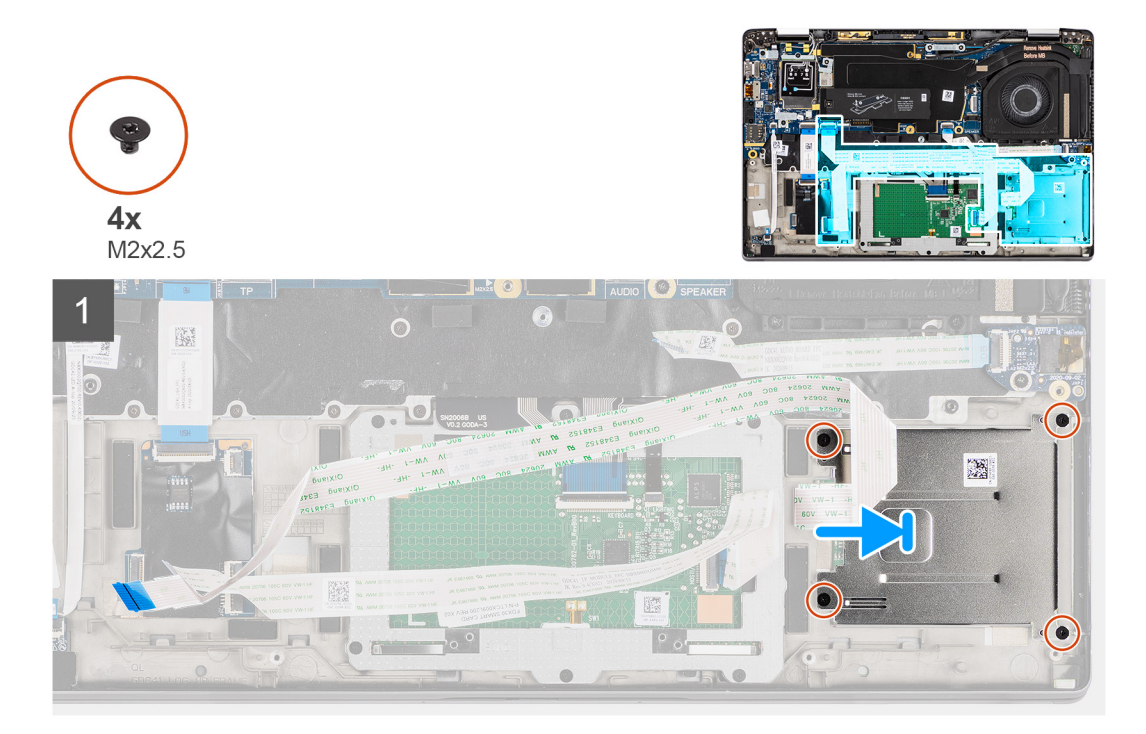

<span id="page-46-0"></span>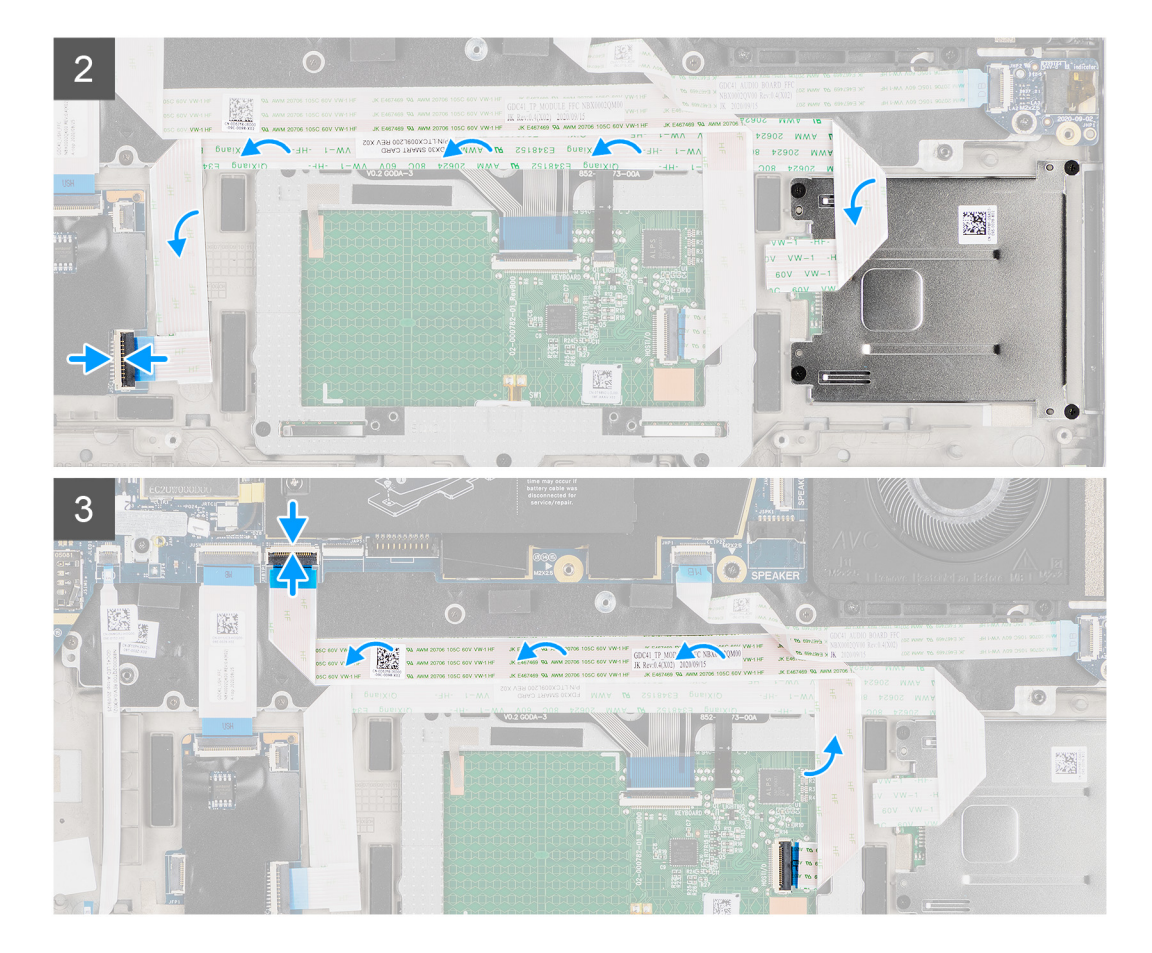

- 1. Far scorrere il lettore di smart card nel relativo slot nel telaio del computer e fissarlo utilizzando le quattro viti (M2x2.5).
- 2. Far aderire il lettore di smart card e il cavo del modulo NFC e collegarlo alla scheda USH.
- 3. Far aderire il cavo FFC del touchpad lungo i lati del modulo del touchpad e collegarlo alla scheda di sistema.

#### **Fasi successive**

- 1. Installare l'[altoparlante](#page-42-0)
- 2. Installare la [batteria](#page-30-0).
- 3. Installare il [coperchio della base](#page-20-0).
- 4. Installare la [scheda microSD](#page-15-0).
- 5. Seguire le procedure descritte in [Dopo aver effettuato gli interventi sui componenti interni del computer.](#page-10-0)

## **Scheda di sistema**

### **Rimozione della scheda di sistema**

#### **Prerequisiti**

- 1. Seguire le procedure descritte in [Prima di effettuare interventi sui componenti interni del computer](#page-7-0).
- 2. Rimuovere la [scheda microSD](#page-15-0).
- 3. Rimuovere la [scheda SIM](#page-16-0).
- 4. Rimuovere il [coperchio della base](#page-18-0).
- 5. Rimuovere l'[unità SSD.](#page-21-0)
- 6. Rimuovere la [batteria](#page-26-0).
- 7. Rimuovere la [scheda di WWAN](#page-23-0).
- 8. Rimuovere il [gruppo del dissipatore di calore.](#page-31-0)

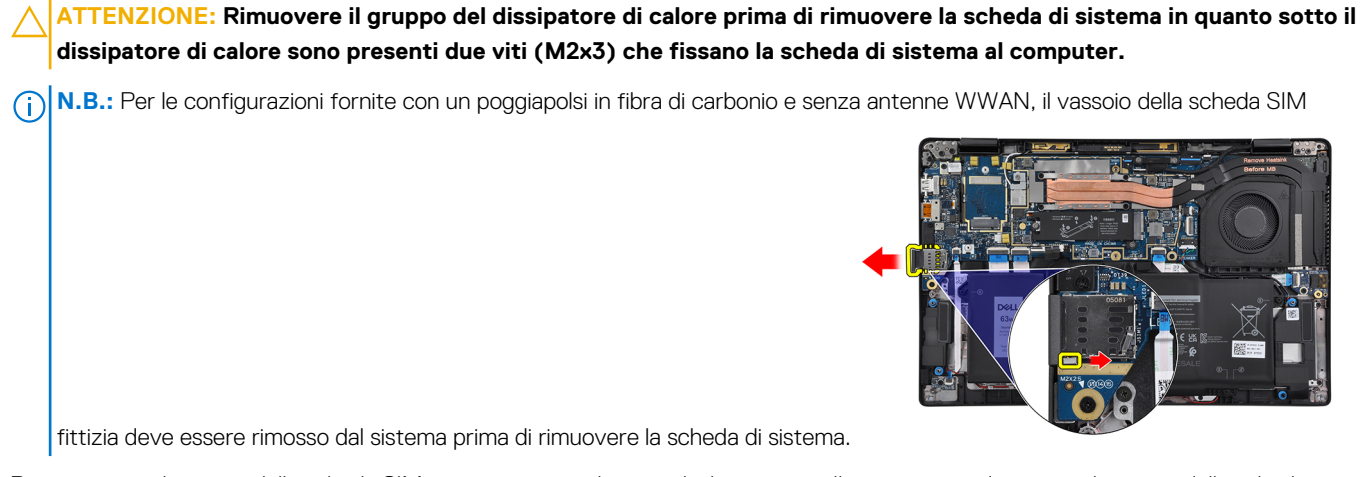

Per rimuovere il vassoio della scheda SIM fittizia, premere il fermo di rilascio verso l'interno e quindi estrarre il vassoio della scheda fittizia dal computer.

**n.B.:** Per le configurazioni non WWAN, rimuovere la protezione della scheda WWAN e la relativa staffa prima di rimuovere la scheda di sistema.

#### **Informazioni su questa attività**

La seguente figura indica la posizione della scheda di sistema e fornisce una rappresentazione visiva della procedura di rimozione.

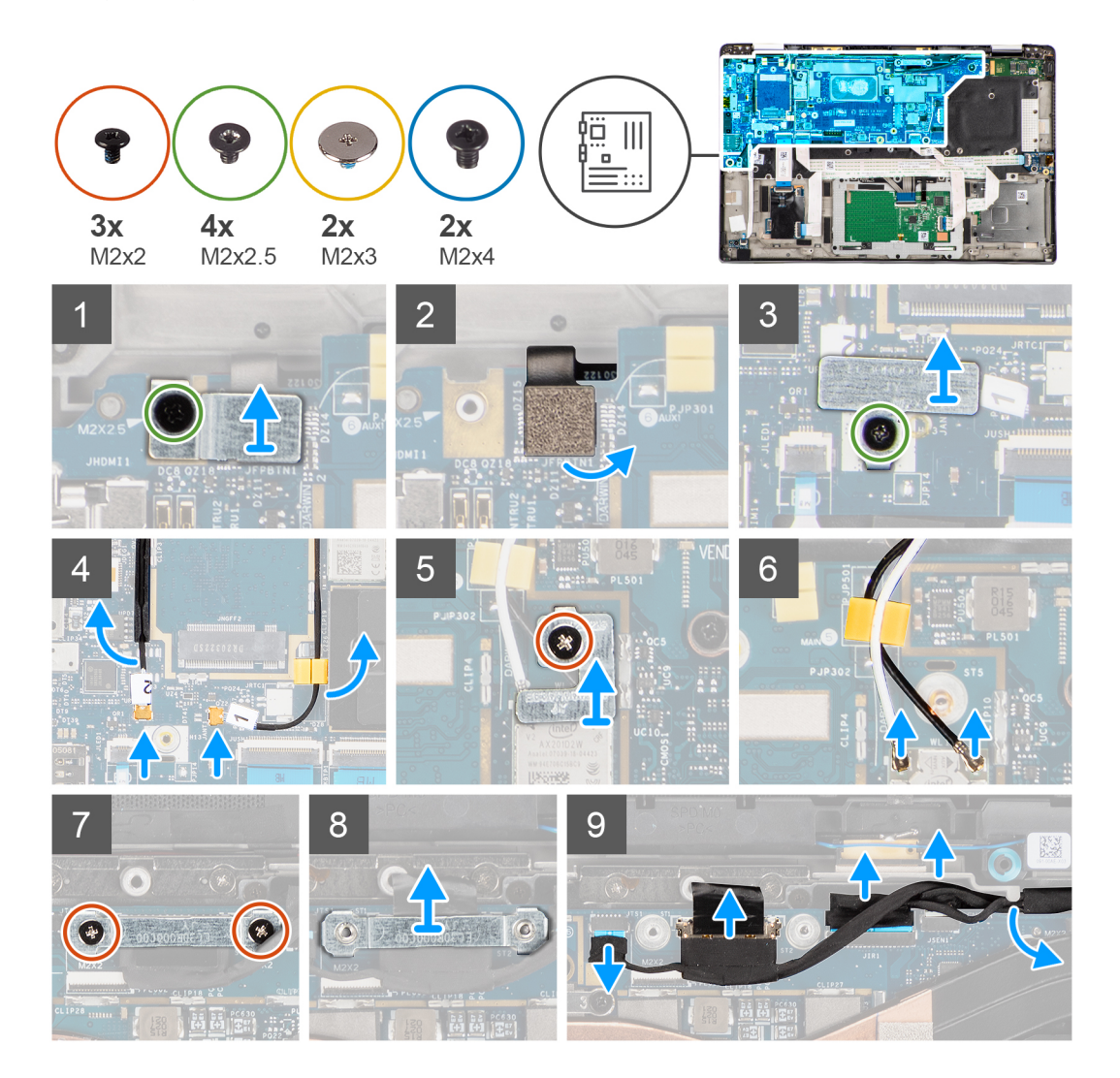

<span id="page-48-0"></span>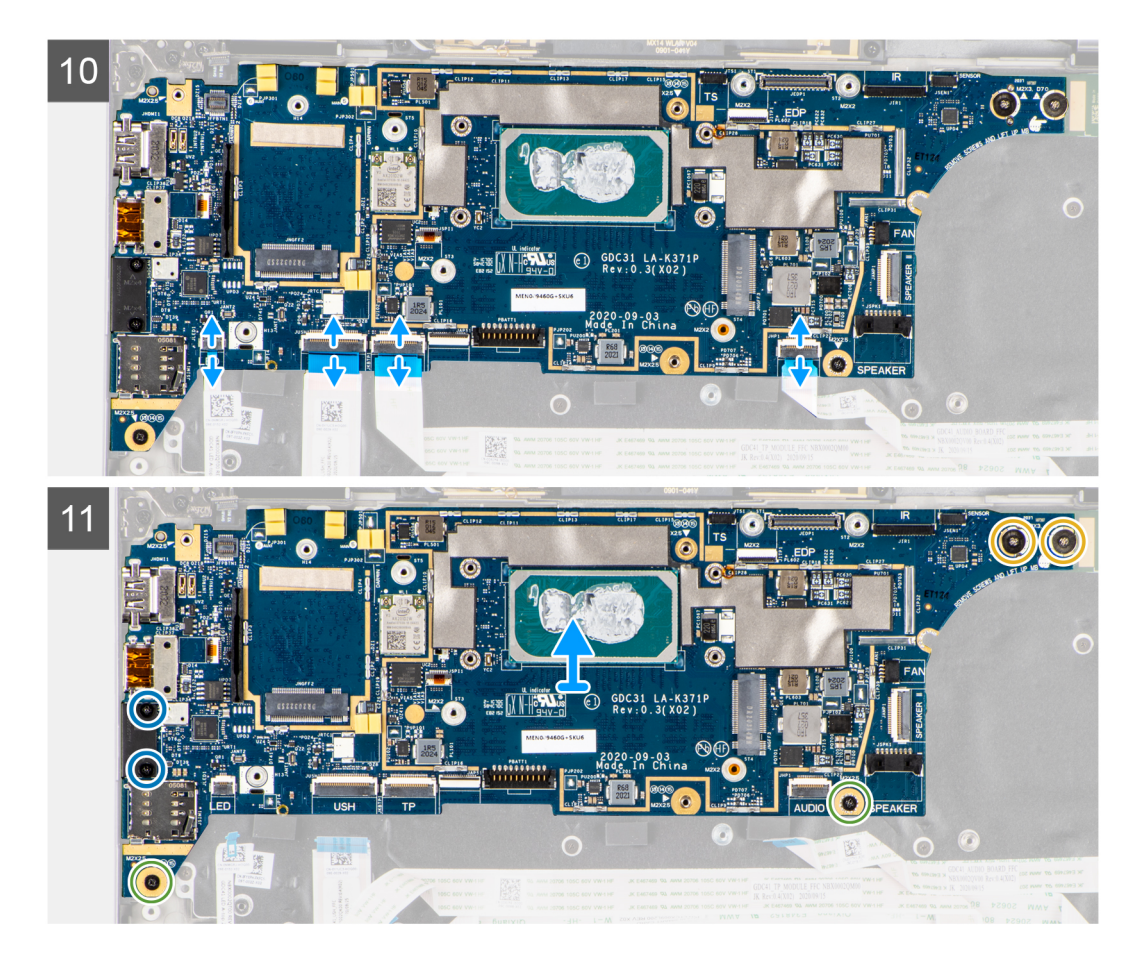

- 1. Rimuovere la singola vite (M2x2.5) dalla staffa del lettore di impronte digitali e rimuovere la staffa dal computer.
- 2. Scollegare il lettore di impronte digitali FPC dalla scheda di sistema.
- 3. Rimuovere la singola vite (M2x2) e sollevare la staffa dai cavi dell'antenna WLAN.
- 4. Scollegare i cavi dell'antenna WLAN dal modulo WLAN sulla scheda di sistema.
- 5. Rimuovere la singola vite (M2x2) e sollevare la staffa dalla scheda WWAN.
- 6. Scollegare il cavo dell'antenna WWAN e sbloccare il cavo dalle guide di gomma sulla scheda di sistema.
- 7. Rimuovere le due viti (M2x2) che fissano il supporto del cavo del display alla scheda di sistema.
- 8. Rimuovere la staffa del cavo del display dal computer.
- 9. Scollegare i cavi di display, fotocamera, touch-screen e scheda del sensore alla scheda di sistema e disinstrradarli dalle linguette di guida.
- 10. Scollegare la scheda altoparlanti FPC, il la scheda audio FFC, il touchpad FFC, la scheda USH FFC e la scheda LED FFC dalla scheda di sistema.
- 11. Rimuovere la singola vite (M2x2.5) (per la configurazione del computer con lettore di impronte digitali sul pulsante di alimentazione) o quattro viti (M2x2.5) (per la configurazione del computer senza lettore di impronte digitali), due viti (M2x4) e due viti (M2x3) che fissano la scheda di sistema in posizione.
- 12. Estrarre con attenzione la scheda di sistema dal computer.

### **Installazione della scheda di sistema**

#### **Prerequisiti**

Se si sta sostituendo un componente, rimuovere il quello esistente prima di eseguire la procedura di installazione.

#### **Informazioni su questa attività**

La seguente figura indica la posizione della scheda di sistema e fornisce una rappresentazione visiva della procedura di installazione.

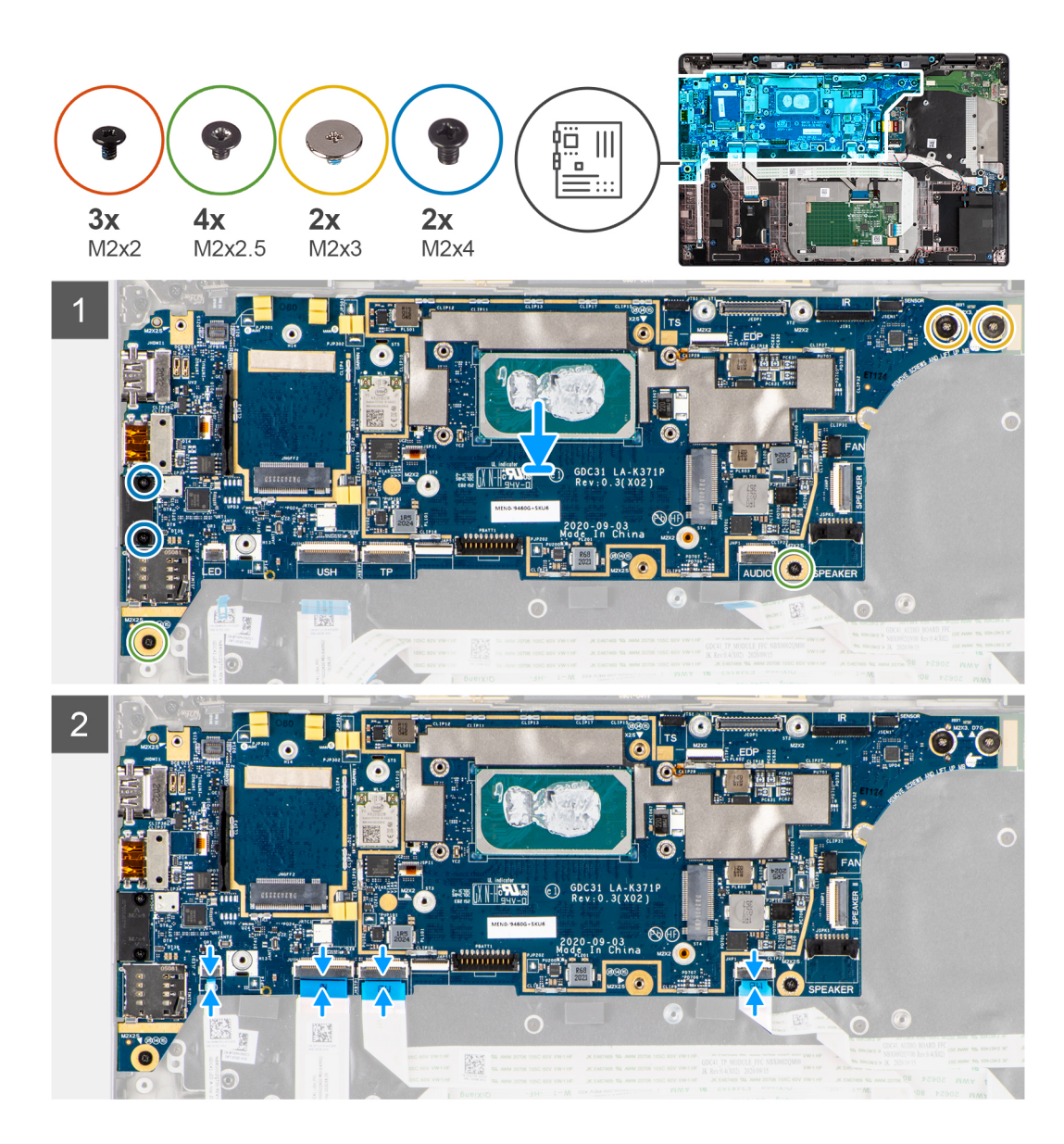

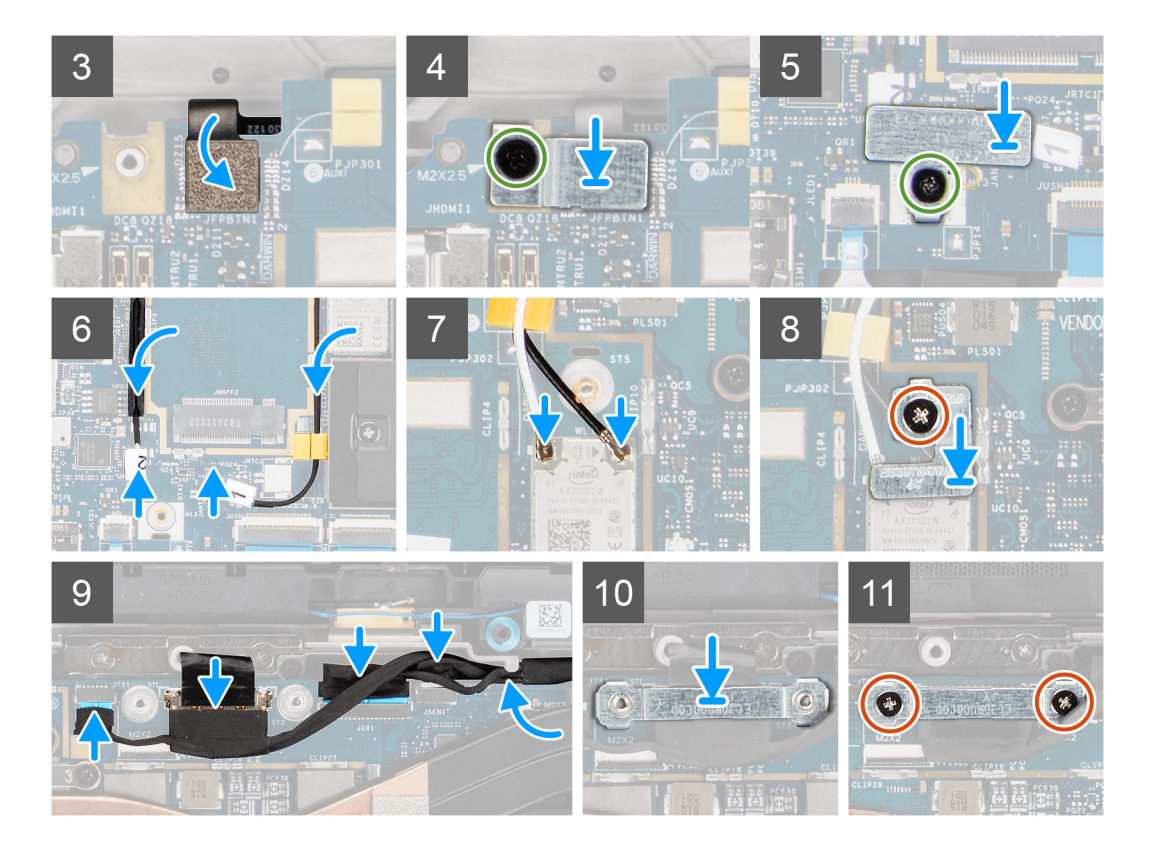

- 1. Ricollocare la scheda di sistema nel telaio del computer e serrarla utilizzando la singola vite (M2x2.5) (per la configurazione del computer con lettore di impronte digitali sul pulsante di alimentazione) o quattro viti (M2x2.5) (per la configurazione del computer senza lettore di impronte digitali), due viti (M2x4) e due viti (M2x3) che fissano la scheda di sistema in posizione.
- 2. Collegare la scheda altoparlanti FPC, il cavo del tweeter, la scheda audio FFC, il touchpad FFC, la scheda USH FFC e la scheda LED FFC sulla scheda di sistema.
- 3. Collegare i cavi di display, fotocamera, touch-screen e scheda del sensore alla scheda di sistema e instradarli lungo le linguette di guida.
- 4. Ricollocare il supporto del cavo del display sulla scheda di sistema e fissarlo utilizzando le due viti (M2x2).
- 5. Instradare i cavi dell'antenna WWAN lungo le guide in gomma sulla scheda di sistema e collegarli alla scheda WWAN.
- 6. Collegare i cavi dell'antenna WLAN al modulo WLAN sulla scheda di sistema.
- 7. Ricollocare la staffa dell'antenna WLAN e fissarla alla scheda di sistema utilizzando la singola vite (M2x2).
- 8. Collegare il lettore di impronte digitali FPC alla scheda di sistema.
- 9. Ricollocare la staffa del lettore di impronte digitali e fissarla alla scheda di sistema utilizzando la singola vite (M2x2.5).
- 10. Posizionare il supporto del cavo dell'antenna WWAN e ricollocare la vite M2x2.5.

#### **Fasi successive**

- 1. Installare il [gruppo del dissipatore di calore.](#page-32-0)
- 2. Installare la [batteria](#page-30-0).
- 3. Installare la [scheda WWAN](#page-25-0).
- 4. Installare [l'unità SSD.](#page-22-0)
- 5. Installare il [coperchio della base](#page-20-0).
- 6. Installare la [scheda SIM](#page-17-0).
- 7. Installare la [scheda microSD](#page-15-0).
- 8. Seguire le procedure descritte in [Dopo aver effettuato gli interventi sui componenti interni del computer.](#page-10-0)

## <span id="page-51-0"></span>**Scheda di I/O**

## **Rimozione della scheda di I/O**

#### **Prerequisiti**

- 1. Seguire le procedure descritte in [Prima di effettuare interventi sui componenti interni del computer](#page-7-0).
- 2. Rimuovere la [scheda microSD](#page-15-0).
- 3. Rimuovere la [scheda SIM](#page-16-0).
- 4. Rimuovere il [coperchio della base](#page-18-0).
- 5. Rimuovere l'[unità SSD.](#page-21-0)
- 6. Rimuovere la [scheda di WWAN](#page-23-0).
- 7. Rimuovere la [batteria](#page-26-0).
- 8. Rimuovere il [gruppo del dissipatore di calore.](#page-31-0)
- 9. Rimuovere la [scheda di sistema.](#page-46-0)

#### **Informazioni su questa attività**

La seguente figura indica la posizione della scheda di I/O e fornisce una rappresentazione visiva della procedura di rimozione.

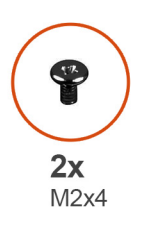

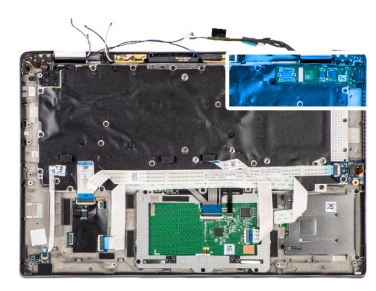

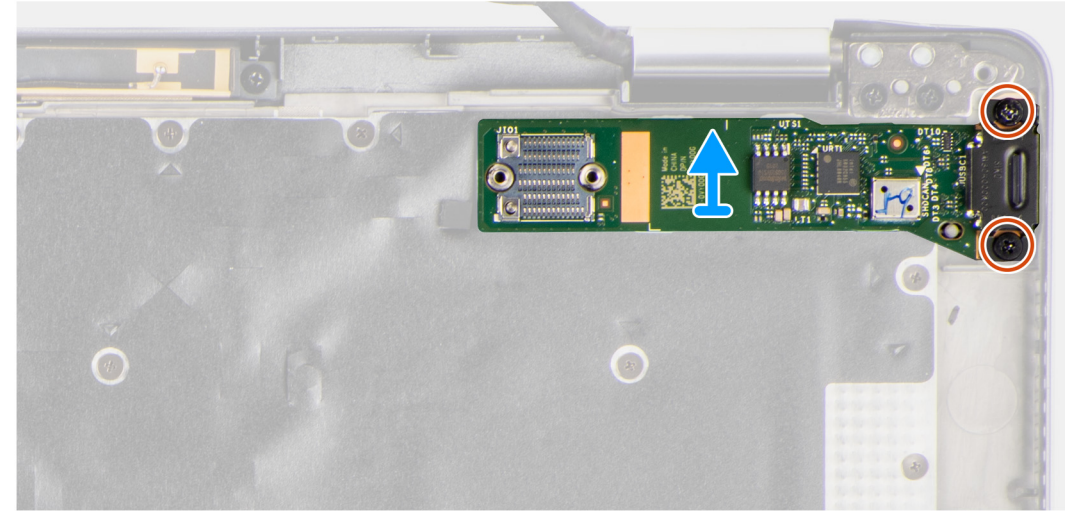

#### **Procedura**

- 1. Rimuovere le 2 viti (M2x4) che fissano la scheda I/O al computer.
- 2. Sollevare e rimuovere la scheda di I/O dal computer.

### **Installazione della scheda di I/O**

#### **Prerequisiti**

Se si sta sostituendo un componente, rimuovere il quello esistente prima di eseguire la procedura di installazione.

#### <span id="page-52-0"></span>**Informazioni su questa attività**

La seguente figura indica la posizione della scheda di I/O e fornisce una rappresentazione visiva della procedura di installazione.

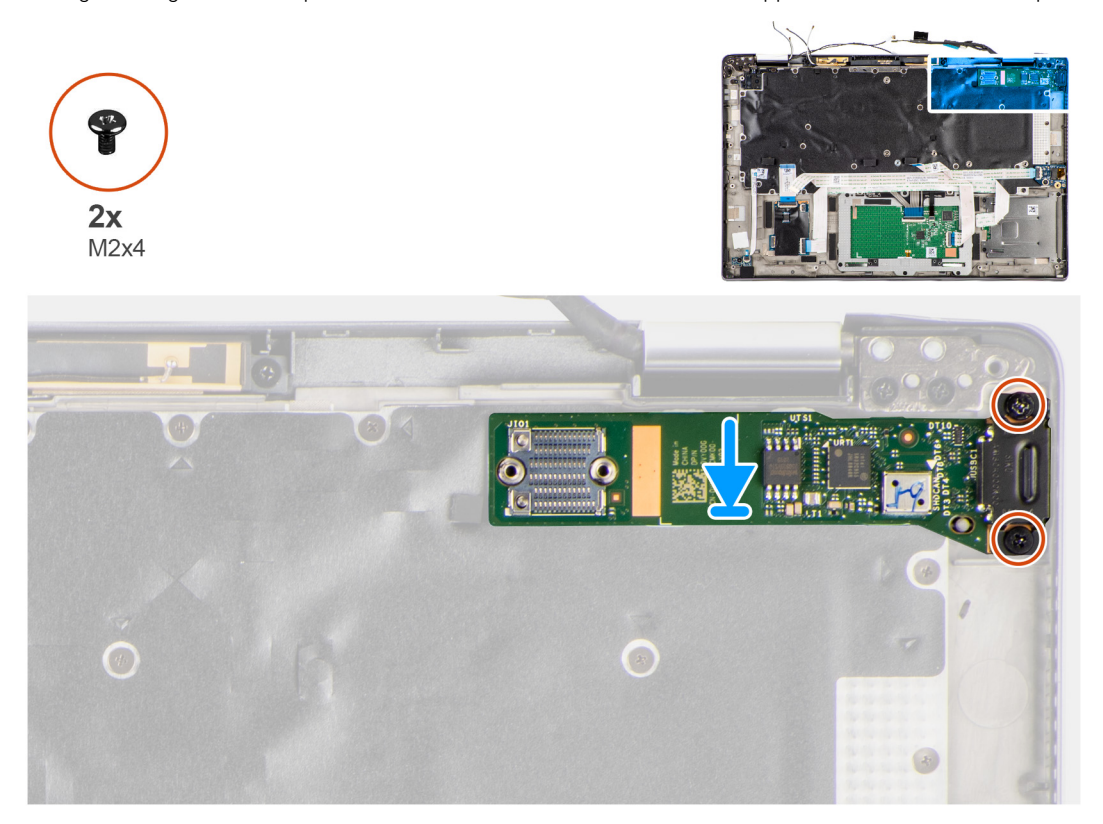

#### **Procedura**

- 1. Sostituire la scheda di I/O nel relativo slot nel computer.
- 2. Fissare la scheda di I/O al computer utilizzando due viti (M2x4).

#### **Fasi successive**

- 1. Installare la [scheda di sistema.](#page-48-0)
- 2. Installare il [gruppo del dissipatore di calore.](#page-32-0)
- 3. Installare la [batteria](#page-30-0).
- 4. Installare la [scheda WWAN](#page-25-0).
- 5. Installare [l'unità SSD.](#page-22-0)
- 6. Installare il [coperchio della base](#page-20-0).
- 7. Installare la [scheda SIM](#page-17-0).
- 8. Installare la [scheda microSD](#page-15-0).
- 9. Seguire le procedure descritte in [Dopo aver effettuato gli interventi sui componenti interni del computer.](#page-10-0)

## **Pulsante di alimentazione con lettore di impronte digitali**

### **Rimozione del pulsante di alimentazione con lettore di impronte digitali**

#### **Prerequisiti**

- 1. Seguire le procedure descritte in [Prima di effettuare interventi sui componenti interni del computer](#page-7-0).
- 2. Rimuovere la [scheda microSD](#page-15-0).
- <span id="page-53-0"></span>3. Rimuovere la [scheda SIM](#page-16-0).
- 4. Rimuovere il [coperchio della base](#page-18-0).
- 5. Rimuovere l'[unità SSD.](#page-21-0)
- 6. Rimuovere la [scheda di WWAN](#page-23-0).
- 7. Rimuovere la [batteria](#page-26-0).
- 8. Rimuovere il [gruppo del dissipatore di calore.](#page-31-0)
- 9. Rimuovere la [scheda di sistema.](#page-46-0)

#### **Informazioni su questa attività**

La figura indica la posizione del pulsante di accensione con lettore di impronte digitali e fornisce una rappresentazione visiva della procedura di rimozione.

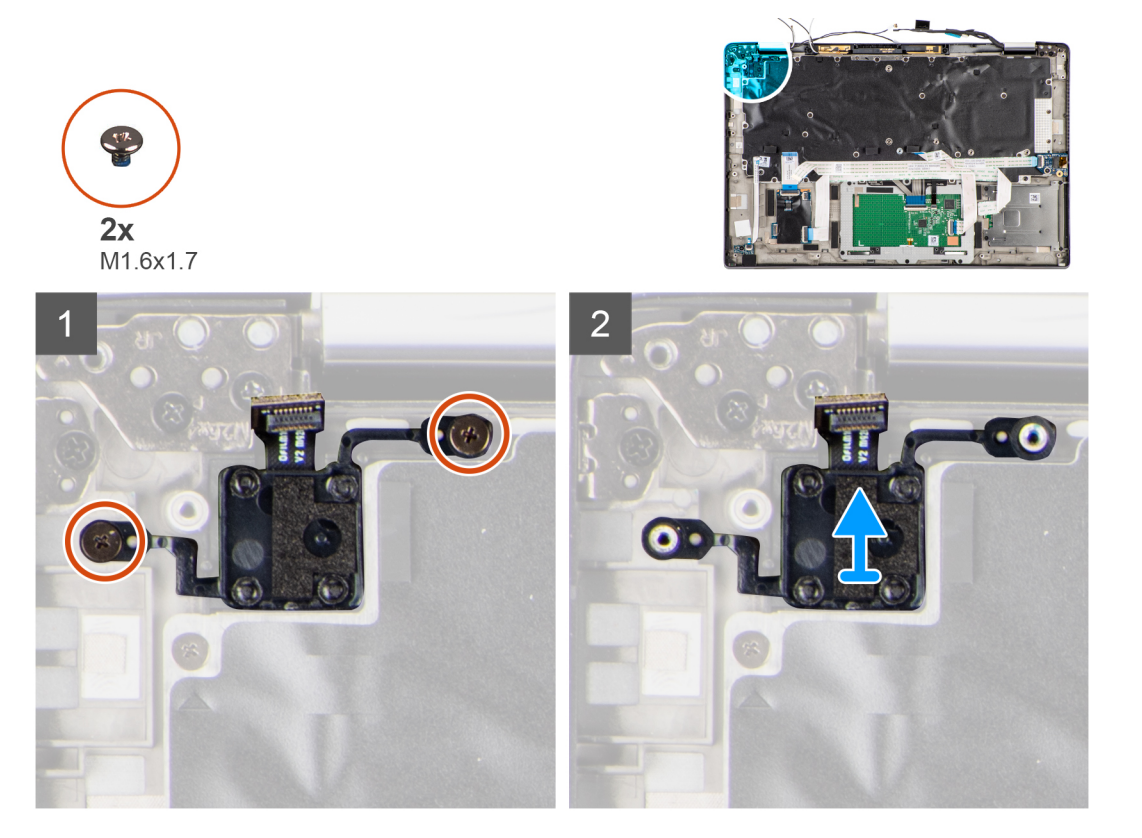

#### **Procedura**

- 1. Rimuovere le 2 viti (M1.6x1.7) per fissare il pulsante di alimentazione con lettore di impronte digitali al computer.
- 2. Sollevare e rimuovere il pulsante di alimentazione. con lettore di impronte digitali dal computer.

### **Installazione del pulsante di alimentazione con lettore di impronte digitali**

#### **Prerequisiti**

Se si sta sostituendo un componente, rimuovere il quello esistente prima di eseguire la procedura di installazione.

#### **Informazioni su questa attività**

La figura indica la posizione del pulsante di accensione con lettore di impronte digitali e fornisce una rappresentazione visiva della procedura di installazione.

<span id="page-54-0"></span>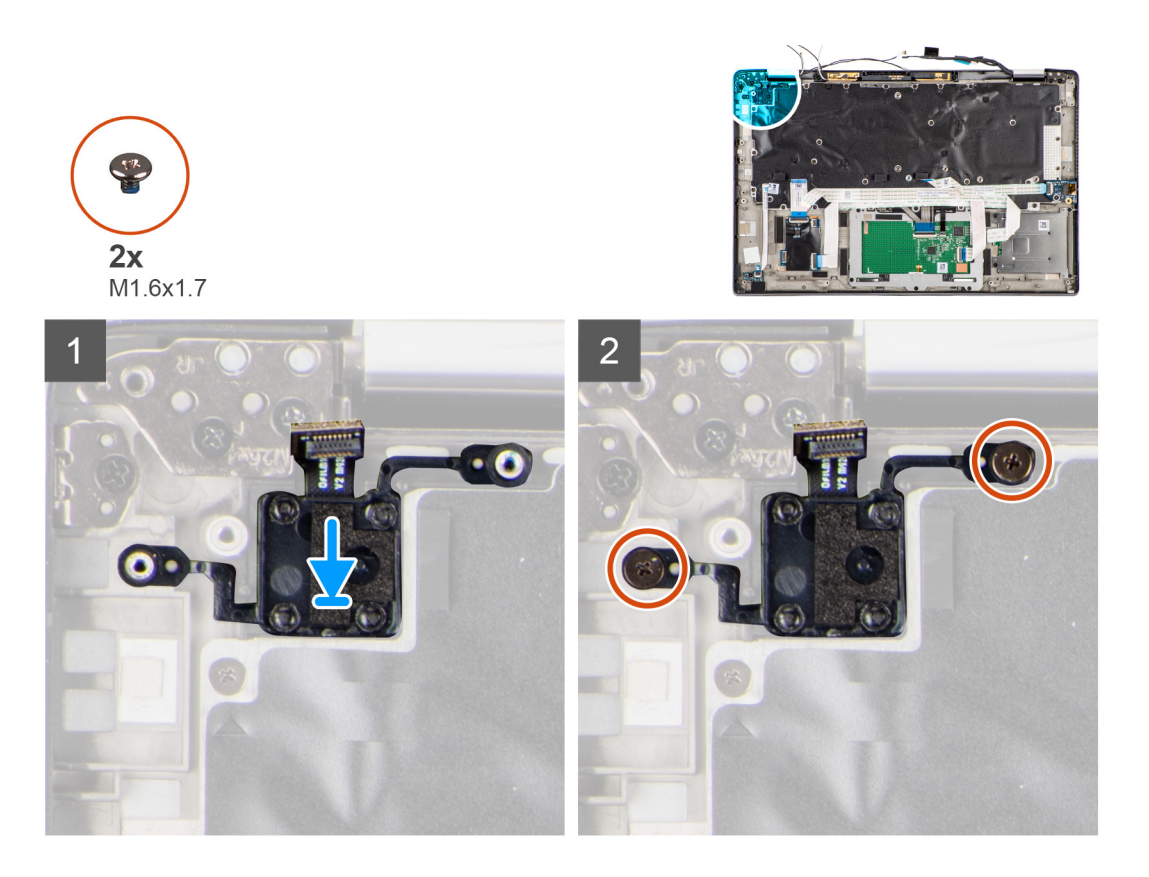

- 1. Ricollocare il pulsante di accensione con lettore di impronte digitali nello slot sul computer.
- 2. Fissare il pulsante di alimentazione con lettore di impronte digitali al computer utilizzando le due viti (M1.6x1.7).

#### **Fasi successive**

- 1. Installare la [scheda di sistema.](#page-48-0)
- 2. Installare il [gruppo del dissipatore di calore.](#page-32-0)
- 3. Installare la [batteria](#page-30-0).
- 4. Installare la [scheda WWAN](#page-25-0).
- 5. Installare [l'unità SSD.](#page-22-0)
- 6. Installare il [coperchio della base](#page-20-0).
- 7. Installare la [scheda SIM](#page-17-0).
- 8. Installare la [scheda microSD](#page-15-0).
- 9. Seguire le procedure descritte in [Dopo aver effettuato gli interventi sui componenti interni del computer.](#page-10-0)

## **Tastiera**

### **Rimozione della tastiera**

#### **Prerequisiti**

- 1. Seguire le procedure descritte in [Prima di effettuare interventi sui componenti interni del computer](#page-7-0).
- 2. Rimuovere la [scheda microSD](#page-15-0).
- 3. Rimuovere il [coperchio della base](#page-18-0).
- 4. Rimuovere l'[unità SSD.](#page-21-0)
- 5. Rimuovere la [scheda di WWAN](#page-23-0).
- 6. Rimuovere la [batteria](#page-26-0).
- 7. Rimuovere il [gruppo dissipatore di calore.](#page-31-0)
- 8. Rimuovere la [scheda audio](#page-39-0).
- 9. Rimuovere la [scheda di sistema.](#page-46-0)
- 10. Rimuovere la [scheda di I/O.](#page-51-0)

#### **Informazioni su questa attività**

La seguente immagine indica la posizione della tastiera e fornisce una rappresentazione visiva della procedura di rimozione.

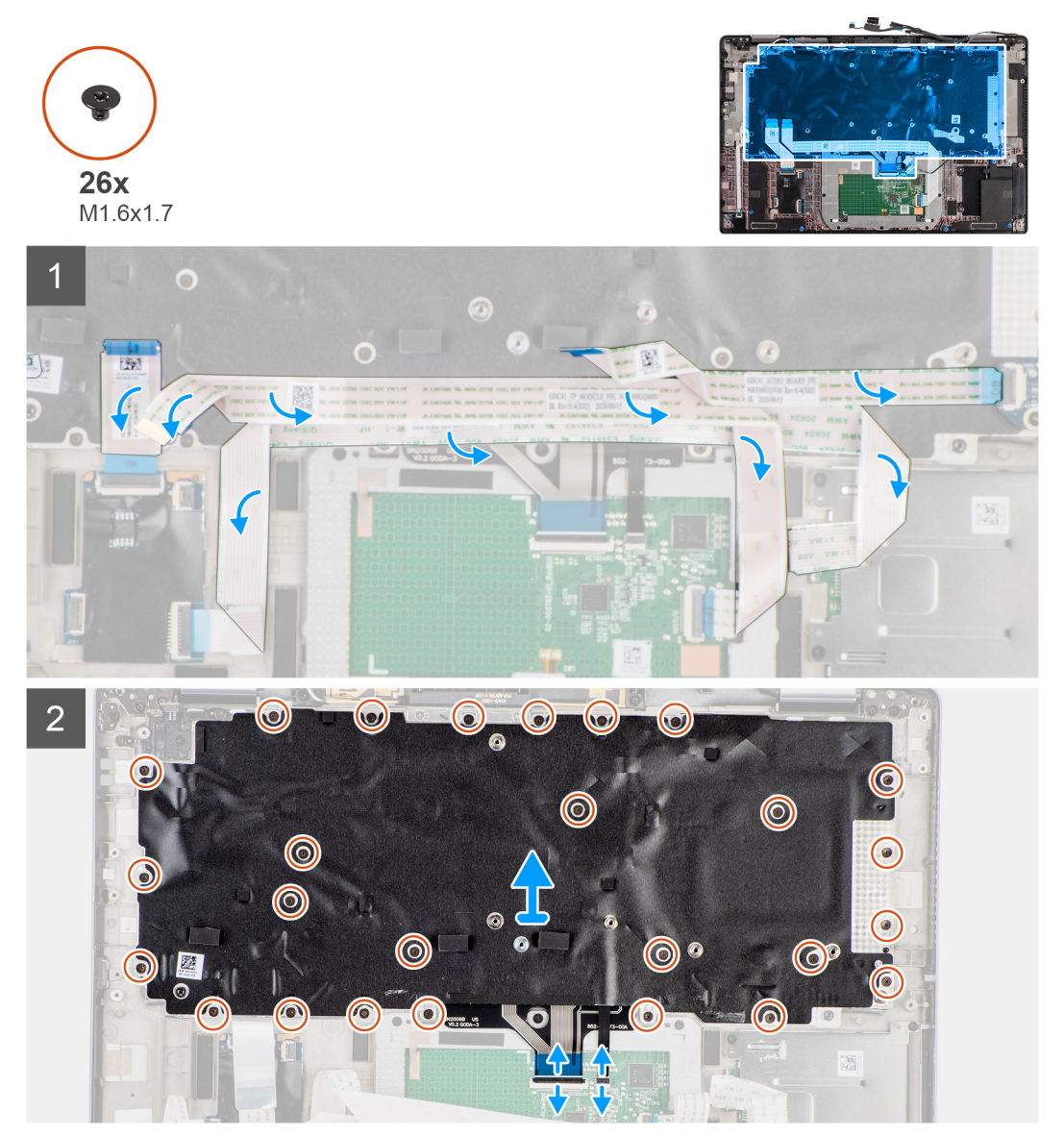

<span id="page-56-0"></span>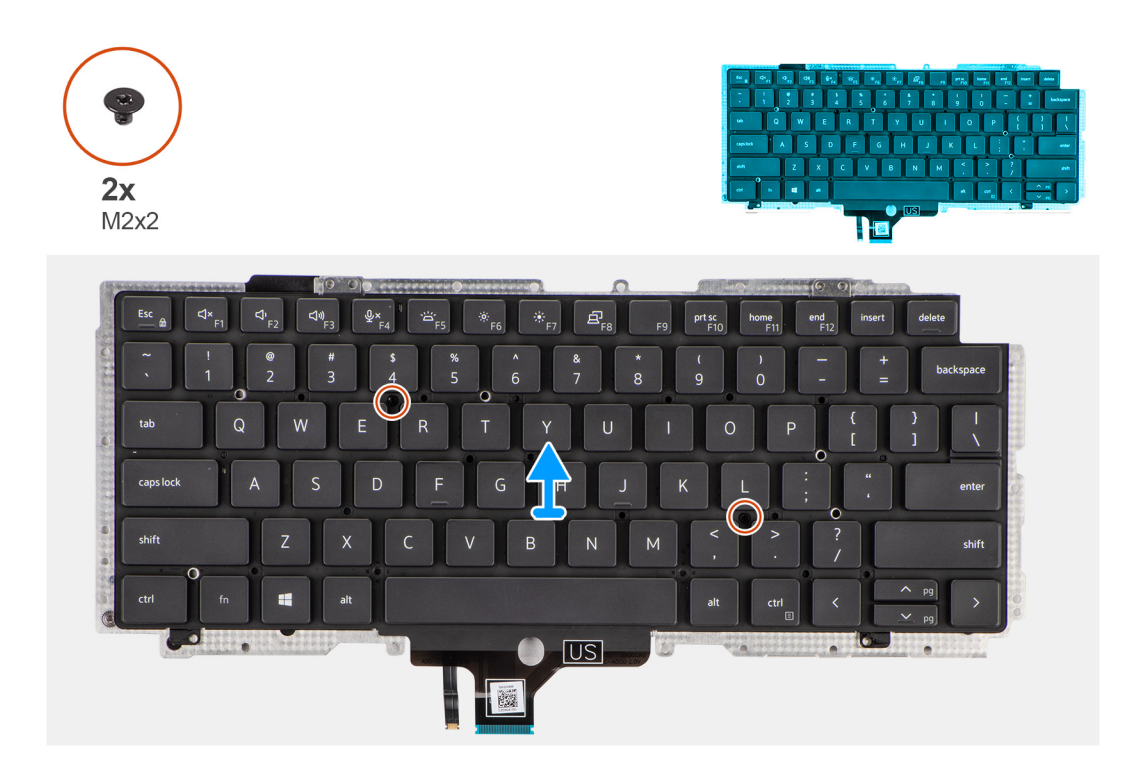

- 1. Rimuovere la scheda LED FFC, la scheda USH FFC, il touchpad FFC e il lettore di smart card FFC dal retro della tastiera.
- 2. Scollegare il cavo della tastiera FPC e il cavo di retroilluminazione FPC dal modulo del touchpad.
- 3. Rimuovere le 26 (M1.6x1.7) viti che fissano il gruppo della tastiera al computer.
- 4. Sollevare con attenzione il cavo della tastiera per estrarlo dal computer.
- 5. Rimuovere le 2 viti (M2x2) che fissano la tastiera alla piastra di supporto della tastiera.
- 6. Separare la tastiera dalla piastra di supporto della tastiera.

### **Installazione della tastiera**

#### **Prerequisiti**

Se si sta sostituendo un componente, rimuovere il quello esistente prima di eseguire la procedura di installazione.

#### **Informazioni su questa attività**

La seguente immagine indica la posizione della tastiera e fornisce una rappresentazione visiva della procedura di installazione.

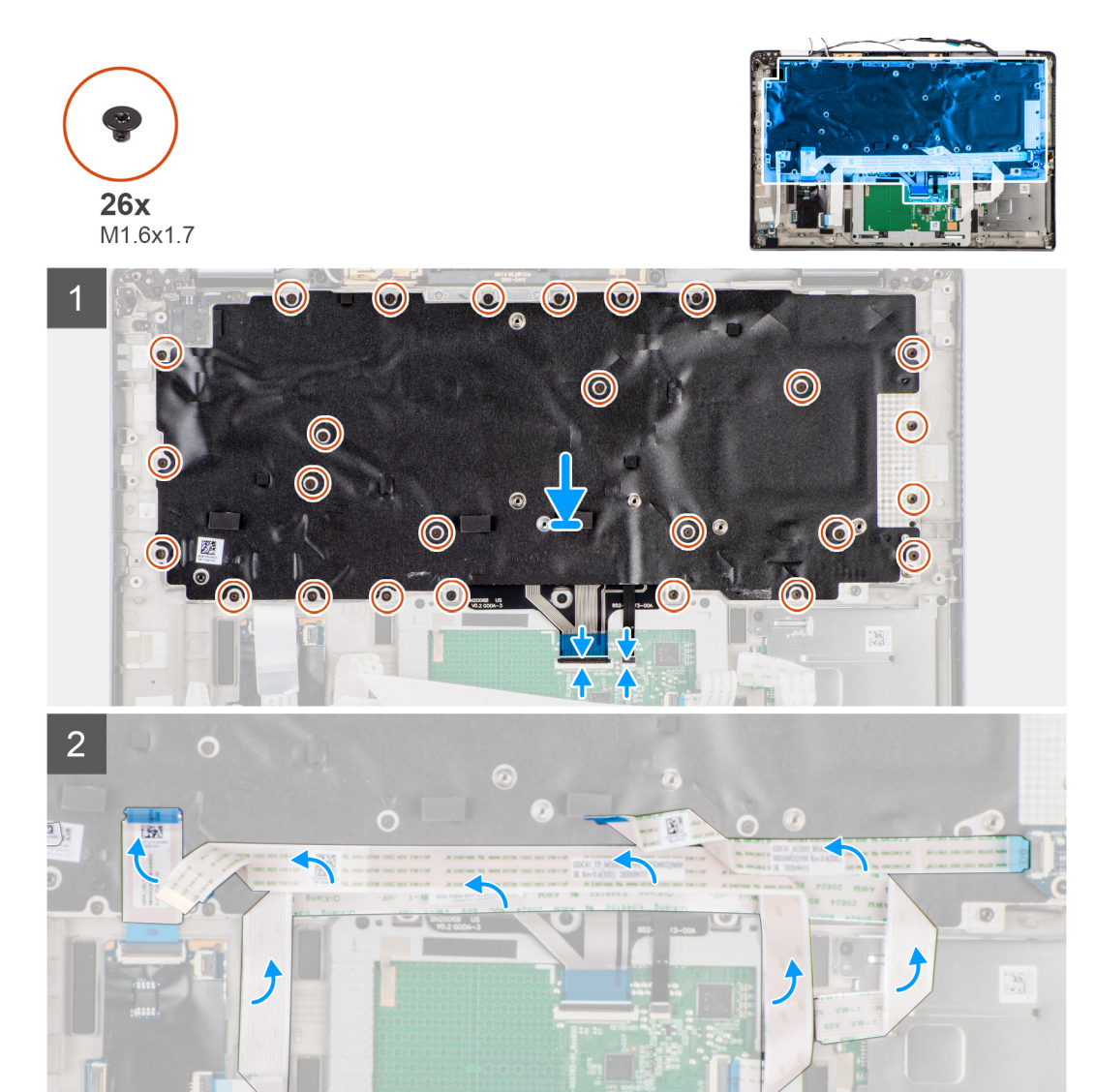

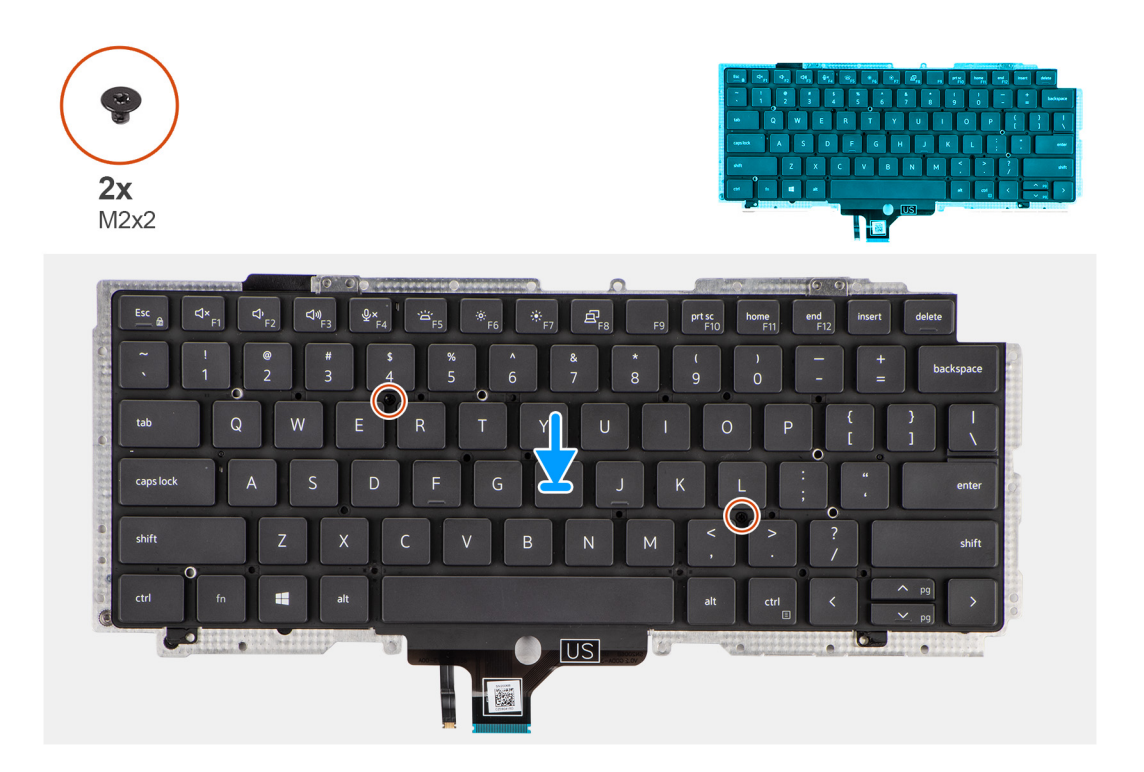

- 1. Allineare e posizionare la tastiera sulla piastra di supporto della tastiera e fissarla con le due viti (M2x2).
- 2. Ricollocare il gruppo della tastiera nel relativo slot sul computer.
- 3. Collegare la tastiera FPC e la retroilluminazione della tastiera FPC al modulo del touchpad.
- 4. Ricollocare le 26 viti (M1.6x1.7) che fissano il gruppo della tastiera al computer.
- 5. Far aderire la scheda LED FFC, la scheda USH FFC, il touchpad FFC e il lettore di smart card FFC sul retro della tastiera.

#### **Fasi successive**

- 1. Installare la [scheda di I/O.](#page-51-0)
- 2. Installare la [scheda di sistema.](#page-48-0)
- 3. Installare la [scheda audio](#page-40-0).
- 4. Installare il [gruppo del dissipatore di calore.](#page-32-0)
- 5. Installare la [batteria](#page-30-0).
- 6. Installare la [scheda WWAN](#page-25-0).
- 7. Installare [l'unità SSD.](#page-22-0)
- 8. Installare il [coperchio della base](#page-20-0).
- 9. Installare la [scheda microSD](#page-15-0).
- 10. Seguire le procedure descritte in [Dopo aver effettuato gli interventi sui componenti interni del computer.](#page-10-0)

## **Gruppo del poggiapolsi**

### **Rimozione del gruppo poggiapolsi**

#### **Prerequisiti**

- 1. Seguire le procedure descritte in [Prima di effettuare interventi sui componenti interni del computer](#page-7-0).
- 2. Rimuovere la [scheda microSD](#page-15-0).
- 3. Rimuovere la [scheda SIM](#page-16-0)
- 4. Rimuovere il [coperchio della base](#page-18-0).
- 5. Rimuovere l'[unità SSD.](#page-21-0)
- 6. Rimuovere la [scheda di WWAN](#page-23-0).
- 7. Rimuovere la [batteria](#page-26-0).
- 8. Rimuovere il [gruppo dissipatore di calore.](#page-31-0)
- 9. Rimuovere il [gruppo del display.](#page-34-0)
- 10. Rimuovere l'[altoparlante.](#page-41-0)
- 11. Rimuovere il [lettore di smart card.](#page-43-0)
- 12. Rimuovere la [scheda audio](#page-39-0).
- 13. Rimuovere la [scheda di sistema.](#page-46-0)
- 14. Rimuovere la [scheda di I/O.](#page-51-0)
- 15. Rimuovere il [pulsante di accensione con lettore di impronte digitali](#page-52-0).
- 16. Rimuovere la [tastiera](#page-54-0).

Dopo aver eseguito i passaggi richiesti, rimane solo il gruppo del poggiapolsi.

### **Installazione del gruppo del poggiapolsi**

#### **Prerequisiti**

Se si sta sostituendo un componente, rimuovere il quello esistente prima di eseguire la procedura di installazione.

#### **Informazioni su questa attività**

La figura seguente indica la posizione del gruppo poggiapolsi e fornisce una rappresentazione visiva della procedura di installazione.

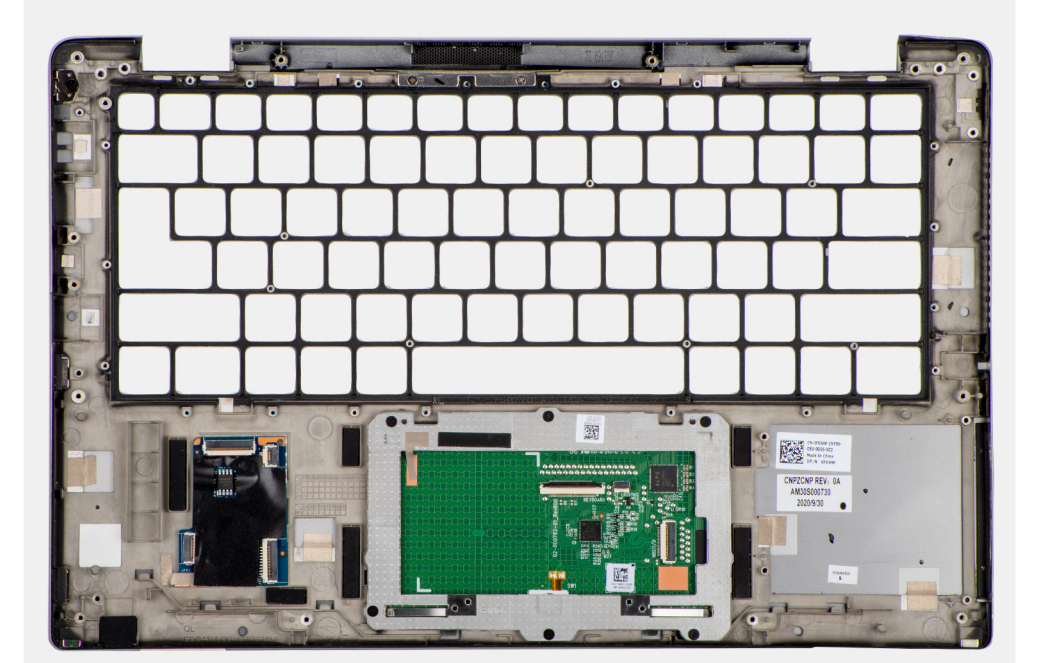

#### **Procedura**

- 1. Posizionare il gruppo del poggiapolsi su una superficie piana.
- 2. Trasferire i componenti sul nuovo gruppo poggiapolsi.

#### **Fasi successive**

- 1. Installare la [tastiera](#page-56-0)
- 2. Installare il [pulsante di accensione con lettore di impronte digitali.](#page-53-0)
- 3. Installare la [scheda di I/O.](#page-51-0)
- 4. Installare la [scheda di sistema.](#page-48-0)
- 5. Installare la [scheda audio](#page-40-0).
- 6. Installare il [lettore di smart card.](#page-45-0)
- 7. Installare l'[altoparlante](#page-42-0)
- 8. Installare il [gruppo del display.](#page-42-0)
- 9. Installare il [gruppo del dissipatore di calore.](#page-32-0)
- 10. Installare la [batteria](#page-30-0).
- 11. Installare la [scheda WWAN](#page-25-0).
- 12. Installare [l'unità SSD.](#page-22-0)
- 13. Installare il [coperchio della base](#page-20-0).
- 14. Installare la [scheda SIM](#page-15-0)
- 15. Installare la [scheda microSD](#page-17-0).
- 16. Seguire le procedure descritte in [Dopo aver effettuato gli interventi sui componenti interni del computer.](#page-10-0)

# **3**

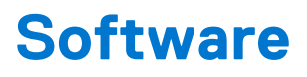

Il presente capitolo descrive i sistemi operativi supportati e fornisce le relative istruzioni su come installare i driver.

#### **Argomenti:**

- Sistema operativo
- Driver e download

## **Sistema operativo**

Latitude 7420 supporta i seguenti sistemi operativi:

- Windows 11 Home, 64 bit
- Windows 11 Pro, 64 bit
- Windows 11 Pro National Academic, 64 bit
- Windows 10 Home, 64 bit
- Windows 10 Pro, 64 bit
- Ubuntu 20.04 LTS a 64 bit

## **Driver e download**

Durante la risoluzione dei problemi, il download o l'installazione dei driver, si consiglia di leggere gli articoli della knowledge base Dell e le domande frequenti su driver e download [000123347.](https://www.dell.com/support/kbdoc/000123347/drivers-and-downloads-faqs)

**4**

**ATTENZIONE: A meno che non si sia utenti esperti, non cambiare le impostazioni nel programma di configurazione del BIOS. Alcune modifiche possono compromettere il funzionamento del computer.**

**N.B.:** A seconda del computer e dei dispositivi installati, gli elementi elencati in questa sezione potrebbero essere visualizzati o meno.

**(i)** N.B.: Prima di modificare il programma di installazione del BIOS, annotare le informazioni sulla relativa schermata per riferimento futuro.

Utilizzare il programma di configurazione del BIOS per i seguenti scopi:

- Trovare le informazioni sull'hardware installato sul computer, come la quantità di RAM e le dimensioni del disco rigido.
- Modificare le informazioni di configurazione del sistema.
- Impostare o modificare un'opzione selezionabile dall'utente, ad esempio la password utente, il tipo di disco rigido installato, abilitare o disabilitare le periferiche di base.

#### **Argomenti:**

- Panoramica sul BIOS
- Accesso al programma di installazione del BIOS
- Tasti di navigazione
- [Menu di avvio provvisorio](#page-63-0)
- [Opzioni di configurazione di sistema](#page-63-0)
- [Aggiornamento del BIOS](#page-74-0)
- [Password di sistema e password di installazione](#page-75-0)
- [Cancellazione delle password del BIOS \(configurazione del sistema\) e del sistema](#page-77-0)

## **Panoramica sul BIOS**

Il BIOS gestisce il flusso di dati tra il sistema operativo del computer e i dispositivi collegati, ad esempio dischi rigidi, schede video, tastiera, mouse e stampante.

## **Accesso al programma di installazione del BIOS**

#### **Procedura**

- 1. Accendere il computer.
- 2. Premere F2 immediatamente per eseguire il programma di impostazione del BIOS.

**(i)** N.B.: Se si attende troppo a lungo e viene visualizzato il logo del sistema operativo, continuare ad attendere finché non viene visualizzato il desktop. Quindi, spegnere il computer e riprovare.

## **Tasti di navigazione**

**N.B.:** Per la maggior parte delle opzioni di configurazione del sistema, le modifiche effettuate sono registrate ma non hanno effetto fino al riavvio del computer.

#### <span id="page-63-0"></span>**Tabella 2. Tasti di navigazione**

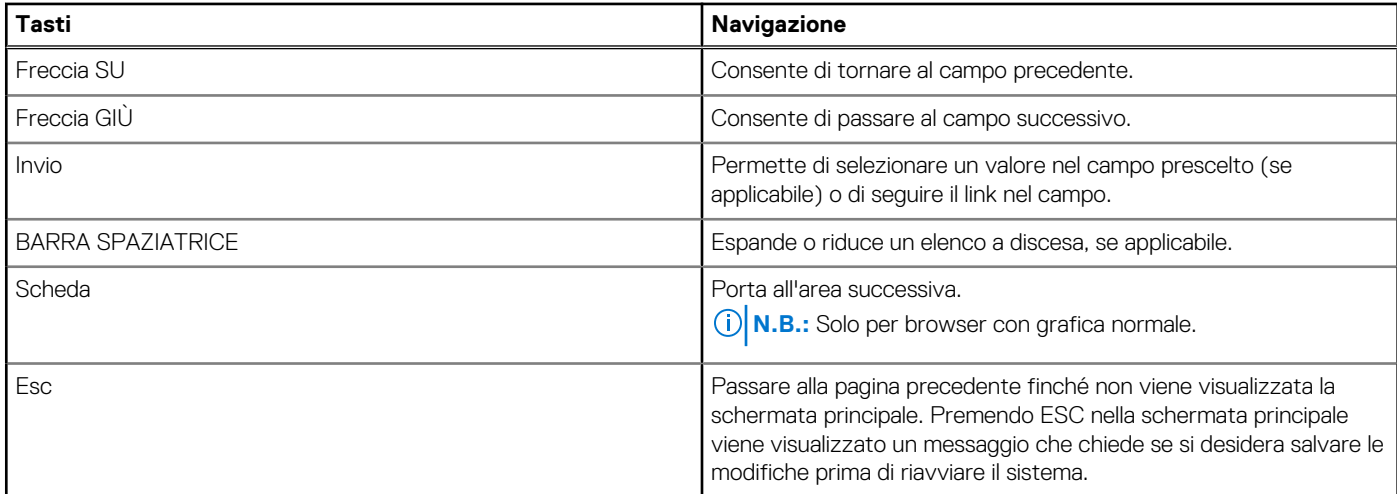

## **Menu di avvio provvisorio**

Per entrare nel **Menu di avvio provvisorio**, accendere il computer, quindi premere immediatamente F12.

**N.B.:** Si consiglia di arrestare il computer se è acceso.

Il menu di avvio temporaneo visualizza i dispositivi da cui è possibile procedere all'avvio, inclusa l'opzione di diagnostica. Le opzioni di avvio sono:

- Unità estraibile (se disponibile)
- Unità STXXXX (se disponibile)

**N.B.:** XXX denota il numero dell'unità SATA.

- Unità ottica (se disponibile)
- Disco rigido SATA (se disponibile)
- Diagnostica

Il display della sequenza di avvio mostra inoltre le opzioni per l'accesso al display della configurazione del sistema.

## **Opzioni di configurazione di sistema**

**(i) N.B.:** A seconda del sistema e dei dispositivi installati, gli elementi elencati in questa sezione potrebbero essere visualizzati o meno.

#### **Tabella 3. Opzioni di installazione del sistema - Menu System information (Informazioni di sistema)**

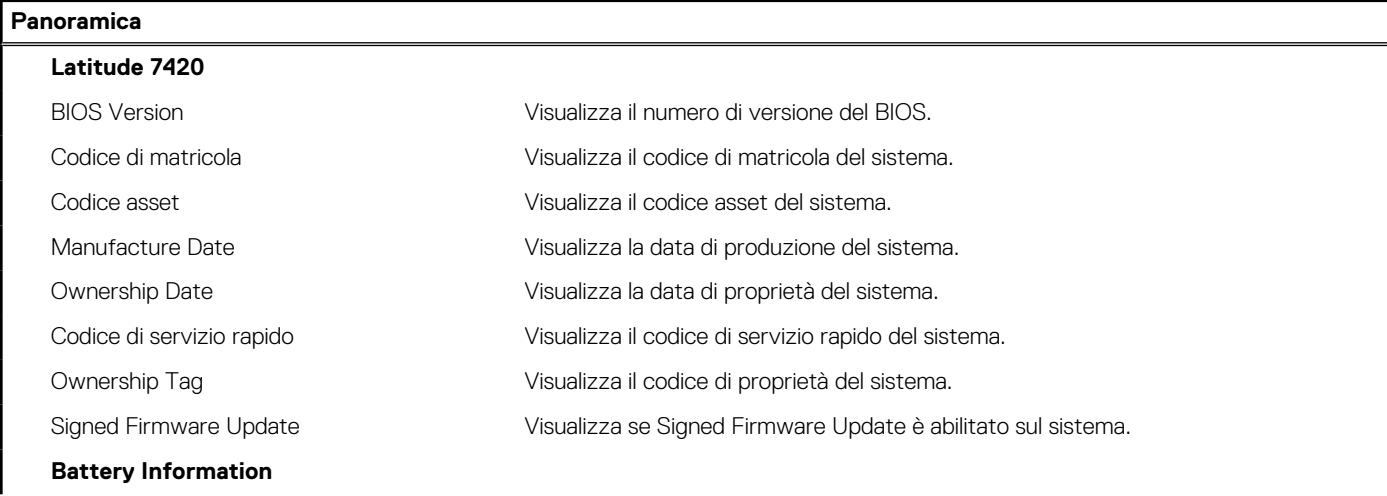

#### **Tabella 3. Opzioni di installazione del sistema - Menu System information (Informazioni di sistema) (continua)**

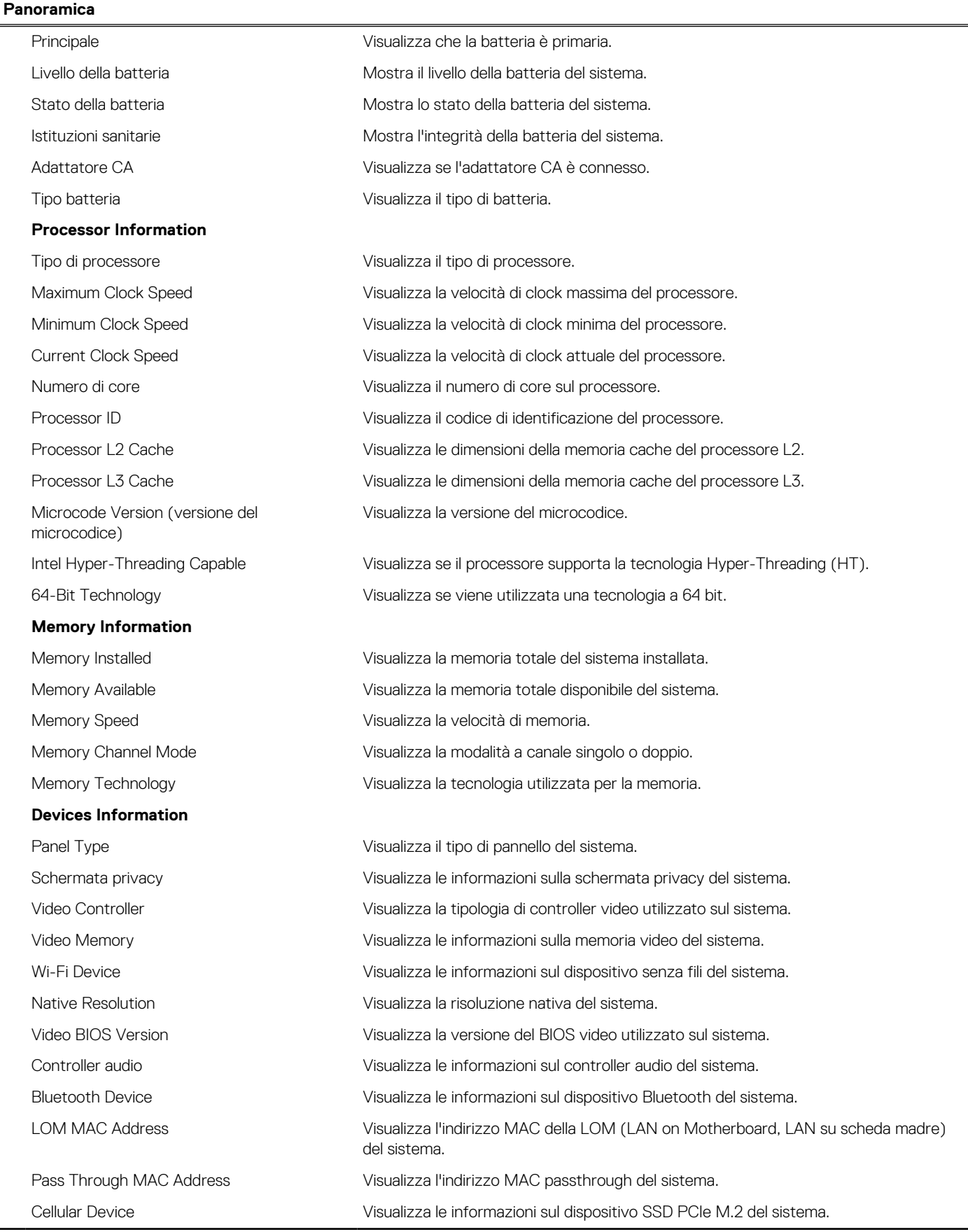

#### **Tabella 4. Opzioni di configurazione di sistema - Opzioni Boot Configuration**

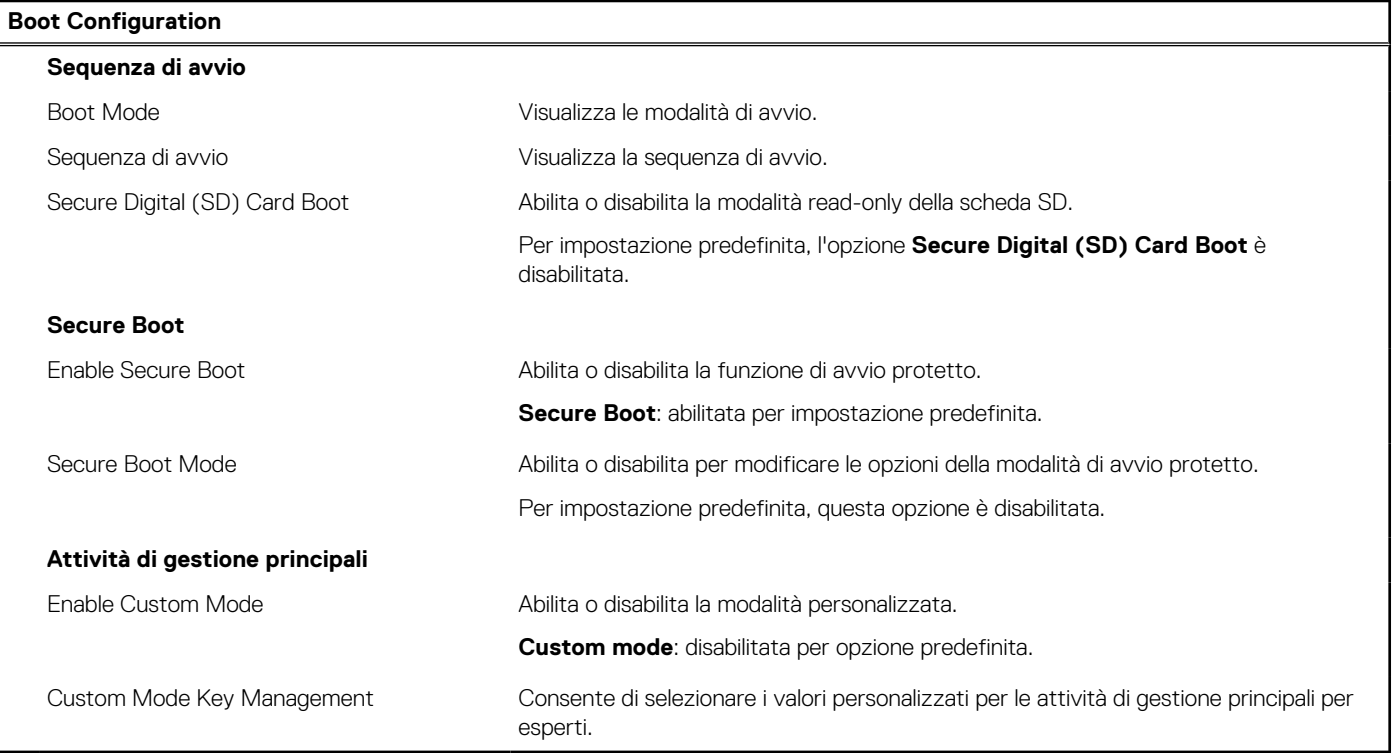

#### **Tabella 5. Opzioni di configurazione di sistema - Menu Integrated Devices**

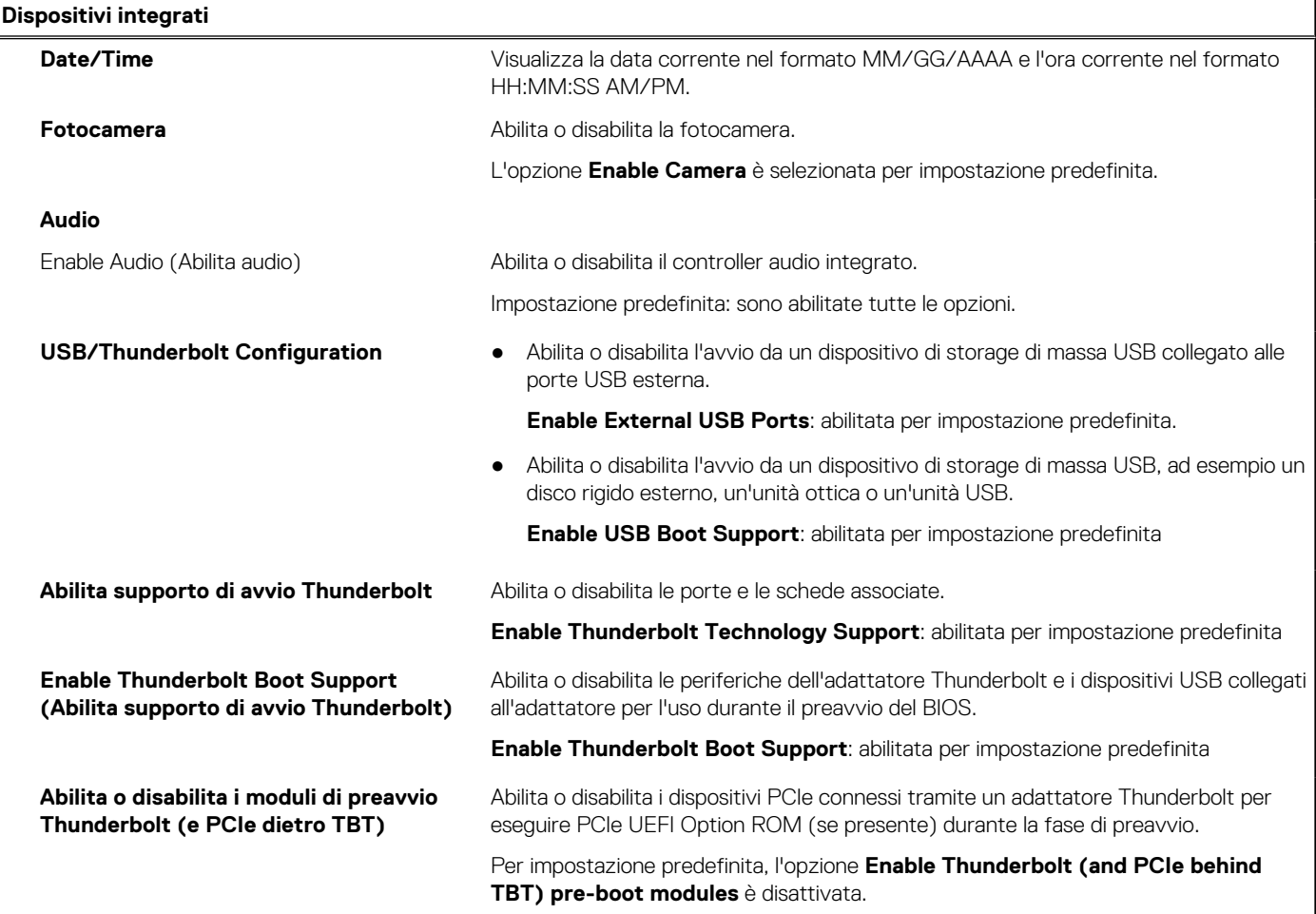

#### **Tabella 5. Opzioni di configurazione di sistema - Menu Integrated Devices (continua)**

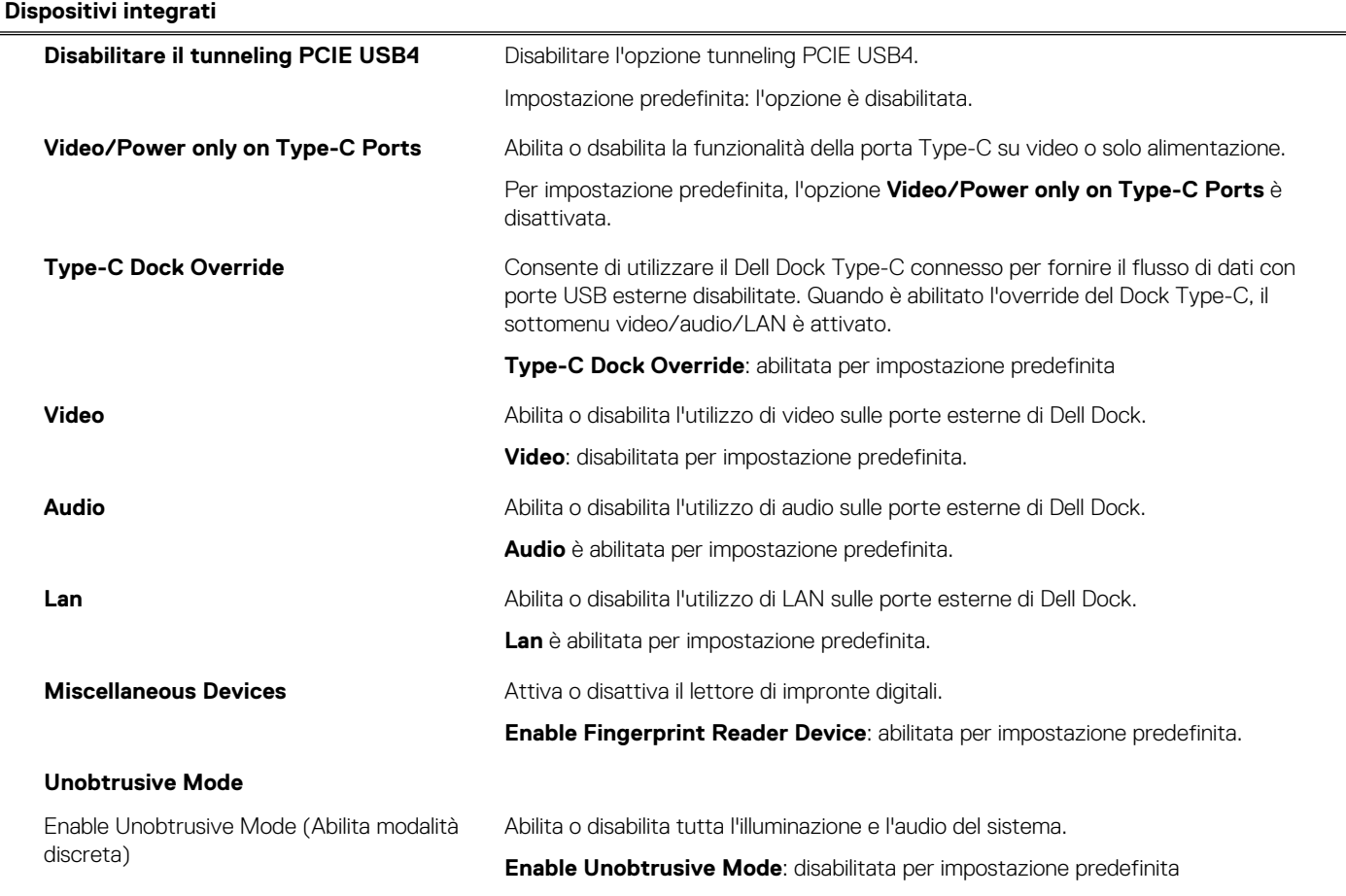

#### **Tabella 6. Opzioni di configurazione di sistema - Menu Storage**

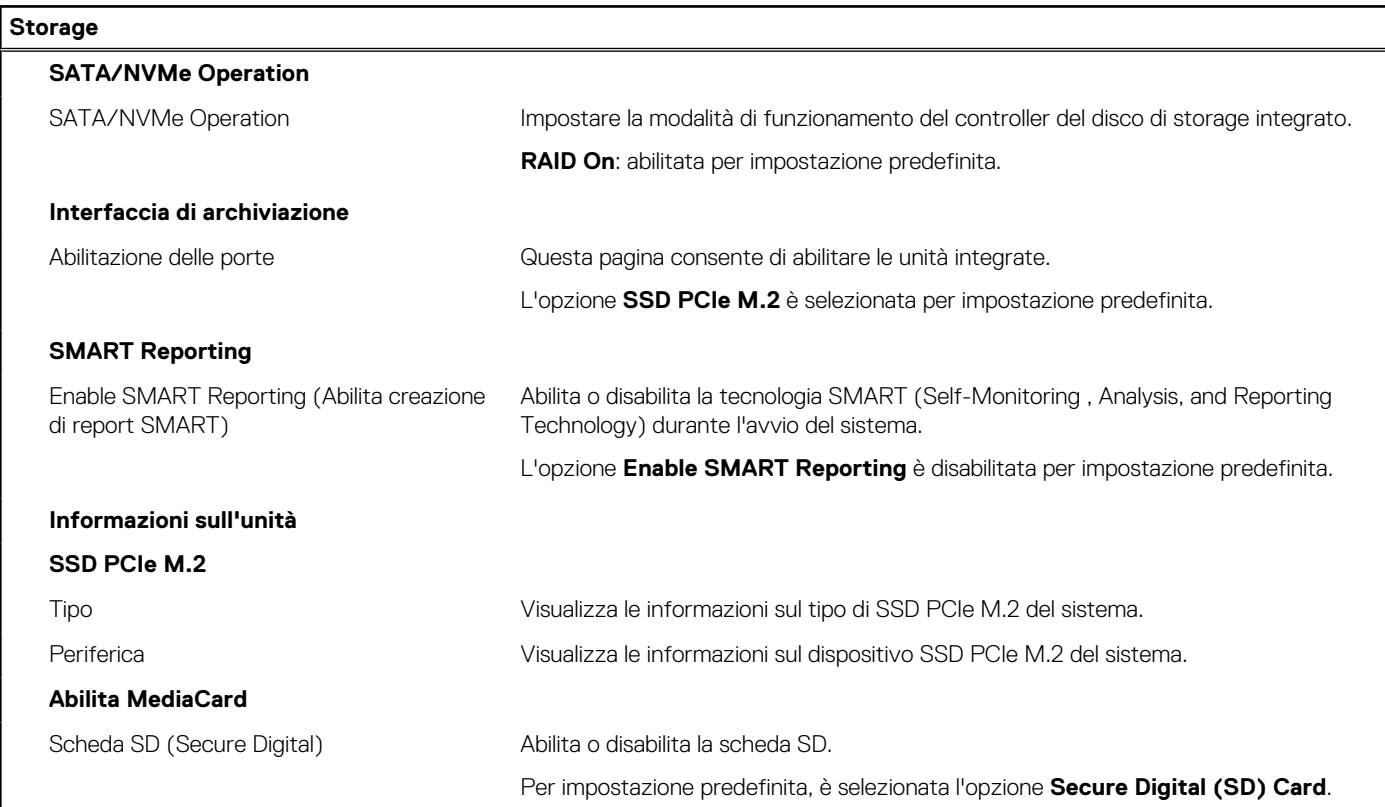

#### **Tabella 6. Opzioni di configurazione di sistema - Menu Storage (continua)**

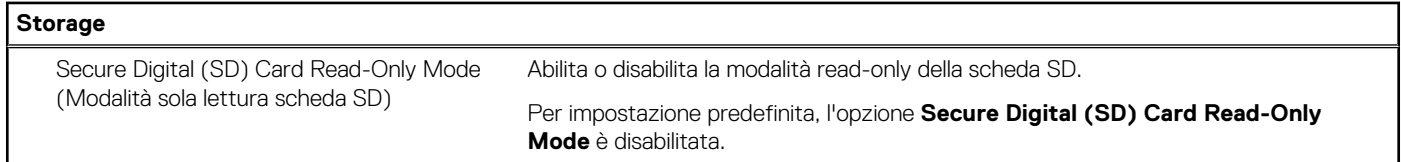

#### **Tabella 7. Opzioni di installazione del sistema - Menu Display**

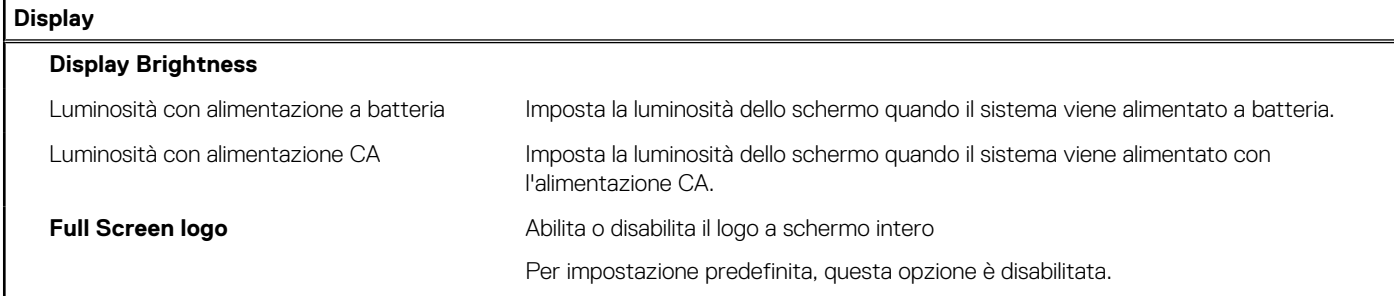

#### **Tabella 8. Opzioni di installazione del sistema - Menu Connection**

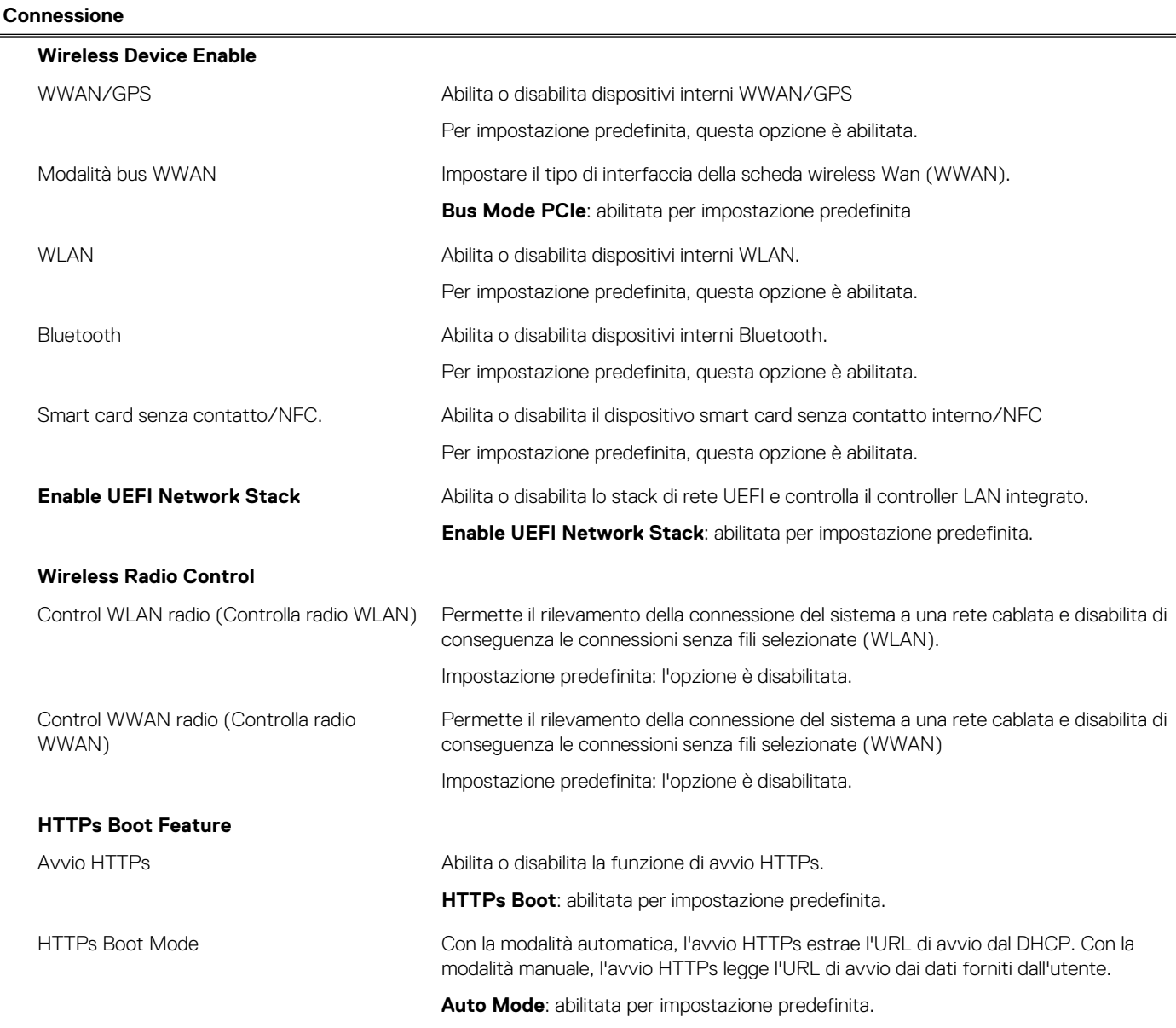

#### **Tabella 9. Opzioni di installazione del sistema - Menu Power**

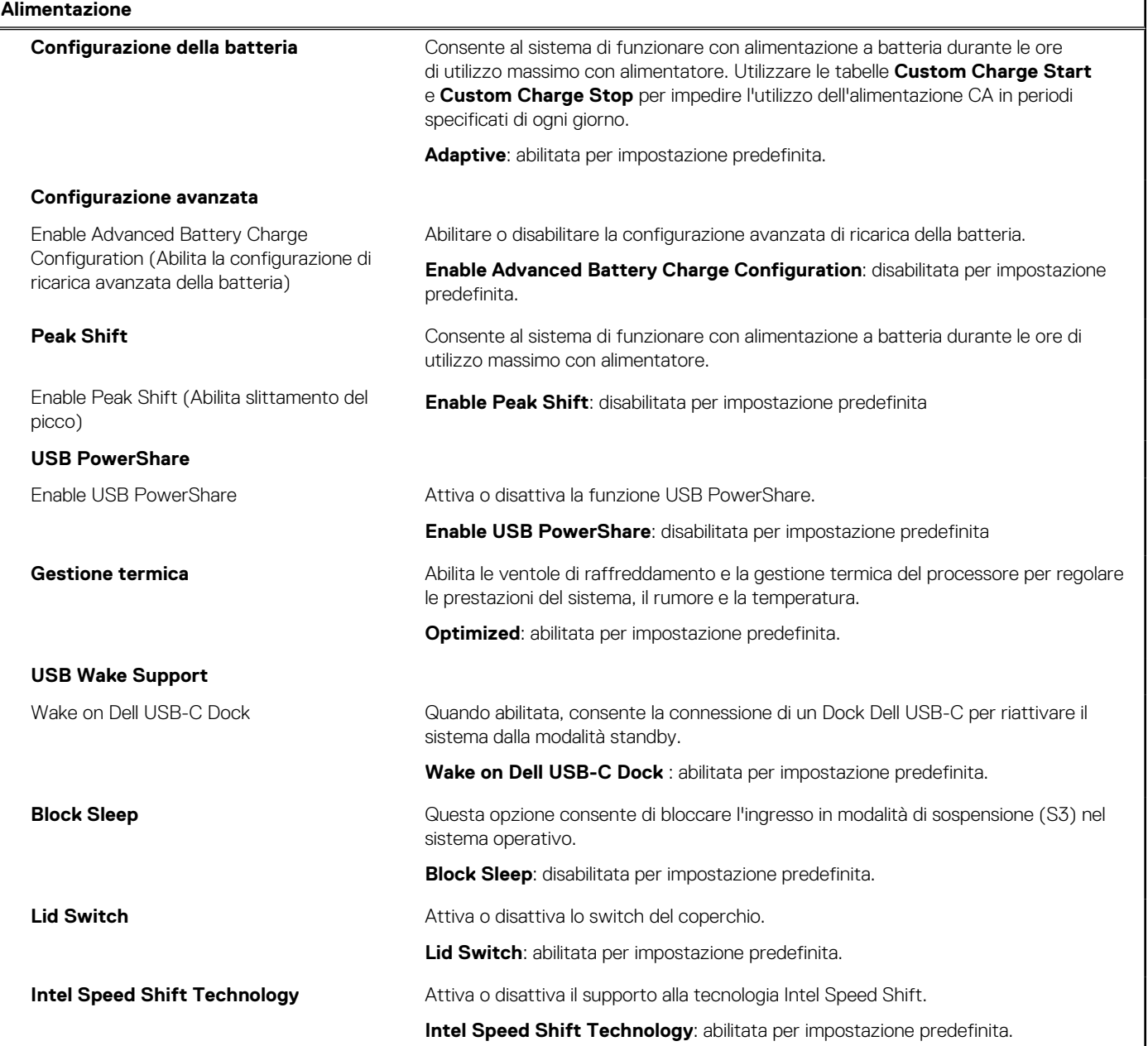

#### **Tabella 10. Opzioni di installazione del sistema - Menu Sicurezza**

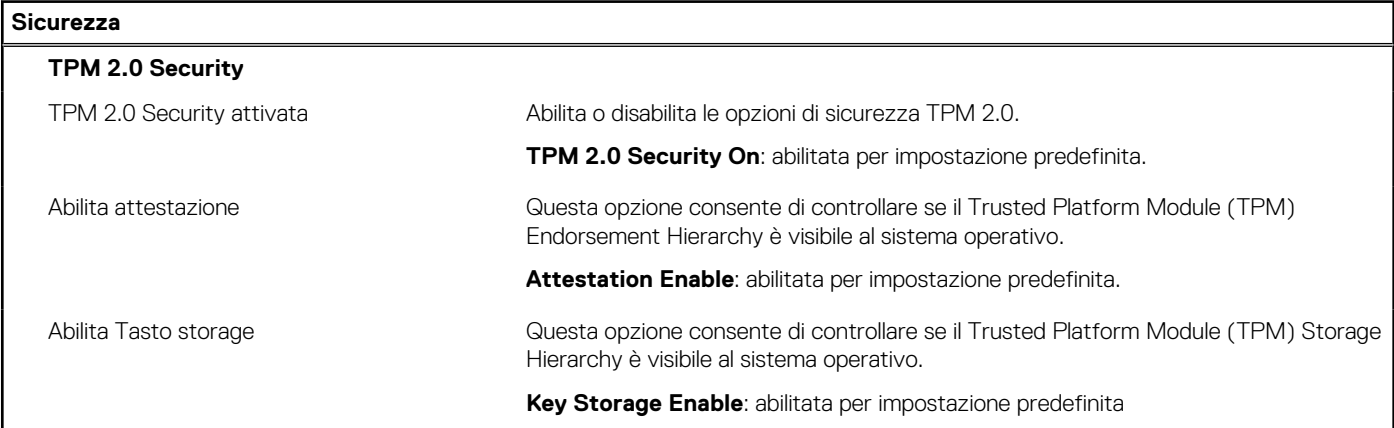

#### **Tabella 10. Opzioni di installazione del sistema - Menu Sicurezza (continua)**

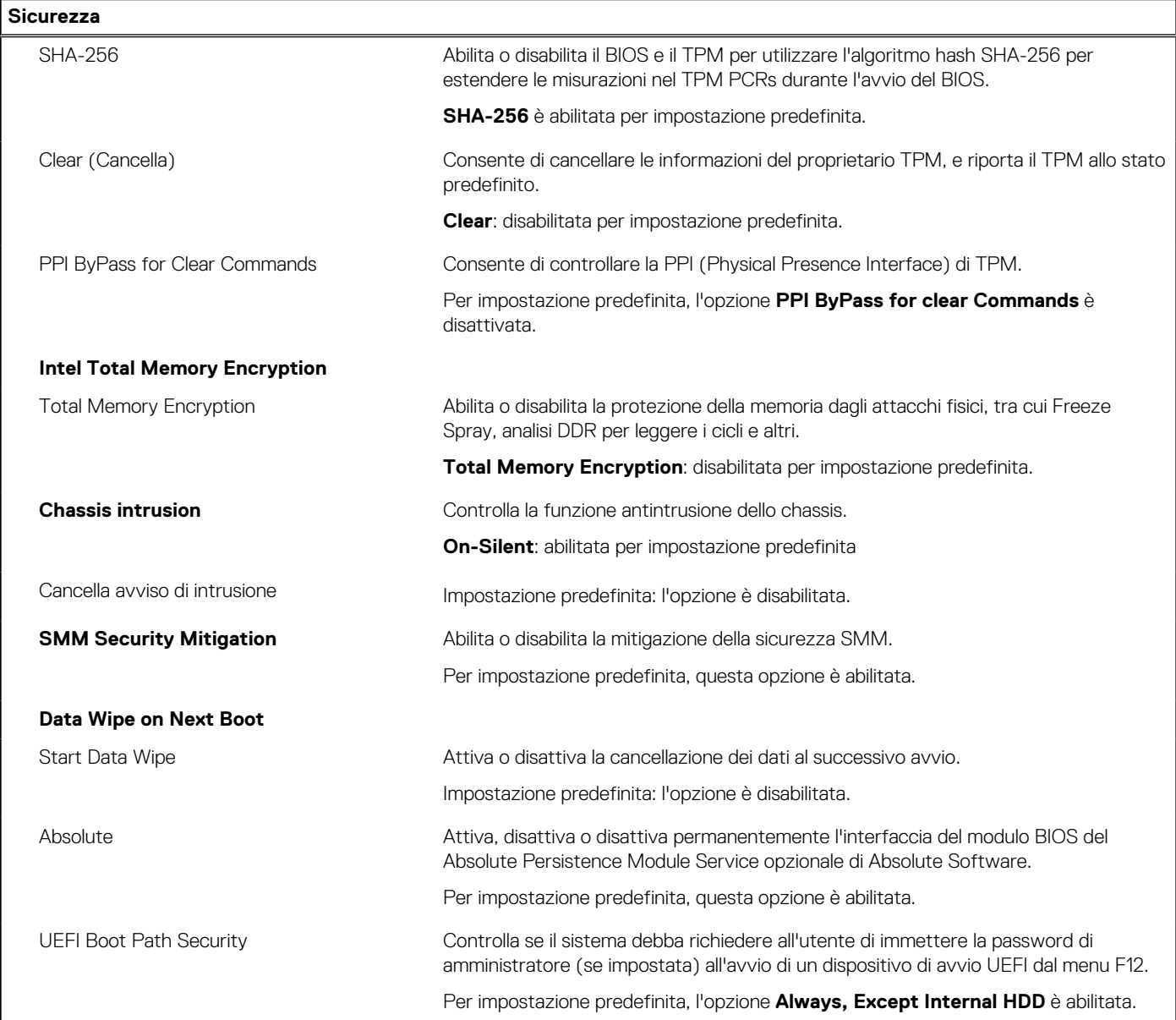

#### **Tabella 11. Opzioni di installazione del sistema - Menu Password**

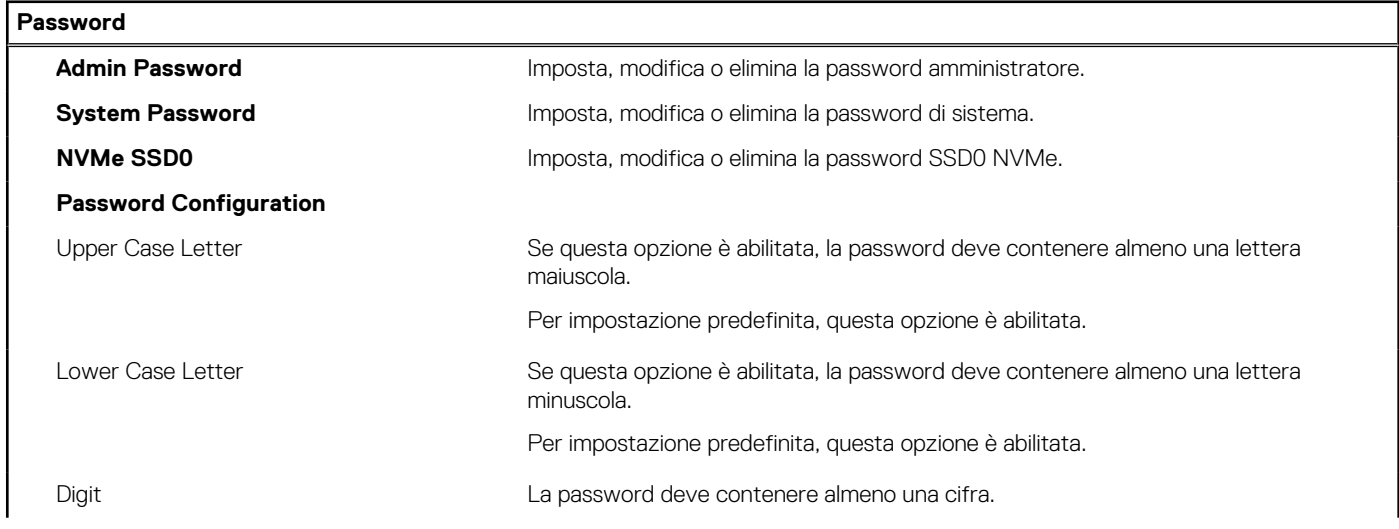

#### **Tabella 11. Opzioni di installazione del sistema - Menu Password (continua)**

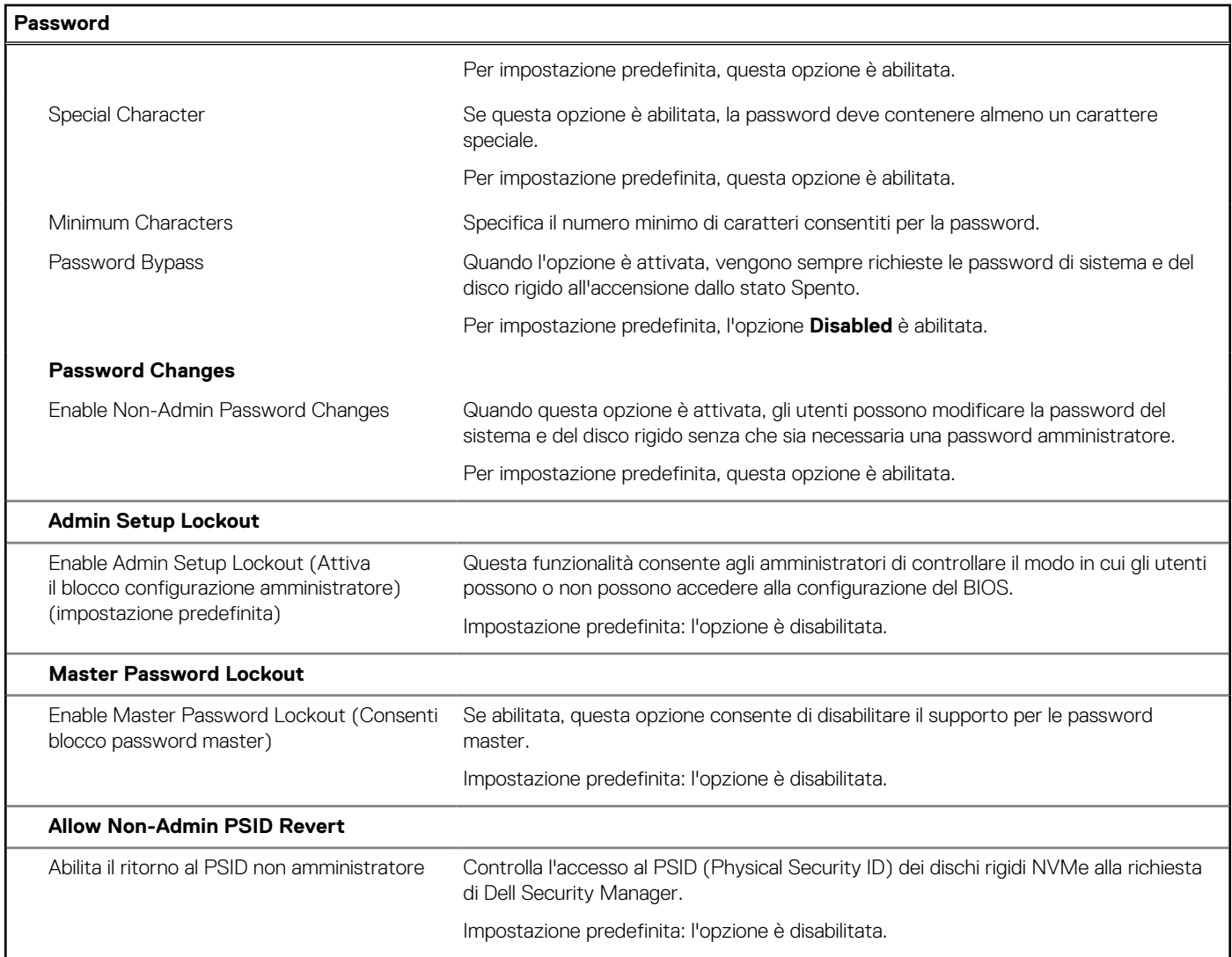

#### **Tabella 12. Opzioni di configurazione di sistema - Menu Update Recovery**

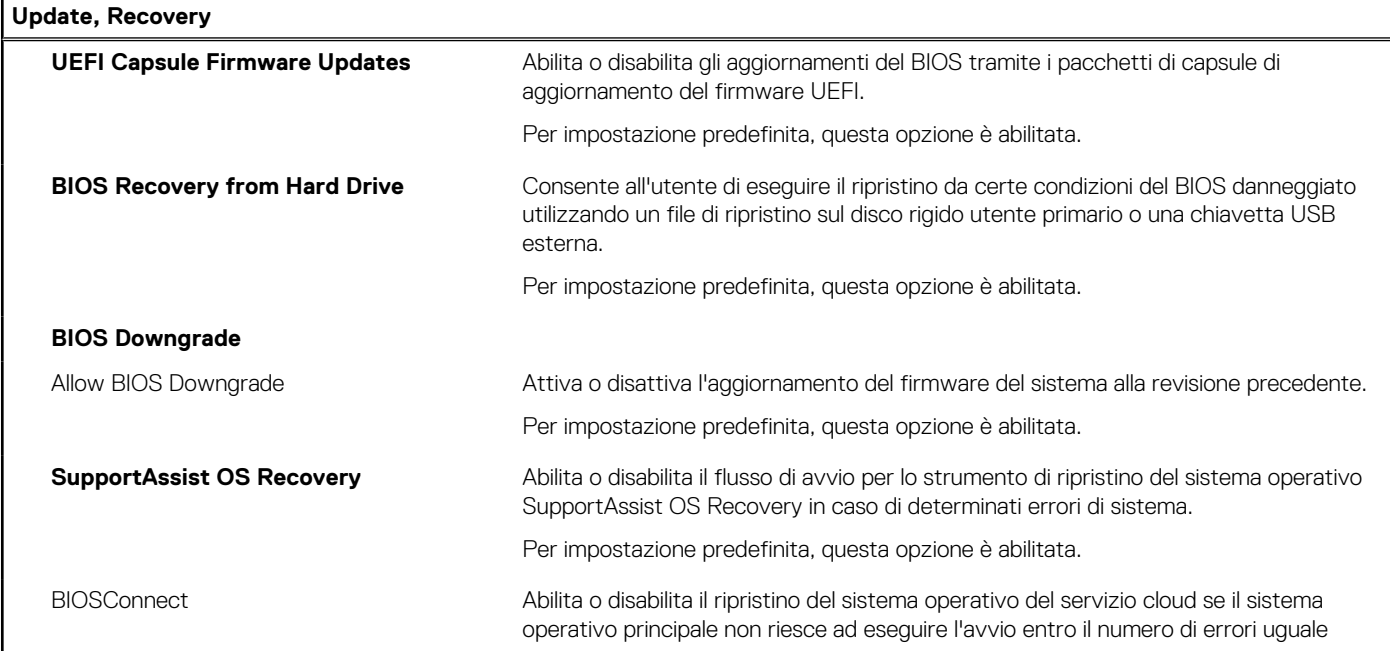

#### **Tabella 12. Opzioni di configurazione di sistema - Menu Update Recovery (continua)**

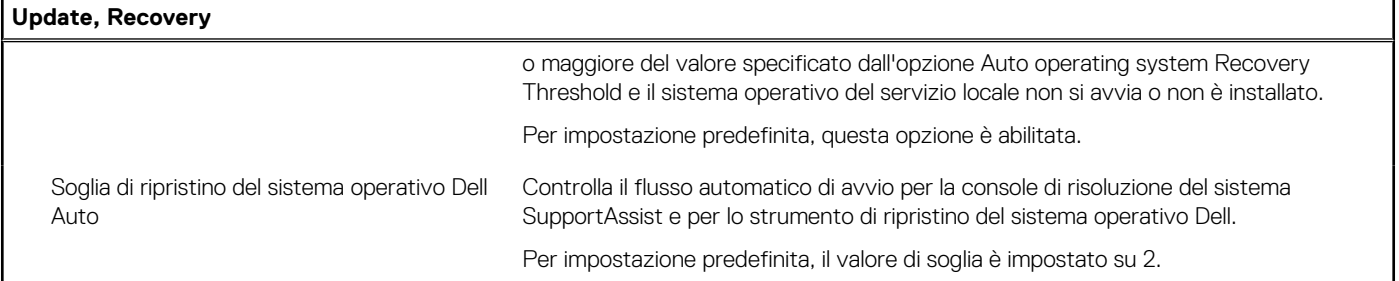

#### **Tabella 13. Opzioni di installazione del sistema - Menu System Management**

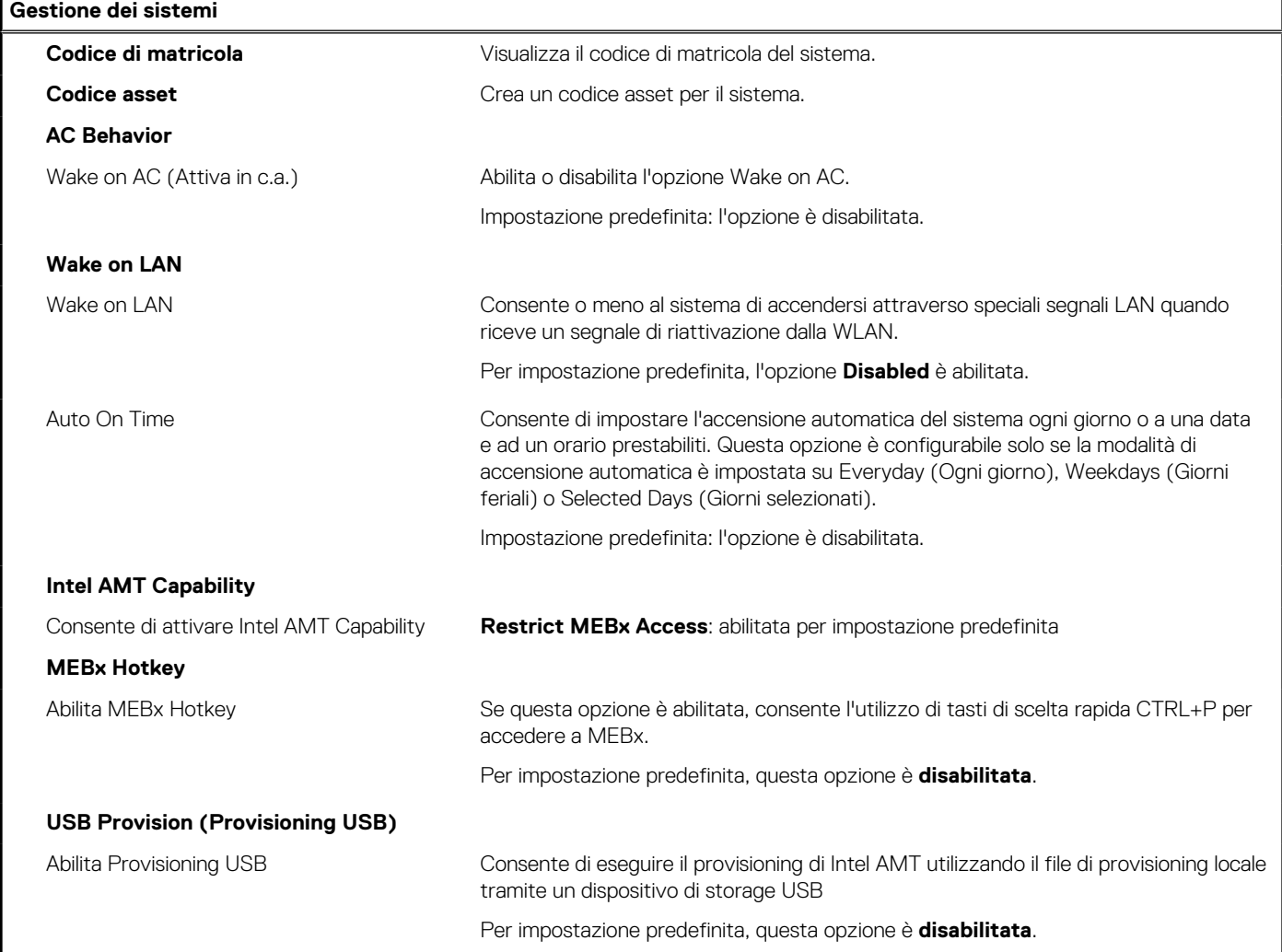

#### **Tabella 14. Opzioni di configurazione di sistema - Menu Keyboard**

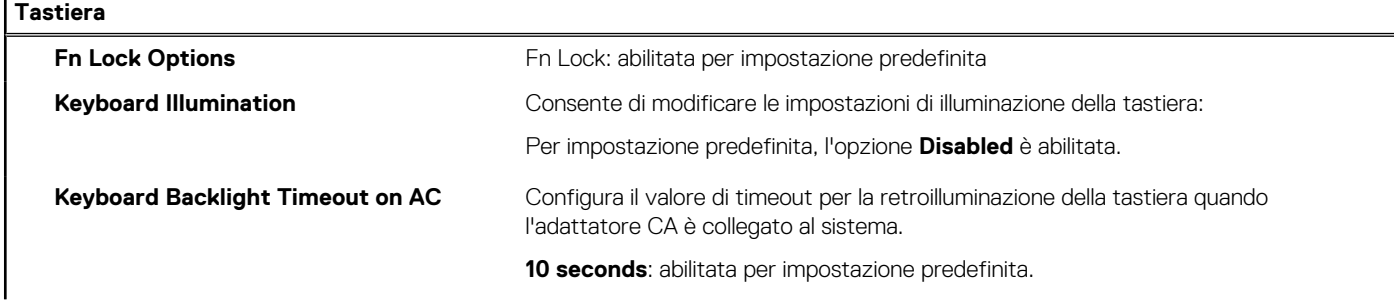

ľ
### **Tabella 14. Opzioni di configurazione di sistema - Menu Keyboard (continua)**

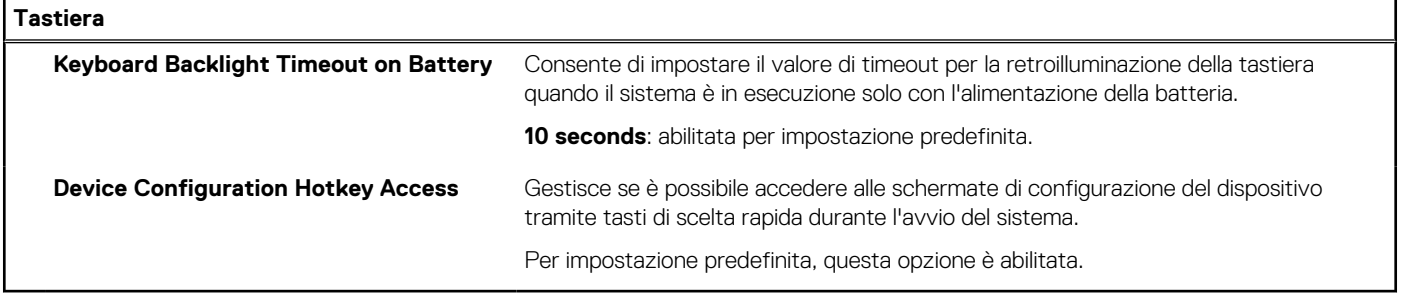

### **Tabella 15. Opzioni di configurazione di sistema - Pre-Boot Behavior**

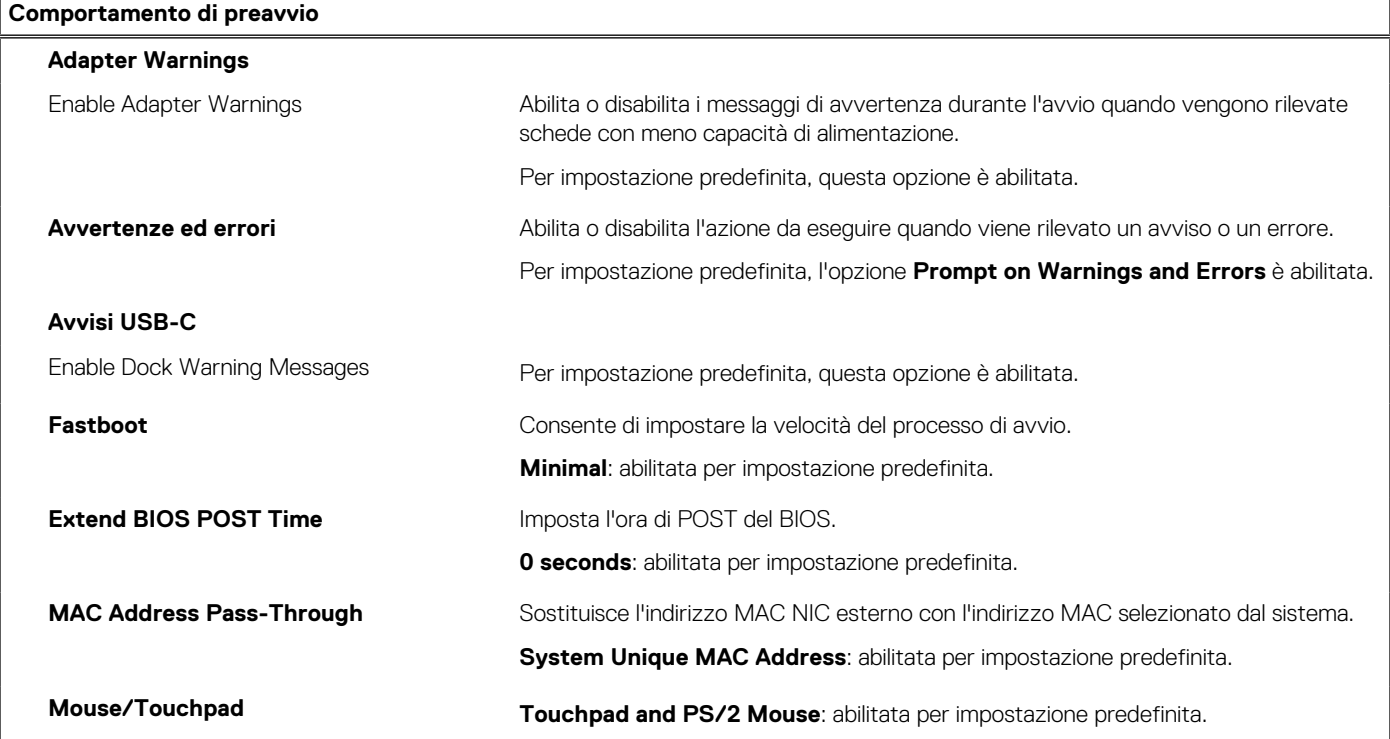

### **Tabella 16. Opzioni di installazione del sistema - Menu virtualizzazione**

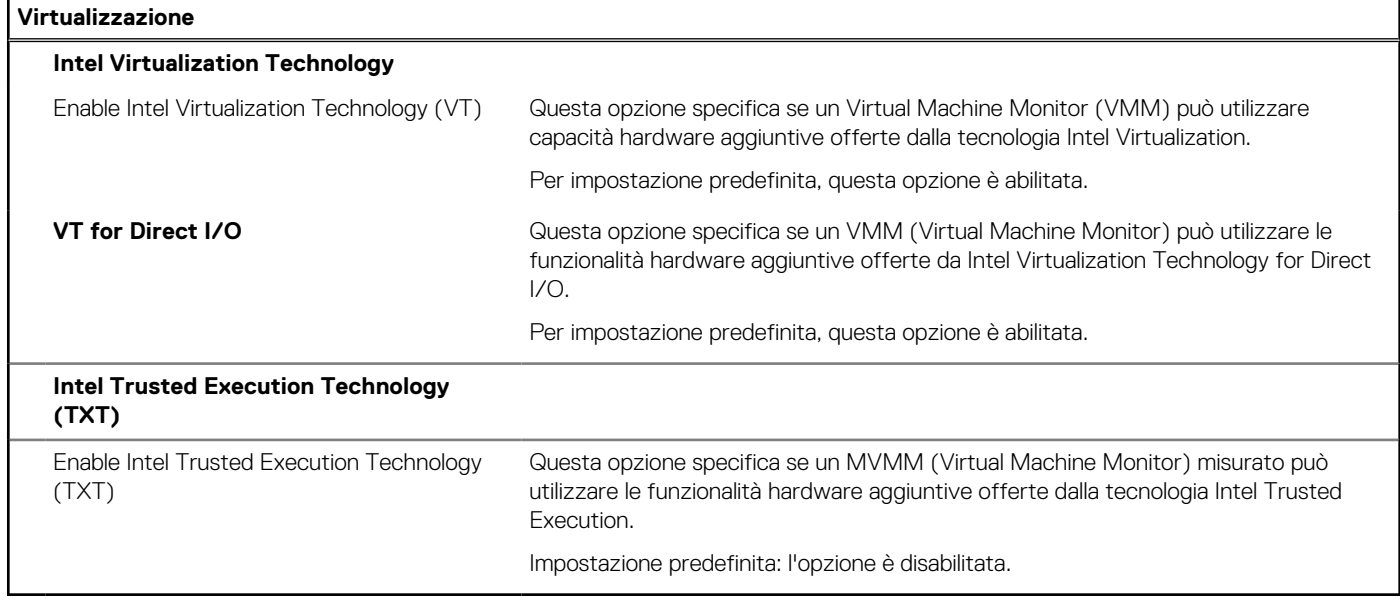

### **Tabella 17. Opzioni di installazione del sistema - Menu Performance**

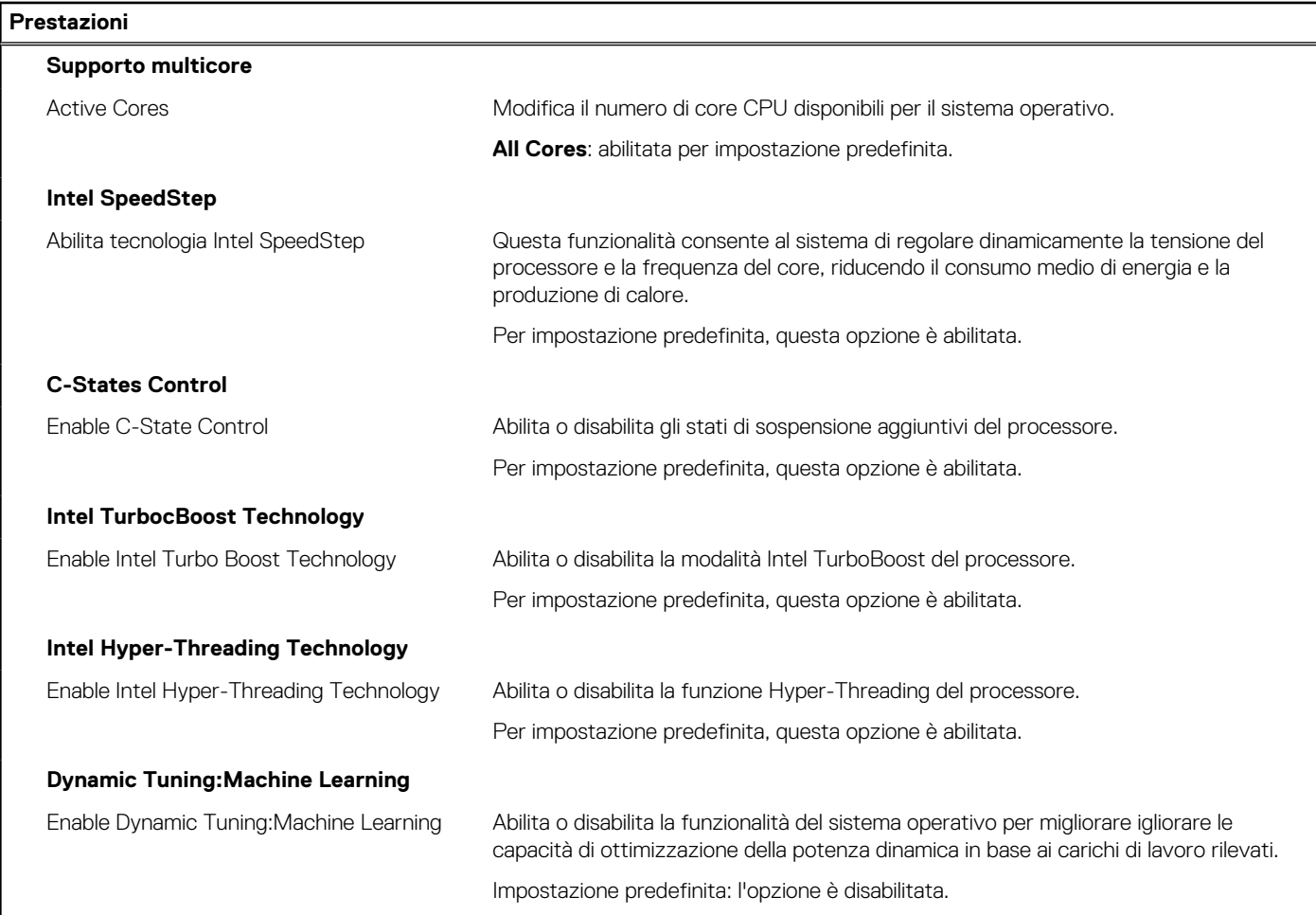

### **Tabella 18. Opzioni di installazione del sistema - Menu System Logs (Log di sistema)**

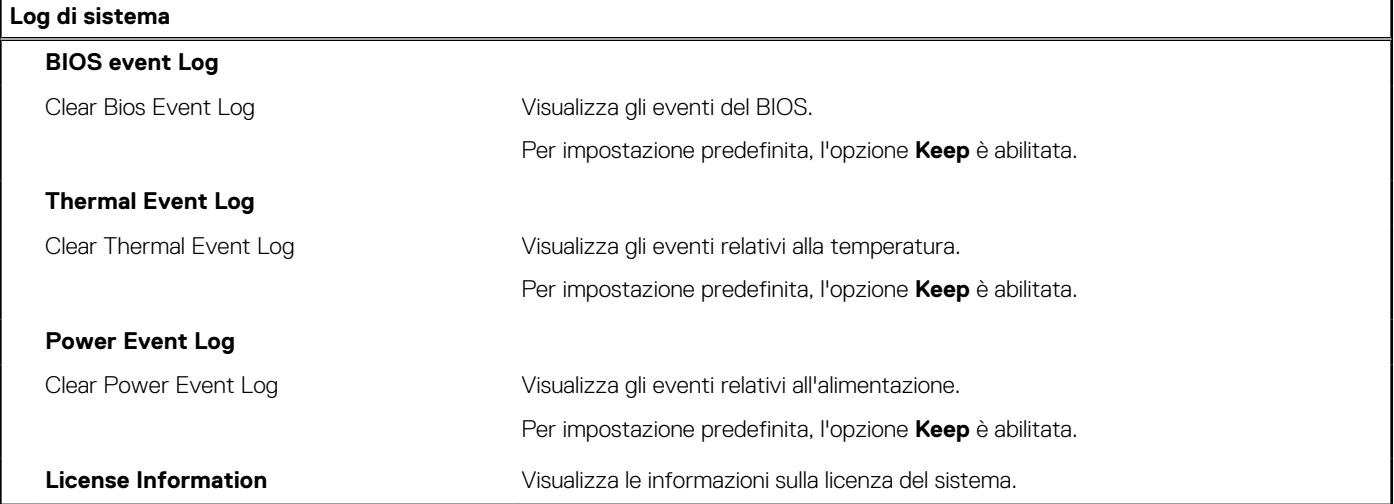

## **Aggiornamento del BIOS**

### **Aggiornamento del BIOS in Windows**

### **Informazioni su questa attività**

**ATTENZIONE: Se BitLocker non è sospeso prima di aggiornare il BIOS, al successivo riavvio il sistema non riconoscerà il tasto BitLocker. Verrà richiesto di immettere la chiave di ripristino per proseguire e il sistema lo richiederà a ogni riavvio. Se la chiave di ripristino non è nota, ciò potrebbe causare una perdita di dati o una reinstallazione non necessaria del sistema operativo. Per ulteriori informazioni su questo argomento, consultare l'articolo della Knowledge Base: [https://](https://www.dell.com/support/article/sln153694) [www.dell.com/support/article/sln153694](https://www.dell.com/support/article/sln153694)**

### **Procedura**

- 1. Accedere al sito web [www.dell.com/support.](https://www.dell.com/support)
- 2. Fare clic su **Product support**. Cliccare sulla casella **Search support**, immettere il codice di matricola del computer e quindi cliccare su **Search**.

- 3. Fare clic su **Drivers & Downloads**. Espandere **Find drivers**.
- 4. Selezionare il sistema operativo installato nel computer.
- 5. Nell'elenco a discesa **Category** , selezionare **BIOS**.
- 6. Selezionare il file del BIOS più recente e cliccare su **Download** per scaricare il file BIOS per il computer.
- 7. Al termine del download, accedere alla cartella in cui è stato salvato il file dell'aggiornamento del BIOS.
- 8. Cliccare due volte sull'icona del file dell'aggiornamento del BIOS e seguire le istruzioni sullo schermo. Per ulteriori informazioni, consultare l'articolo della knowledge base [000124211](https://www.dell.com/support/kbdoc/000124211) all'indirizzo [www.dell.com/support](https://www.dell.com/support).

### **Aggiornamento del BIOS in ambienti Linux e Ubuntu**

Per aggiornare il BIOS di sistema in un computer con Linux o Ubuntu, consultare l'articolo della Knowledge base [000131486](https://www.dell.com/support/kbdoc/000131486) alla pagina [www.dell.com/support.](https://www.dell.com/support)

### **Aggiornamento del BIOS utilizzando l'unità USB in Windows**

### **Informazioni su questa attività**

**ATTENZIONE: Se BitLocker non è sospeso prima di aggiornare il BIOS, al successivo riavvio il sistema non riconoscerà il tasto BitLocker. Verrà richiesto di immettere la chiave di ripristino per proseguire e il sistema lo richiederà a ogni riavvio. Se la chiave di ripristino non è nota, ciò potrebbe causare una perdita di dati o una reinstallazione non necessaria del sistema operativo. Per ulteriori informazioni su questo argomento, consultare l'articolo della Knowledge Base: [https://](https://www.dell.com/support/article/sln153694) [www.dell.com/support/article/sln153694](https://www.dell.com/support/article/sln153694)**

### **Procedura**

- 1. Seguire la procedura dal punto 1 al punto 6 in "Aggiornamento del BIOS in Windows" per scaricare la versione più recente del file del programma di installazione del BIOS.
- 2. Creare un'unità flash USB di avvio. Per ulteriori informazioni, consultare l'articolo della knowledge base [000145519](https://www.dell.com/support/kbdoc/000145519/) all'indirizzo [www.dell.com/support](https://www.dell.com/support).
- 3. Copiare i file del programma di installazione del BIOS nell'unità USB di avvio.
- 4. Collegare l'unità USB di avvio per il computer che richiede l'aggiornamento del BIOS.
- 5. Riavviare il computer e premere **F12**.
- 6. Selezionare l'unità USB dal **Menu di avvio temporaneo**.
- 7. Digitare il nome del file del programma di installazione del BIOS e premere **Invio**.

**N.B.:** Se non si dispone del codice di matricola, utilizzare la funzione SupportAssist per rilevare automaticamente il computer. È anche possibile utilizzare l'ID prodotto o cercare manualmente il modello del computer.

#### Viene visualizzata l'**utilità di aggiornamento del BIOS**.

8. Seguire le istruzioni visualizzate sullo schermo per completare l'aggiornamento del BIOS.

### **Aggiornamento del BIOS dal menu di avvio temporaneo F12**

Aggiornare il BIOS del computer utilizzando il file .exe di aggiornamento del BIOS copiato su una chiavetta USB FAT32 ed eseguendo l'avvio provvisorio dal menu F12.

#### **Informazioni su questa attività**

**ATTENZIONE: Se BitLocker non è sospeso prima di aggiornare il BIOS, al successivo riavvio il sistema non riconoscerà il tasto BitLocker. Verrà richiesto di immettere la chiave di ripristino per proseguire e il sistema lo richiederà a ogni riavvio. Se la chiave di ripristino non è nota, ciò potrebbe causare una perdita di dati o una reinstallazione non necessaria del sistema operativo. Per ulteriori informazioni su questo argomento, consultare l'articolo della Knowledge Base: [https://](https://www.dell.com/support/article/sln153694) [www.dell.com/support/article/sln153694](https://www.dell.com/support/article/sln153694)**

#### **Aggiornamento del BIOS**

Per aggiornare il BIOS, è possibile aprire l'apposito file in Windows da una chiavetta USB avviabile oppure eseguire l'operazione dal menu F12 di avvio provvisorio.

La maggior parte dei computer Dell realizzati dopo il 2012 dispone di questa funzionalità ed è possibile eseguire l'avvio provvisorio del computer con il menu F12 di avvio provvisorio per controllare se compare BIOS FLASH UPDATE tra le opzioni di avvio del sistema in uso. Se l'opzione è presente nell'elenco, significa che è supportata per l'aggiornamento del BIOS.

**N.B.:** Questa funzione può essere utilizzata solo sui computer che hanno l'opzione di aggiornamento flash del BIOS nel menu F12 di avvio provvisorio.

#### **Aggiornamento dal menu di avvio provvisorio**

Per aggiornare il BIOS dal menu F12 di avvio provvisorio, sono necessari i seguenti elementi:

- Chiavetta USB formattata con il file system FAT32 (la chiavetta non deve essere necessariamente avviabile)
- File eseguibile del BIOS scaricato dal sito web del supporto tecnico di Dell e copiato nel root della chiavetta USB
- Adattatore per l'alimentazione CA collegato al computer
- Batteria del computer funzionante per aggiornare il BIOS

Attenersi alla seguente procedura per eseguire l'aggiornamento flash del BIOS dal menu F12:

### **ATTENZIONE: Non spegnere il computer durante il processo di aggiornamento del BIOS. Il computer potrebbe non avviarsi se si spegne il computer.**

### **Procedura**

- 1. A computer spento, inserire in una porta USB la chiavetta in cui sono stati copiati i file dell'aggiornamento flash.
- 2. Accendere il computer e premere F12 per accedere al menu di avvio provvisorio, selezionare BIOS Update utilizzando i pulsanti del mouse o i tasti freccia, quindi premere Invio. Viene visualizzato il menu flash del BIOS.
- 3. Cliccare su **Flash from file**.
- 4. Selezionare il dispositivo USB esterno.
- 5. Selezionare il file, fare doppio clic sul file su cui eseguire il flash, quindi su **Submit**.
- 6. Fare clic su **Update BIOS**. Il computer si riavvia per eseguire il flash del BIOS.
- 7. Il computer verrà riavviato dopo il completamento dell'aggiornamento del BIOS.

## **Password di sistema e password di installazione**

### **Tabella 19. Password di sistema e password di installazione**

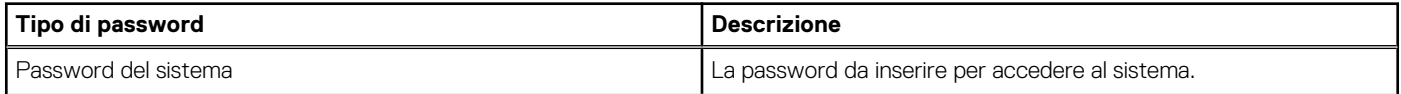

### **Tabella 19. Password di sistema e password di installazione (continua)**

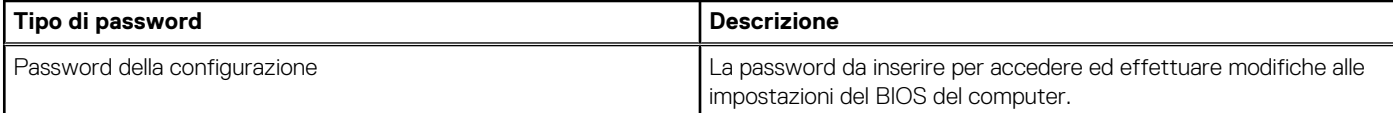

È possibile creare una password del sistema e una password della configurazione per proteggere il computer.

**ATTENZIONE: Le funzionalità della password forniscono un livello di sicurezza di base per i dati sul computer.**

### **ATTENZIONE: Chiunque può accedere ai dati memorizzati sul computer se non è bloccato o se è lasciato incustodito.**

**N.B.:** La funzionalità della password di sistema e configurazione è disattivata.

### **Assegnazione di una password di configurazione del sistema.**

#### **Prerequisiti**

È possibile assegnare una nuova **Password di sistema o amministratore** solo se lo stato è **Non impostato**.

#### **Informazioni su questa attività**

Per entrare nell'installazione del sistema, premere F12 immediatamente dopo l'accensione o il riavvio.

#### **Procedura**

- 1. Nella schermata **System BIOS** o **System Setup**, selezionare **Security** e premere Invio. La schermata **Security** viene visualizzata.
- 2. Selezionare **System/Admin Password** e creare una password nel campo **Enter the new password**. Utilizzare le seguenti linee guida per assegnare la password del sistema:
	- Almeno un carattere speciale: ! " #  $$% & ( ) * +, -$ . / :; < = > ? @  $[ \ \ ]^{\wedge}$  \_ ` { | }
	- Numeri da 0 a 9.
	- Lettere maiuscole dalla A alla Z.
	- Lettere minuscole dalla a alla z.
- 3. Digitare la password di sistema inserita in precedenza nel campo **Confirm new password (Conferma nuova password)** e fare clic su **OK**.
- 4. Premere Esc e salvare le modifiche come richiesto dal messaggio pop-up.
- 5. Premere Y per salvare le modifiche. Il computer si riavvierà.

### **Eliminazione o modifica di una password di installazione e di sistema esistente**

#### **Prerequisiti**

Assicurarsi che **Password Status** sia sbloccato (nella configurazione del sistema) prima di tentare di eliminare o modificare la password del sistema esistente e/o la password di configurazione. Non è possibile eliminare o modificare una password di installazione e di sistema esistente se **Password Status** è impostato su Locked.

#### **Informazioni su questa attività**

Per entrare nell'installazione del sistema, premere F12 immediatamente dopo l'accensione o il riavvio.

### **Procedura**

1. Nella schermata **System BIOS** o **System Setup**, selezionare **System Security** e premere Invio. La schermata **System Security (Protezione del sistema)** viene mostrata.

- 2. Nella schermata **System Security (Protezione del sistema)**, verificare che **Password Status (Sato password)** sia **Unlocked (Sbloccato)**.
- 3. Selezionare **System Password**, aggiornare o eliminare la password del sistema esistente e premere Invio o Tab.
- 4. Selezionare **Setup Password**, aggiornare o eliminare la password dell'installazione esistente e premere Invio o Tab.

**(i)** N.B.: Se vengono modificate la password del sistema e/o della configurazione, reinserire la nuova password quando richiesto. Se vengono eliminate la password del sistema e/o la password della configurazione, confermare l'eliminazione quando richiesto.

- 5. Premere Esc e un messaggio richiede di salvare le modifiche.
- 6. Premere Y per salvare le modifiche e uscire dall'installazione del sistema. Il computer si riavvierà.

## **Cancellazione delle password del BIOS (configurazione del sistema) e del sistema**

### **Informazioni su questa attività**

Per cancellare le password di sistema o del BIOS, contattare il supporto tecnico Dell come descritto qui: [www.dell.com/contactdell](https://www.dell.com/contactdell). **N.B.:** Per informazioni su come reimpostare le password di Windows o delle applicazioni, consultare la documentazione che li accompagna.

# **Risoluzione dei problemi**

### **Argomenti:**

- Trattamento delle batterie agli ioni di litio rigonfie
- [Diagnostica di verifica di controllo delle prestazioni di sistema al preavvio Dell SupportAssist](#page-79-0)
- [Built-in self-test \(BIST\)](#page-79-0)
- [Indicatori di diagnostica di sistema](#page-81-0)
- [Ripristino del sistema operativo](#page-83-0)
- [Reimpostazione dell'orologio in tempo reale](#page-83-0)
- [Opzioni di supporti di backup e ripristino](#page-83-0)
- [Ciclo di alimentazione WiFi](#page-83-0)
- [Drenare l'energia residua \(eseguire hard reset\)](#page-84-0)

## **Trattamento delle batterie agli ioni di litio rigonfie**

Come la maggior parte dei notebook, i notebook Dell usano batterie agli ioni di litio. Un tipo di batteria agli ioni di litio è la batteria ai polimeri di ioni di litio. Le batterie ai polimeri di ioni di litio si sono diffuse fortemente negli ultimi anni, diventando uno standard nel settore dell'elettronica in quanto i cliente preferiscono fattori di forma più sottili, specialmente nei nuovi notebook ultrasottili, e una durata maggiore della batteria. La tecnologia delle batterie ai polimeri di ioni di litio può comportare il rischio di rigonfiamento delle celle della batteria.

Una batteria rigonfia può influire negativamente sulle prestazioni del notebook. Per evitare ulteriori danni all'enclosure o ai componenti interni del dispositivo, cosa che potrebbe causare un malfunzionamento, interrompere l'uso del notebook e scaricarlo scollegandolo dall'adattatore CA e lasciando che la carica della batteria si esaurisca.

Le batterie rigonfie non devono essere utilizzate e devono essere sostituite e smaltite nel modo corretto. È consigliabile contattare il supporto prodotti Dell per conoscere le modalità di sostituzione di una batteria rigonfia ai sensi dei termini di garanzia o del contratto di assistenza applicabili, incluse le opzioni di sostituzione disponibili indicate da un tecnico di assistenza autorizzato Dell.

Istruzioni per il trattamento e la sostituzione delle batterie agli ioni di litio sono le seguenti:

- Fare attenzione quando si manipolano le batterie agli ioni di litio.
- Scaricare la batteria prima di rimuoverla dal sistema. Per scaricare la batteria, scollegare l'adattatore CA dal sistema e utilizzarlo con la carica della batteria. Quando il sistema non si accende più alla pressione dell'apposito pulsante, significa che la batteria è completamente scarica.
- Non comprimere, far cadere, danneggiare o perforare la batteria con corpi estranei.
- Non esporre la batteria a temperature elevate né smontarne pacchi e celle.
- Non premere con forza sulla superficie della batteria.
- Non piegare la batteria.
- Non utilizzare strumenti di alcun tipo per fare leva sulla batteria.
- Se una batteria rimane bloccata in un dispositivo in seguito a un rigonfiamento, non tentare di estrarla: perforare, piegare o comprimere una batterie può essere pericoloso.
- Non tentare di riassemblare una batteria danneggiata o rigonfia in un notebook.
- Le batterie rigonfie coperte da garanzia devono essere restituite a Dell in un contenitore di spedizione approvato (fornito da Dell), per conformità alle normative di trasporto. Le batterie gonfie non coperte da garanzia devono essere smaltite presso un centro di riciclo approvato. Contattare il supporto tecnico Dell all'indirizzo<https://www.dell.com/support> per assistenza e ulteriori istruzioni.
- L'uso di una batteria non Dell o incompatibile potrebbe aumentare il rischio di incendio o esplosione. Sostituire la batteria solo con altre batterie compatibili acquistate da Dell che siano progettate per funzionare con il proprio computer Dell. Non utilizzare una batteria proveniente da altri computer. Acquistare sempre batterie autentiche sul sito [https://www.dell.com](https://www.dell.com/) o, comunque, direttamente da Dell.

Le batterie agli ioni di litio possono rigonfiarsi per vari motivi, ad esempio l'età, il numero di cicli di ricarica o l'esposizione a temperature elevate. Per ulteriori informazioni su come migliorare le prestazioni e la durata della batteria del notebook e per ridurre al minimo eventuali problemi, consultare [Batteria del notebook Dell - Domande frequenti](https://www.dell.com/support/kbdoc/en-in/000175212/dell-laptop-battery-frequently-asked-questions).

## <span id="page-79-0"></span>**Diagnostica di verifica di controllo delle prestazioni di sistema al preavvio Dell SupportAssist**

### **Informazioni su questa attività**

La diagnostica SupportAssist (o diagnostica di sistema) esegue un controllo completo dell'hardware. La diagnostica di verifica di controllo delle prestazioni di sistema al preavvio Dell SupportAssist è integrata nel BIOS e viene avviata dal BIOS internamente. La diagnostica di sistema integrata offre una serie di opzioni per determinati dispositivi o gruppi di dispositivi che consentono di:

- Eseguire i test automaticamente oppure in modalità interattiva.
- Ripetere i test.
- Mostrare o salvare i risultati dei test.
- Scorrere i test in modo da familiarizzare con opzioni di test aggiuntive per fornire ulteriori informazioni sui dispositivi.
- Visualizzare i messaggi di stato che informano se i test sono stati completati con successo.
- Visualizzare i messaggi di errore che informano dei problemi incontrati durante l'esecuzione del test.
- **N.B.:** Alcuni test per determinati dispositivi richiedono l'interazione dell'utente. Durante l'esecuzione del test di diagnostica, rimanere ⋒ al computer.

Per ulteriori informazioni, consultare<https://www.dell.com/support/kbdoc/000180971>.

### **Esecuzione della verifica di prestazioni di sistema al preavvio SupportAssist**

#### **Procedura**

- 1. Accendere il computer.
- 2. Per quando riguarda l'avvio del computer, premere il tasto F12 quando viene visualizzato il logo Dell.
- 3. Sullo schermo del menu di avvio, selezionare l'opzione **Diagnostica (Diagnostica)**.
- 4. Fare clic sulla freccia nell'angolo in basso a sinistra. Viene visualizzata la pagina iniziale della diagnostica.
- 5. Fare clic sulla freccia nell'angolo in basso a destra per passare all'elenco delle pagine. Vengono elencati gli elementi rilevati.
- 6. Se si desidera eseguire un test di diagnostica su un dispositivo specifico, premere Esc e fare clic su **Yes (Sì)** per fermare il test di diagnostica.
- 7. Selezionare il dispositivo dal pannello sinistro e fare clic su **Run Tests (Esegui i test)**.
- 8. In caso di problemi, viene visualizzato un messaggio di errore. Annotare il codice di errore e il numero di convalida, quindi contattare Dell.

## **Built-in self-test (BIST)**

### **M-BIST**

M-BIST (Built In Self-Test) è lo strumento di diagnostica built-in self-test della scheda di sistema che migliora la precisione della diagnostica dei guasti del controller integrato (EC) della scheda di sistema.

**N.B.:** M-BIST può essere avviato manualmente prima del POST (Power On Self Test).

### Come eseguire M-BIST

**N.B.:** M-BIST deve essere avviato sul sistema da spento, che sia collegato a una sorgente di alimentazione CA o solamente alla batteria.

- 1. Premere e tenere premuto il tasto **M** sulla tastiera e il **pulsante di accensione** per avviare M-BIST.
- 2. Tenendo premuti il tasto **M** e il **pulsante di alimentazione**, il LED dell'indicatore della batteria potrebbe mostrare due stati:
- a. SPENTO: nessun guasto riscontrato nella scheda di sistema
- b. GIALLO: indica un problema con la scheda di sistema
- 3. Se si verifica un guasto alla scheda di sistema, il LED di stato della batteria lampeggerà uno dei seguenti codici di errore per 30 secondi:

### **Tabella 20. Codici di errore LED**

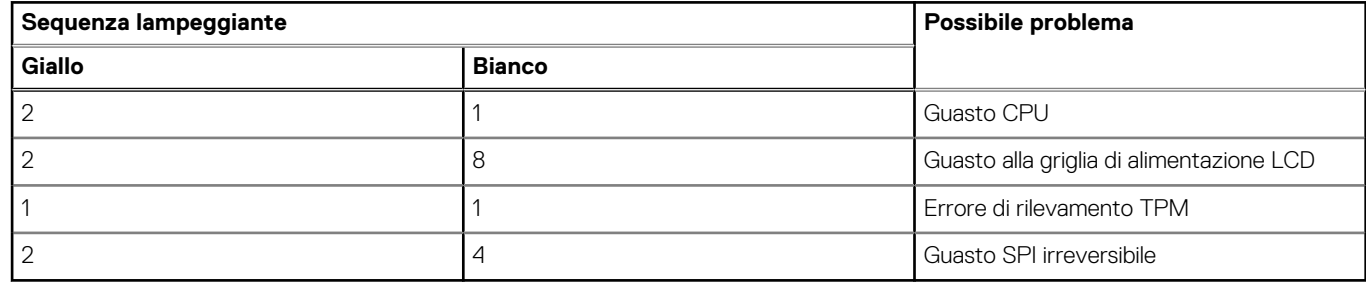

4. Se non si verifica alcun guasto alla scheda di sistema, l'LCD passa attraverso le schermate a tinta unita descritte nella sezione LCD-BIST per 30 secondi e quindi si spegne.

### **Test della guida di alimentazione LCD (L-BIST)**

L-BIST è un miglioramento della diagnostica a unico codice LED di errore e viene avviato automaticamente durante il POST. L-BIST controllerà la griglia di alimentazione LCD. Se non è presente alimentazione all'LCD (es. il circuito L-BIST è guasto), il LED di stato della batteria mostrerà un codice errore [2,8] o un codice errore [2,7].

**N.B.:** Se L-BIST è guasto, LCD-BIST non può funzionare poiché non verrà fornita alimentazione all'LCD.

### Come richiamare il test L-BIST

- 1. Premere il pulsante di accensione per avviare il sistema.
- 2. Se il sistema non si avvia normalmente, osservare il LED di stato della batteria:
	- Se il LED di stato della batteria lampeggia un codice errore [2,7], il cavo del display potrebbe non essere collegato correttamente.
	- Se il LED di stato della batteria mostra un codice errore [2,8], significa che si è verificato un guasto sulla guida di alimentazione LCD della scheda di sistema, quindi l'LCD non riceve alimentazione.
- 3. In alcuni casi, quando viene visualizzato un codice errore [2,7], verificare che il cavo del display sia collegato correttamente.
- 4. Per i casi in cui viene visualizzato un codice errore [2,8], sostituire la scheda di sistema.

## **Test automatico integrato LCD (BIST)**

I notebook Dell dispongono di uno strumento di diagnostica integrato che aiuta a determinare se le anomalie riscontrate siano legate al display LCD, o alla scheda GPU e alle impostazioni del PC.

Quando si notano anomalie del display come sfarfallii, distorsioni, problemi di nitidezza o sfocatura delle immagini, linee orizzontali o verticali, colori sbiaditi o altro, isolare lo schermo LCD eseguendo il test BIST.

### Come richiamare il test LCD BIST

- 1. Spegnere il notebook Dell.
- 2. Scollegare eventuali periferiche collegate al notebook. Collegare l'adattatore CA (caricabatterie) al notebook.
- 3. Assicurarsi che il display LCD sia pulito (privo di particelle e polvere sulla superficie).
- 4. Premere e tenere premuto il tasto **D** e **accendere** il PC per accedere alla modalità L-BIST. Continuare a premere il tasto D finché il sistema non si avvia.
- 5. Sul display verranno visualizzati colori a tinta unita e modificheranno il colore dello schermo in nero, bianco, rosso, verde e blu per due volte.
- 6. Successivamente, verranno visualizzati i colori bianco, nero e rosso.
- 7. Ispezionare attentamente lo schermo alla ricerca di eventuali anomalie (come linee, colore sfocato o distorsione sullo schermo).
- 8. Al termine dell'ultimo colore a tinta unita (rosso), il sistema si arresterà.

<span id="page-81-0"></span>**N.B.:** Dell SupportAssist Pre-boot Diagonsitcs, al momento del lancio, avvia innanzitutto un LCD BIST, attendendo un intervento dell'utente per confermare la funzionalità dello schermo LCD.

## **Indicatori di diagnostica di sistema**

### **Tabella 21. Indicatori di diagnostica di sistema**

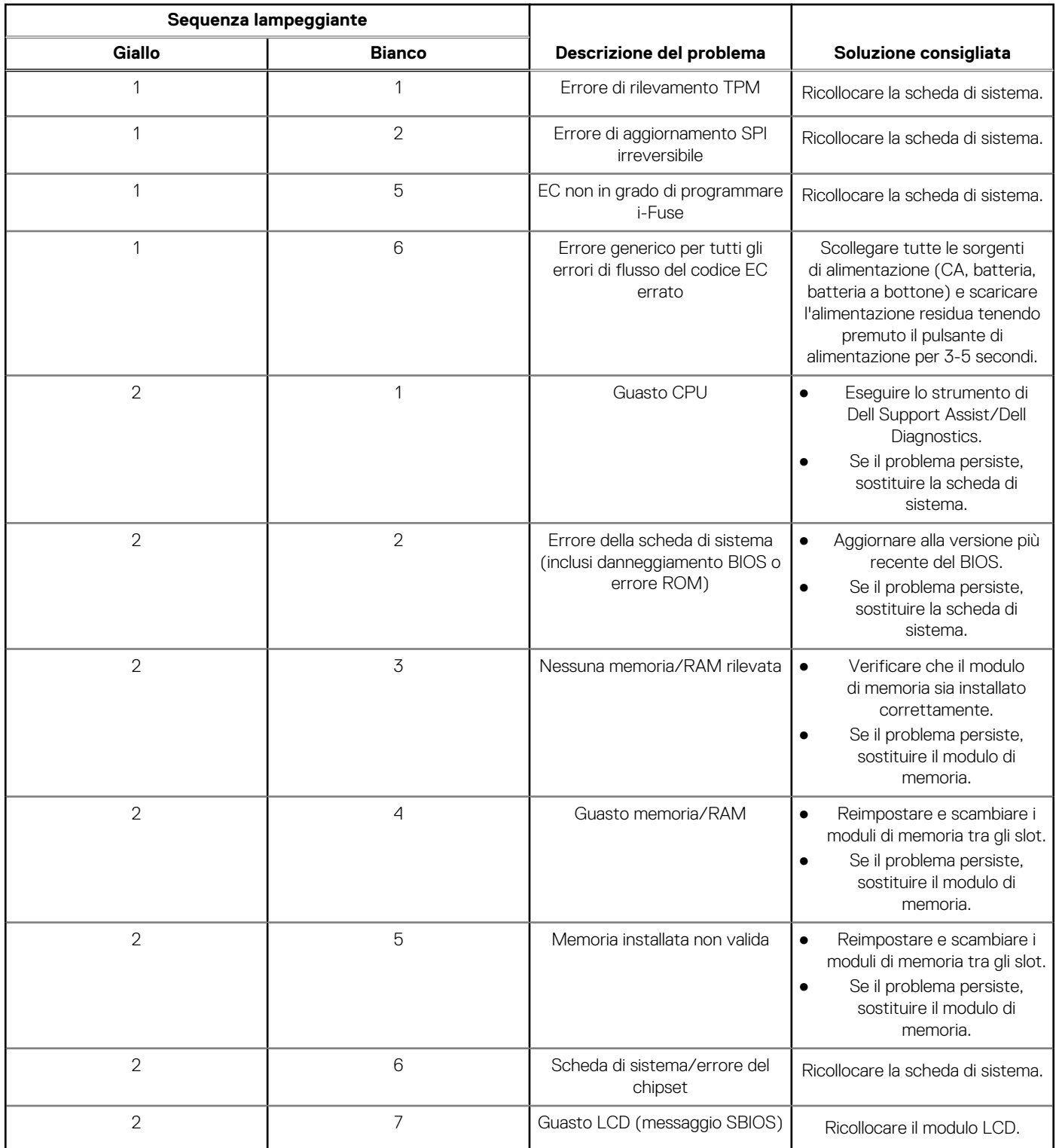

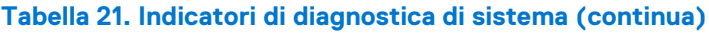

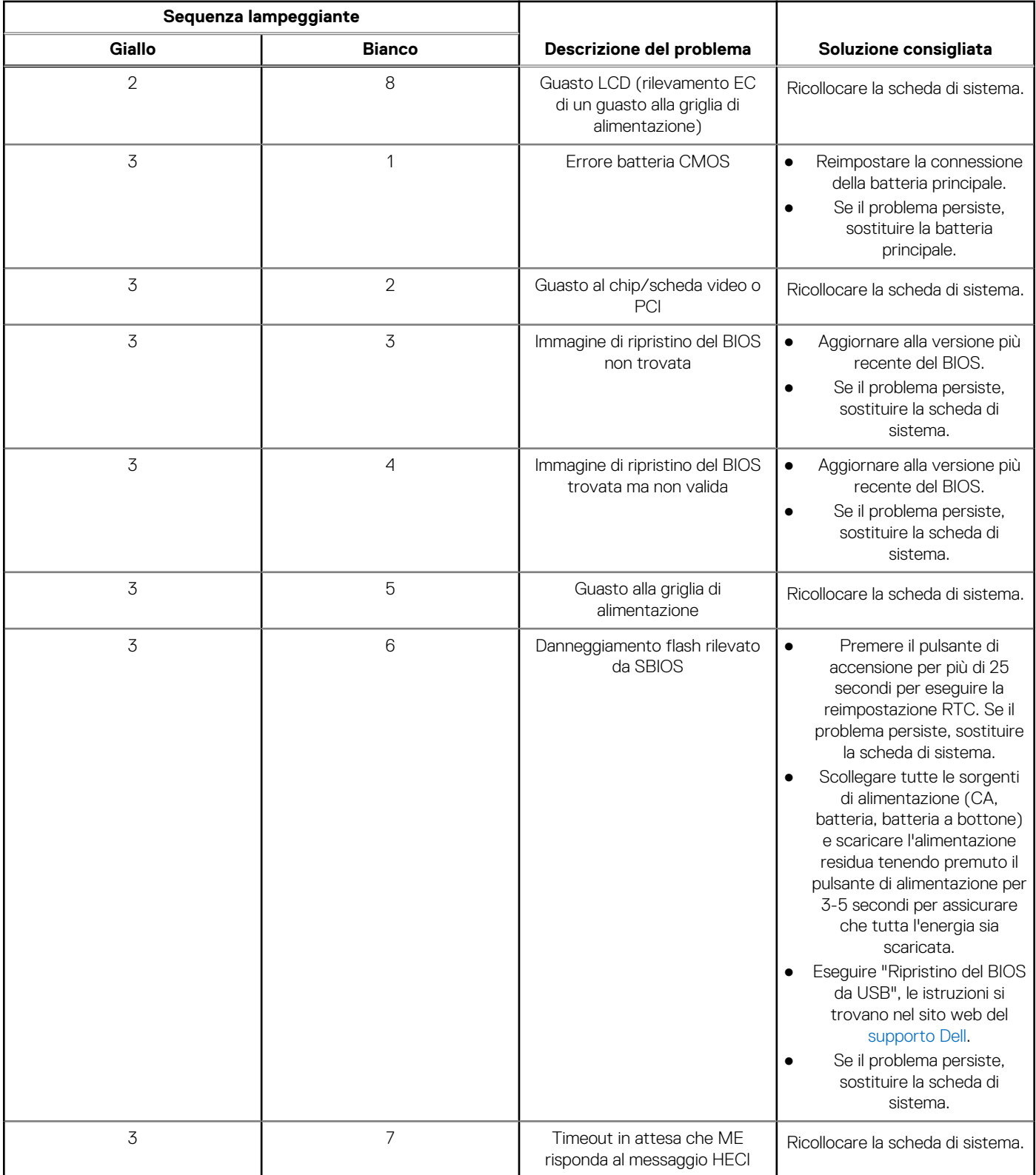

**N.B.:** LED lampeggianti 3-3-3 su LED di blocco (Bloc Maiusc o Bloc Num), LED del pulsante di alimentazione (senza lettore di impronte digitali) e LED di diagnostica indicano che non è stato possibile fornire l'input durante il test del pannello LCD nella diagnostica di controllo delle prestazioni del sistema preavvio di Dell SupportAssist.

## <span id="page-83-0"></span>**Ripristino del sistema operativo**

Quando il computer non è in grado di avviare il sistema operativo anche dopo tentativi ripetuti, si avvia automaticamente Dell SupportAssist OS Recovery.

Dell SupportAssist OS Recovery è uno strumento standalone preinstallato su tutti i computer Dell dotati del sistema operativo Windows. Il servizio è costituito da strumenti per diagnosticare e risolvere i problemi che possono verificarsi prima che il sistema avvii il sistema operativo. Esso consente di diagnosticare i problemi hardware, riparare il computer, eseguire il backup dei file o ripristinare il computer allo stato di fabbrica.

È anche possibile scaricarlo dal sito web del supporto Dell per risolvere i problemi del computer, in caso non riesca ad avviare il sistema operativo per problemi software e hardware.

Per ulteriori informazioni su Dell SupportAssist OS Recovery, consultare la *Guida per l'utente di Dell SupportAssist OS Recovery* all'indirizzo [www.dell.com/serviceabilitytools.](https://www.dell.com/serviceabilitytools) Cliccare su **SupportAssist**, quindi fare clic su **SupportAssist OS Recovery**.

## **Reimpostazione dell'orologio in tempo reale**

La funzione di reimpostazione dell'orologio in tempo reale consente all'utente di ripristinare i computer Dell da determinate situazioni di assenza del POST, di avvio o di alimentazione. Non vi è alcuna batteria a bottone su questo computer, la batteria principale riserva 2% della sua capacità per la funzione RTC.

### **Come reimpostare l'orologio in tempo reale (RTC)**

- Avviare il reset RTC con il computer spento e collegato all'alimentazione CA.
- Tenere premuto il pulsante di alimentazione per 30-35 secondi.
- La reimpostazione dell'RTC del computer avviene dopo aver rilasciato il pulsante di alimentazione.

**N.B.:** Per ulteriori informazioni, consultare l'articolo della Knowledge Base [000125880](https://www.dell.com/support/kbdoc/000125880) su<https://www.dell.com/support/>.

## **Opzioni di supporti di backup e ripristino**

Si consiglia di creare un'unità di ripristino per individuare e risolvere i potenziali problemi di Windows. Dell propone varie opzioni di ripristino del sistema operativo Windows sul PC.. Per ulteriori informazioni: Vedere [Opzioni Dell di supporti di backup e ripristino di Windows](https://www.dell.com/support/contents/article/Product-Support/Self-support-Knowledgebase/software-and-downloads/dell-backup-solutions/Media-backup).

## **Ciclo di alimentazione WiFi**

### **Informazioni su questa attività**

Se il computer non è in grado di accedere a Internet a causa di problemi alla connettività WiFi, è possibile eseguire una procedura di ciclo di alimentazione WiFi. La procedura seguente fornisce le istruzioni su come eseguire un ciclo di alimentazione WiFi.

**N.B.:** Alcuni ISP (Internet Service Provider) offrono un dispositivo combo modem/router.  $(i)$ 

### **Procedura**

- 1. Spegnere il computer.
- 2. Spegnere il modem.
- 3. Spegnere il router senza fili.
- 4. Attendere circa 30 secondi.
- 5. Accendere il router senza fili.
- 6. Accendere il modem.
- 7. Accendere il computer.

## <span id="page-84-0"></span>**Drenare l'energia residua (eseguire hard reset)**

### **Informazioni su questa attività**

L'energia residua è l'elettricità statica che rimane nel computer anche dopo averlo spento e aver rimosso la batteria.

Per la propria sicurezza e per proteggere i componenti elettronici sensibili del computer, si richiede di drenare l'energia residua pulci prima di rimuovere o sostituire eventuali componenti del computer.

Il drenaggio dell'energia residua, noto anche come esecuzione di un "hard reset", è anche un passaggio di risoluzione dei problemi più comuni se il computer non si accende o non avvia il sistema operativo.

### **Per drenare l'energia residua (eseguire un hard reset)**

### **Procedura**

- 1. Spegnere il computer.
- 2. Scollegare l'adattatore per l'alimentazione dal computer.
- 3. Rimuovere il coperchio della base.
- 4. Rimuovere la batteria.
- 5. Tenere premuto il pulsante di accensione per 20 secondi per prosciugare l'energia residua.
- 6. Installare la batteria.
- 7. Installare il coperchio della base.
- 8. Collegare l'adattatore per l'alimentazione al computer.
- 9. Accendere il computer.

**R.B.:** Per ulteriori informazioni sull'esecuzione di un hard reset, consultare l'articolo della knowledge base [000130881](https://www.dell.com/support/kbdoc/en-us/000130881) alla pagina [www.dell.com/support.](https://www.dell.com/support)

# **Come ottenere assistenza e contattare Dell**

## Risorse di self-help

È possibile richiedere informazioni e assistenza su prodotti e servizi Dell mediante l'utilizzo delle seguenti risorse self-help:

### **Tabella 22. Risorse di self-help**

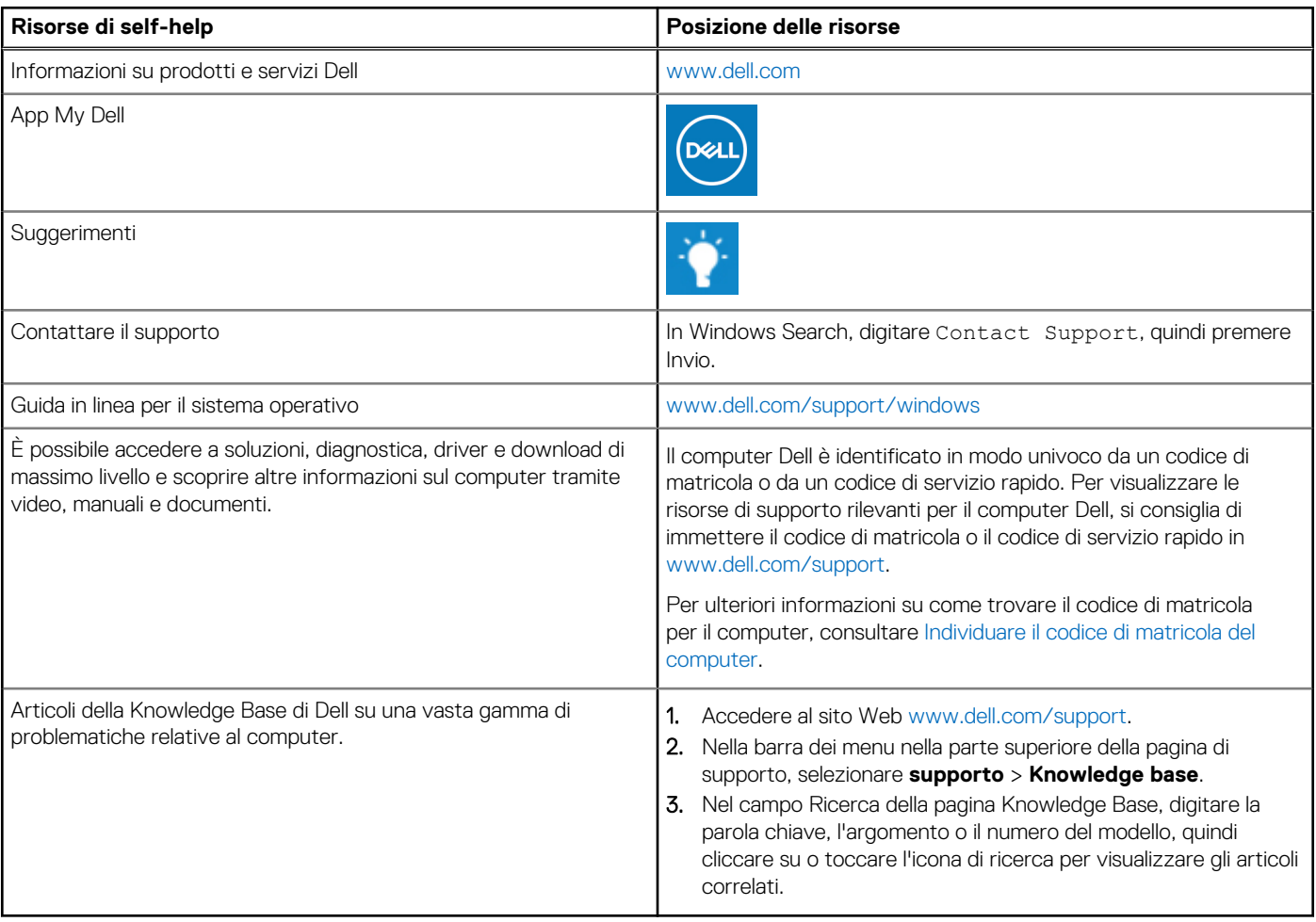

## Come contattare Dell

Per contattare Dell per problemi relativi a vendita, supporto tecnico o assistenza clienti, visitare il sito Web [www.dell.com/contactdell](https://www.dell.com/contactdell). **N.B.:** La disponibilità varia in base al Paese/all'area geografica e al prodotto,e alcuni servizi possono non essere disponibili nel proprio Paese/area geografica.

**N.B.:** Se non si dispone di una connessione Internet attiva, le informazioni di contatto sono indicate sulla fattura di acquisto, sulla distinta di imballaggio, sulla bolla o sul catalogo dei prodotti Dell.

**6**